## <span id="page-0-0"></span>**Guia do administrador de gerenciamento de sistemas da Dell™**

e a Intel[®](file:///C:/data/systems/latd630/pb/AMT/overview.htm) [Active Management Technology \(Tecnologia de gerenciamento ativo\)](file:///C:/data/systems/latd630/pb/AMT/overview.htm) [Implantação](file:///C:/data/systems/latd630/pb/AMT/deployment.htm)<br>Sobre a interface gráfica de septiemente da tecnologia Intel AMT Como usar a interface gráfica de usuário da Web (WebGUI) da Intel [Visão geral da instalação e configuração da tecnologia Intel AMT](file:///C:/data/systems/latd630/pb/AMT/sc_overview.htm) [Extensão de BIOS do mecanismo de gerenciamento \(MEBx\) da Intel](file:///C:/data/systems/latd630/pb/AMT/MEBX.htm) [Como redirecionar as comunicações via serial e IDE](file:///C:/data/systems/latd630/pb/AMT/redirection_overview.htm) [Provisionamento: Conclusão da instalação e configuração](file:///C:/data/systems/latd630/pb/AMT/setup_config.htm) se a serificada [Solução de problemas](file:///C:/data/systems/latd630/pb/AMT/troubleshooting.htm)

AMT

## **Notas, avisos e advertências**

**A NOTA:** Uma NOTA fornece informações importantes que o ajudam a usar melhor o computador.

**AVISO:** Um AVISO informa sobre danos potenciais de hardware ou perda potencial de dados e ensina como evitar o problema.

**A ADVERTÊNCIA: Uma ADVERTÊNCIA indica um potencial de danos à propriedade, de lesões corporais ou até de morte.** 

## **As informações deste documento estão sujeitas a alteração sem aviso prévio. © 2007 Dell Inc. Todos os direitos reservados.**

É proibida a reprodução sem permissão por escrito da Dell Inc.

A Intel Corporation é uma fonte contribuinte do conteúdo neste documento.

Marcas comerciais mencionadas neste texto: *Dell* e o logotipo DELL **são marcas comerciais da Dell Inc.; I***ntel AMT sã*o marcas comerciais registradas da Intel Corporation;<br>*Microsof*te Windows são marcas comerciais ou ma

Outras marcas e nomes comerciais podem ser usados neste documento para fazer referência poprietárias das marcas e nomes ou a seus produtos. A Dell Inc.<br>renuncia qualquer interesse proprietário em marcas e nomes comerciais

Outubro de 2007 Rev. A00

### <span id="page-1-0"></span>**Implantação**

**Guia do administrador de gerenciamento de sistemas da Dell™**

Uma vez que você esteja pronto para implantar um computador para um usuário, ligue o computador a uma fonte de alimentação e conecte-o à rede. Use a placa de rede integrada Intel® 82566MM NIC. A tecnologia de gerenciamento ativo da Intel (iAMT®) não funciona com nenhuma outra solução de conexão à rede.

Quando o computador é ligado, busca imediatamente um servidor de instalação e configuração (SCS). Se o computador encontra este servidor, o computador com capacidade Intel AMT envia uma mensagem de **Hello** ao servidor.

DHCP e DNS devem estar disponíveis para que a busca automática pelo servidor de instalação e configuração seja bem sucedida. Se DHCP e DNS não<br>estiverem disponíveis, o endereço IP do servidor de instalação e configuração (

A mensagem de **Hello** contém as seguintes informações:

- 
- l ID de provisionamento (PID) l Identificador universalmente exclusivo (UUID)
- Endereco IP
- l Versões da ROM e firmware (FW)

A mensagem de **Hello é transparente para o usuário fina**l. Não há mecanismo de realimentação para informá-lo que o computador está transmitindo a<br>mensagem. O SCS usa as informações na mensagem de **Hello p**ara iniciar uma c

O SCS usa a PID para procurar a frase-senha de provisionamento (PPS) no banco de dados do servidor de provisionamento e usa a PPS e a PID para gerar<br>um segredo premaster de TLS. TLS é opcional. Para transações seguras e cr o nome de usuário e senha, e fornece os seguintes itens de dados obrigatórios:

- l Novas PID e PPS (para instalação e configuração futuras)
- l Certificados de TLS l Chaves particulares
- 
- l Data e hora atuais l Credenciais de resumo de HTTP
- 
- l Credenciais de negociação de HTTP

O computador vai do estado de instalação para o estado de provisionado e, então, a Intel AMT está totalmente operacional. Uma vez no estado de provisionado, o computador pode ser gerenciado remotamente.

## <span id="page-2-0"></span>**Extensão de BIOS do mecanismo de gerenciamento (MEBx) da Intel®**

**Guia do administrador de gerenciamento de sistemas da Dell™**

- [Visão geral da Intel MEBx](#page-2-1)
- [Como configurar o mecanismo de gerenciamento \(ME\) da Intel](#page-3-0)
- [Como configurar o computador para suportar os recursos da tecnologia Intel AMT](#page-7-0)
- [Configurações padrão da MEBx](#page-12-0)

### <span id="page-2-1"></span>**Visão geral da MEBx**

A Extensão de BIOS do mecanismo de gerenciamento (MEBx) da Intel® fornece opções de configuração no nível da plataforma para que você configure o comportamento da plataforma do mecanismo de gerenciamento (ME). As opções incluem ativar e desativar recursos individuais e definir configurações de energia.

Esta seção fornece detalhes sobre as opções e restrições (se houver) de configuração da MEBx.

Todas as alterações das opções de configuração do mecanismo de gerenciamento (ME) não são armazenadas no cache da MEBx. Elas não são confirmadas na memória não-volátil (NVM) do ME até que você saia da MEBx. Portanto, se a MEBx apresentar falhas, as alterações feitas até aquele ponto NÃO serão confirmadas na NVM do ME.

**NOTA:** A Briscoe AMT é fornecida no modo Enterprise como padrão.

#### **Como acessar a interface de usuário da configuração da MEBx**

A interface de usuário da configuração da MEBx pode ser acessada através das seguintes etapas:

1. Ligue (ou reinicie) o computador. 2. Quando o logotipo azul da DELL™ for exibido, pressione <Ctrl><p> imediatamente.

Se esperar muito tempo e o logotipo do sistema operacional aparecer, aguarde até visualizar a área de trabalho do Microsoft® Windows®. Em seguida, desligue o computador e tente novamente.

3. Digite a senha do ME. Pressione <Enter>.

A tela da MEBx é exibida como mostrado abaixo.

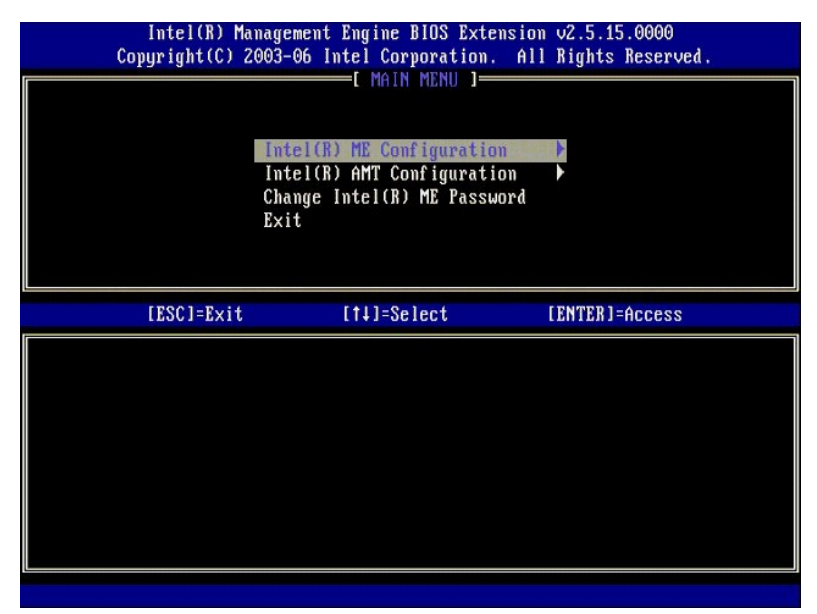

O menu principal apresenta três seleções de função:

- 
- l **Intel ME Configuration (Configuração do Intel ME)** l **Intel AMT Configuration (Configuração da Intel AMT)** l **Change Intel ME Password (Alterar senha do Intel ME)**
- 

Os menus **Intel ME Configuration (C**onfiguração do Intel ME) e **Intel AMT Configuration (**Configuração da Intel AMT) são abordados nas seções seguintes.<br>Primeiro, é preciso <u>alterar a senha</u> antes de prosseguir por estes m

#### <span id="page-2-2"></span>**Como alterar a senha do Intel ME**

A senha padrão é admin e é a mesma em todas as plataformas recém-implantadas. É possível mudar a senha padrão antes de alterar quaisquer opções de

#### configuração de recurso.

A nova senha deve incluir os seguintes elementos:

- Oito caracteres
- l Uma letra maiúscula l Uma letra minúscula
- l Um número
- Um caractere especial (não alfanumérico), como !, \$ ou ; excluindo os caracteres :, " e ,.

O sublinhado ( \_ ) e a barra de espaço são caracteres válidos para senha mas NÃO acrescentam complexidade à senha.

### <span id="page-3-0"></span>**Como configurar o mecanismo de gerenciamento (ME) da Intel®**

Para chegar à pagina **Intel® Management Engine (ME) Platform Configuration** (Configuração da plataforma do mecanismo de gerenciamento (ME) da Intel®), siga estas etapas:

- 1. No menu principal da Management Engine BIOS Extension (MEBx) (Extensão de BIOS do mecanismo de gerenciamento [MEBx]), selecione **ME**
- **Configuration** (Configuração do ME). Pressione <Enter>. 2. A seguinte mensagem é exibida:
- System resets after configuration changes. Continue: (Y/N) (O sistema reinicializa após as alterações de configuração. Continua: [S/N]) 3. Pressione <Y>.

A página **ME Platform Configuration** (Configuração da plataforma ME) é exibida. Esta página permite configurar as funções específicas do ME como recursos,<br>opções de energia, e assim por diante. Abaixo encontram-se links pa

- l [Intel ME State Control \(Controle de estado do Intel ME\)](#page-3-1) l [Intel ME Firmware Local Update \(Atualização local do firmware do Intel ME\)](#page-4-0)
- 
- l [Intel ME Features Control \(Controle de recursos do Intel ME\)](#page-6-0) ¡ [Manageability Feature Selection \(Seleção do recurso de gerenciabilidade\)](#page-6-1)
- o [LAN Controller \(Controlador de LAN\)](#page-5-0)<br>
Intel MF Power Control (Controle de energi
- l [Intel ME Power Control \(Controle de energia do Intel ME\)](#page-7-1) ¡ [Intel ME ON in Host Sleep States \(Intel ME ATIVADO nos estados de economia de energia do host\)](#page-7-2)

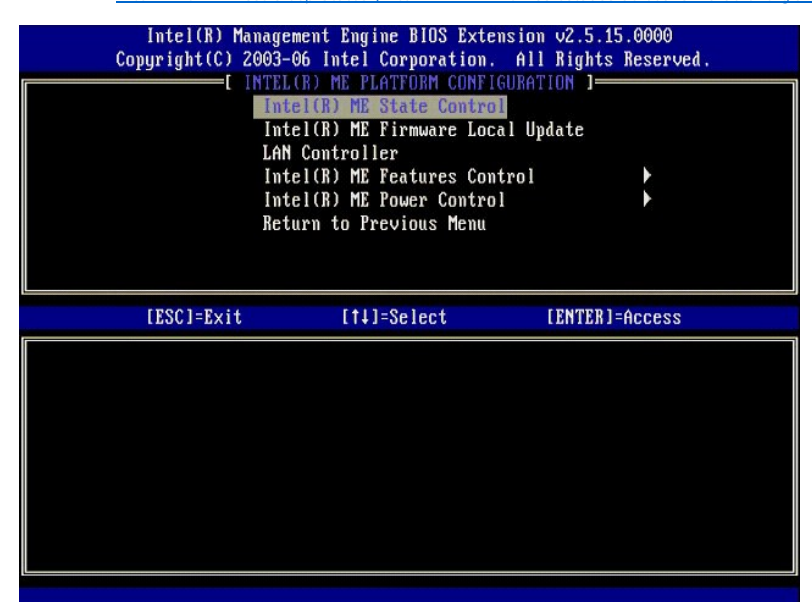

#### <span id="page-3-1"></span>**Intel ME State Control (Controle do estado do Intel ME)**

Quando a opção **ME State Control** (Controle do estado do ME) está selecionada no menu **ME Platform Configuration** (Configuração da plataforma ME), o menu **ME State Control** (Controle do estado do ME) é exibido. E possível desativar o ME para isolar o computador do ME da plataforma principal até o fim do<br>processo de depuração.

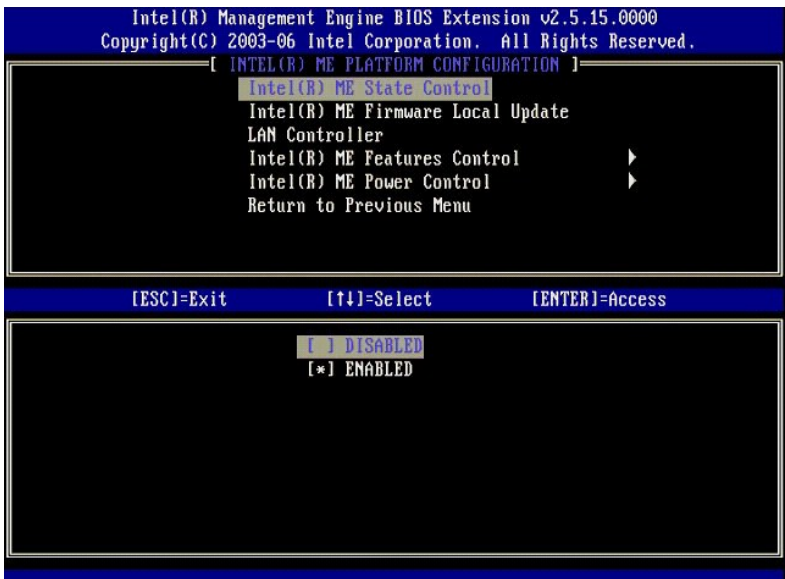

Quando ativada, a opção ME State Control (Controle do estado do ME) permite desativar o ME para isolar o computador do ME da plataforma principal<br>durante a depuração do mau funcionamento de um campo. A tabela abaixo ilustr

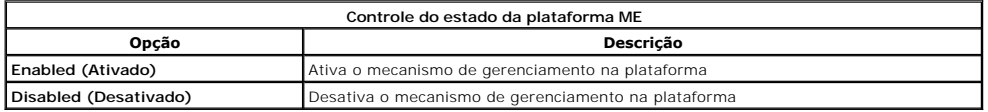

Na verdade, o ME não está realmente desativado com a opção Disabled (Desativado). Ao invés disso, ele é pausado bem no início do seu estágio de<br>inicialização de forma que o computador não tem tráfego originado do ME em qua

### <span id="page-4-0"></span>**Intel ME Firmware Local Update (Atualização local do firmware do Intel ME)**

Esta opção no menu ME Platform Configuration (Configuração da plataforma ME) define a diretiva para a permissão de atualização local da MEBx. A<br>configuração padrão é Always Open (Sempre aberto). As outras configurações dis

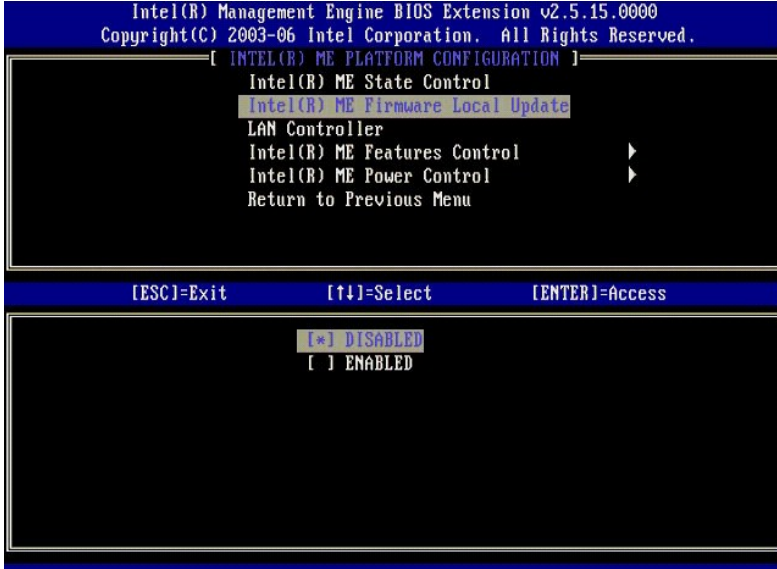

Para ajudar com o processo de fabricação assim como os processos de atualização de firmware em campo específicos de OEM, o firmware do ME fornece uma<br>habilidade configurável por OEM que deixa o canal de atualização local d

A opção **Always Open** (Sempre aberto) permite que os OEMs usem o canal de atualização local para atualizar o firmware do ME sem fazê-lo toda vez através<br>da MEBx. Se você selecionar **Always Open** (Sempre aberto), a opção **M** configuração do ME. A tabela abaixo ilustra os detalhes das opções.

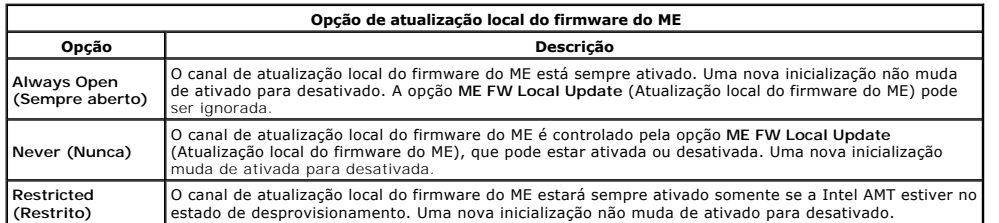

Always Open (Sempre aberto) prepara o contador de substituição e permite as atualizações locais de firmware do ME. O contador de substituição é um valor<br>definido na fábrica que, por padrão, permite as atualizações locais d **ME Firmware Local Update** (Atualização local de firmware do Intel ME), que pode ser configurada como **Enable** (Ativada) ou **Disable** (Desativada). Por padrão, está desativada.

#### <span id="page-5-0"></span>**LAN Controller (Controlador de LAN)**

Muitas plataformas de OEMs fornecem uma opção de instalação de BIOS para ativar ou desativar o controlador de LAN integrado. Em um sistema operacional de ME com recursos de AMT ou ASF (Alert Standard Format), o controlador de LAN é compartilhado entre o ME e o host e deve ser ativado para a AMT para<br>funcionar corretamente. A desativação do controlador pode afetar acident controlador de LAN enquanto o ME o utilizar para fornecer AMT ou ASF. Contudo, se a opção de controlador de LAN integrado da plataforma está configurada<br>como **None (**Nenhum) então a opção L**AN Controller** (Controlador de L as opções **Enabled** (Ativado) e **Disabled** (Desativado).

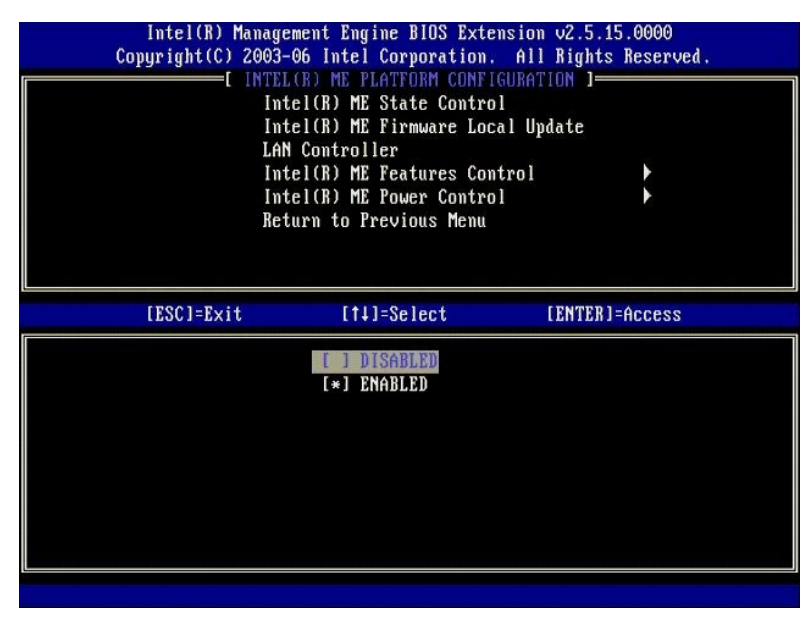

Ao selecionar a opção **LAN Controller** (Controlador de LAN) no menu **ME Platform Configuration** (Configuração da plataforma ME) quando o recurso do ME (Intel AMT ou Intel QST) está selecionado, a seguinte mensagem é exibida: Please set Manageability Feature to None before changing this option<br>(Configure o recurso de gerenciabilidade para Nenhum antes de alterar esta opçã

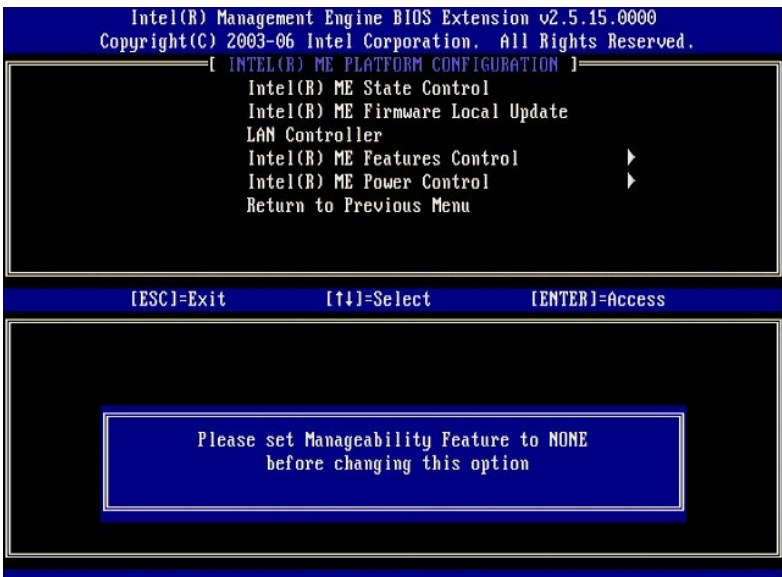

### <span id="page-6-0"></span>**Intel ME Features Control (Controle de recursos do Intel ME)**

O menu **ME Features Control** (Controle de recursos do ME) contém a seleção de configuração apresentada a seguir.

### <span id="page-6-1"></span>**Manageability Feature Selection (Seleção do recurso de gerenciabilidade)**

Ao selecionar a opção Manageability Feature Selection (Seleção do recurso de gerenciabilidade) no menu ME Features Control (Controle de recursos do ME),<br>o menu ME Manageability Feature (Recurso de gerenciabilidade do ME) é

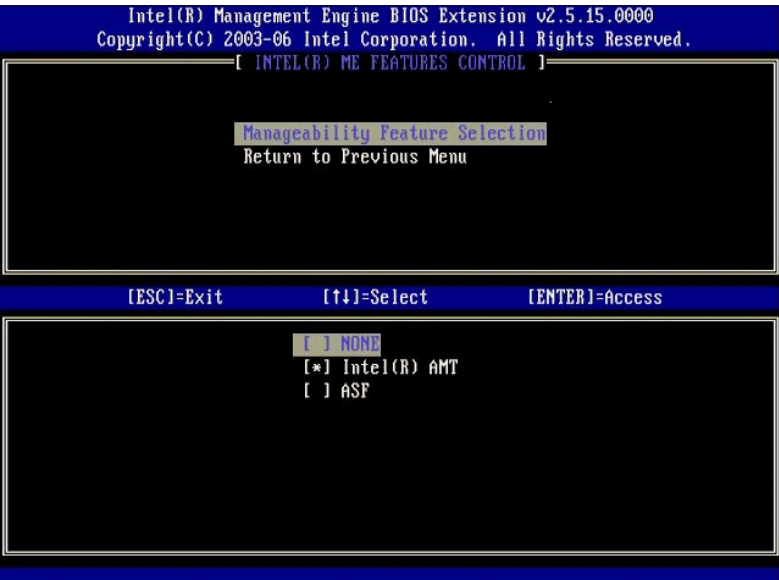

É possível usar esta opção para determinar qual recurso de gerenciabilidade está ativado.

- l **ASF** Formato de alerta padrão. A ASF é uma tecnologia padronizada de gerenciamento de ativos corporativos. A plataforma Intel ICH9 suporta a
- especificação ASF 2.0.<br>ι Intel **AMT** Tecnologia de gerenciamento ativo da Intel. A Intel AMT é uma tecnologia de gerenciamento de ativos corporativos aprimorada. A<br>plataforma Intel ICH9 suporta a Intel AMT 2.6.

A tabela abaixo explica essas opções.

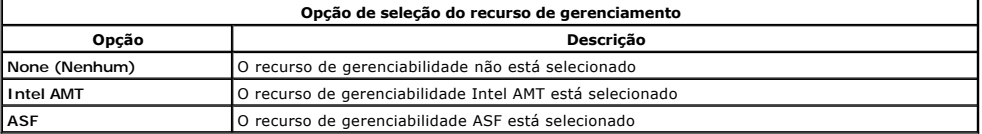

<span id="page-7-3"></span>Ao alterar a opção de **Intel AMT** para **None** (Nenhum), é exibida uma advertência de que a Intel AMT desprovisiona automaticamente no caso da alteração ser aceita.

A opção **None** (Nenhum) não tem recurso de gerenciabilidade fornecido pelo computador do ME. Neste caso, o firmware está carregado (quer dizer, o ME ainda está ativado) mas os aplicativos de gerenciamento permanecem desativados.

#### <span id="page-7-1"></span>**Intel ME Power Control (Controle de energia do Intel ME)**

O menu **ME Power Control** (Controle de energia do ME) configura as opções da plataforma ME relacionadas com energia. Ele contém a seleção de configuração apresentada a seguir.

#### <span id="page-7-2"></span>**ME On in Host Sleep States (ME ATIVADO nos estados de economia de energia do host)**

Quando a opção ME ON in Host Sleep States (ME ATIVADO nos estados de economia de energia do host) é selecionada no menu ME Power Control<br>(Controle de energia do ME), o menu ME in Host Sleep States (ME nos estados de econom

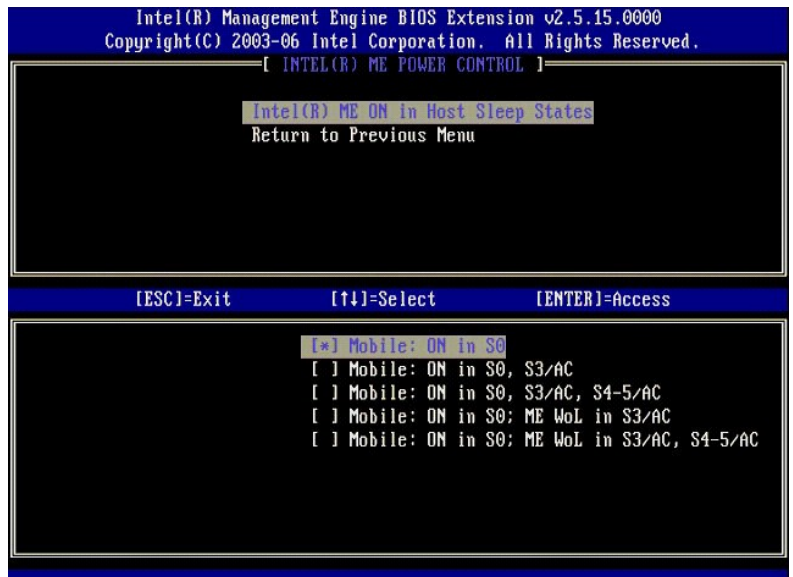

O pacote de energia selecionado determina quando o ME é ATIVADO. O pacote de energia padrão desliga o ME em todos os estados Sx (S3/S4/S5).

O administrador do usuário final pode escolher qual pacote de energia é usado dependendo do consumo do computador. A página de seleção do pacote de energia pode ser vista acima.

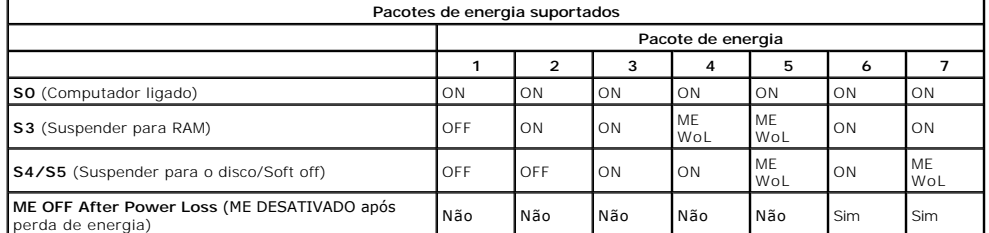

\* WoL – Wake on LAN (Despertar na LAN)

Se o pacote de energia selecionado indica **OFF After Power Loss** (DESATIVADO após perda de energia), o Intel ME permanece desligado após retornar de um<br>estado de off mecânico (G3). Se o pacote de energia selecionado NÃO in

### <span id="page-7-0"></span>**Como configurar o computador para suportar os recursos de gerenciamento da tecnologia Intel AMT**

Após configurar completamente o recurso do mecanismo de gerenciamento (ME) da Intel®, é preciso reiniciar antes de configurar a Intel AMT para uma<br>inicialização limpa. A imagem abaixo mostra a **Intel AMT configuration** (Co **Configuration (**Configuração da Intel AMT) do menu principal da **Management Engine BIOS Extension (MEBx) (**Extensão de BIOS do mecanismo de<br>gerenciamento [MEBx]). Este recurso permite configurar um computador com capacida Intel AMT.

E preciso ter um entendimento básico dos termos da rede e da tecnologia do computador, como TCP/IP, DHCP, VLAN, IDE, DNS, máscara de sub-rede,<br>gateway padrão e nome de domínio. A explicação desses termos está além do escop

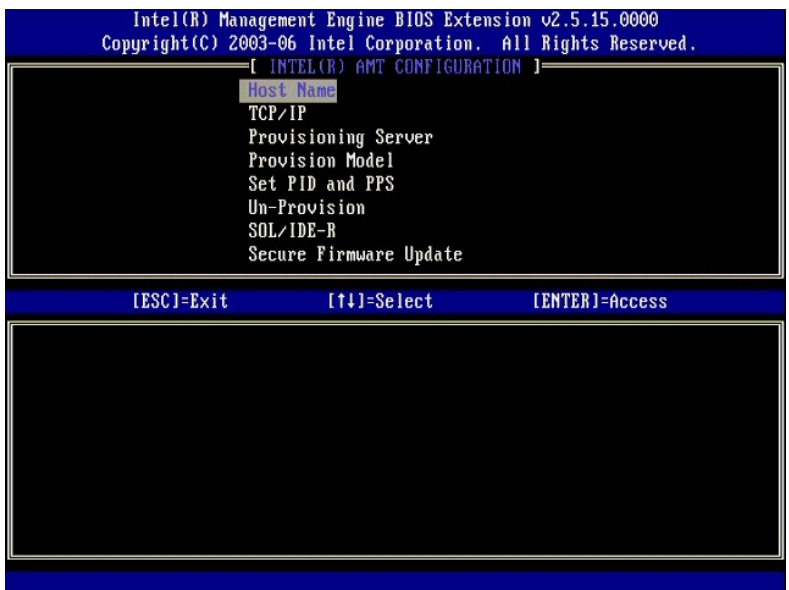

A página **Intel AMT Configuration** (Configuração da Intel AMT) contém as opções configuráveis pelo usuário listadas abaixo.

Para obter imagens dessas opções de menu, consulte [Modo Enterprise](file:///C:/data/systems/latd630/pb/AMT/setup_config.htm#Enterprise%20Mode) e [Modo SMB](file:///C:/data/systems/latd630/pb/AMT/setup_config.htm#SMB%20Mode)

#### **Opções do menu**

- [Host Name \(Nome do host\)](#page-8-0)
- l [TCP/IP](#page-8-1) **[Provisioning Server \(Servidor de provisionamento\)](#page-8-2)**
- [Provisioning Model \(Modelo de provisionamento\)](#page-8-3)
- l [Set PID and PPS \(Definir PID e PPS\)](#page-9-2)
- 1 **[Un-Provision \(Desprovisionamento\)](#page-9-0)** 1 [SOL/IDE-R](#page-9-1) [Secure Firmware Update \(Atualização segura de firmware\)](#page-10-0) [Set PRTC \(Definir PRTC\)](#page-10-1)

1 [Idle Timeout \(Tempo limite de inatividade\)](#page-11-0)

#### <span id="page-8-0"></span>**Host Name (Nome do host)**

Um nome de host pode ser atribuído ao computador com capacidade Intel AMT. Este é o nome de host do computador habilitado para a Intel AMT. Se a Intel<br>AMT está configurada como DHCP, o nome de host DEVE ser idêntico ao nom

#### <span id="page-8-1"></span>**TCP/IP**

Permite alterar a seguinte configuração de TCP/IP da Intel AMT.

- l **Network interface** (Interface de rede) ENABLE\*\* / DISABLED (ATIVADA\*\* / DESATIVADA)
- Se a interface de rede está desativada, todas as configurações de TCP/IP não são mais necessárias.<br>1 **DHCP Mod**e (Modo DHCP) ENABLE\*\* / DISABLED (ATIVADO\* / DESATIVADO)<br>- Se o Modo DHCP está ativado, as configurações
- 

Se o modo DHCP está desativado, as configurações estáticas de TCP/IP descritas a seguir são exigidas para a Intel AMT. Se um computador está em modo estático, então necessita de um endereço MAC separado para o Intel ME. Este endereço MAC extra é freqüentemente chamado de endereço MAC de<br>gerenciabilidade (MNGMAC). Sem um endereço MAC de gerenciabilidade separado, o comp

- 
- 
- 
- 1 **IP address** (Endereço IP) Endereço na Internet do Intel ME.<br>1 **Subnet mask** (Máscara de sub-rede) A máscara de sub-rede usada para determinar a qual sub-rede o endereço IP pertence.<br>1 Default Gateway address (Endere
- 
- l **Domain name** (Nome de domínio) Nome de domínio do Intel ME.

### <span id="page-8-2"></span>**Provisioning Server (Servidor de provisionamento)**

Define o endereço IP e a porta (0–65535) de um servidor de provisionamento Intel AMT. Esta configuração é exibida somente para o Modelo de provisionamento Enterprise.

#### <span id="page-8-3"></span>**Provision Model (Modelo de provisionamento)**

Os seguintes modelos de provisionamento estão disponíveis:

l **Compatibility Mode** (Modo de compatibilidade) – Intel AMT 2.6\*\* / Intel AMT 1.0 O modo de compatibilidade permite ao usuário alternar entre a Intel AMT 2.6 e a Intel AMT 1.0. 1 **Provisioning Mode** (Modo de provisionamento) – Enterprise\*\* / Small Business<br>Isto permite selecionar entre os modos direcionados à grande empresa (Enterprise) e à pequena empresa (Small Business). O modo Enterprise pode apresentar configurações de segurança diferentes do modo Small Business. Em função da diferença nas configurações de segurança, cada um desses<br>modos exige um processo diferente para concluir a instalação e a configuração.

#### <span id="page-9-2"></span>**Set PID and PPS (Definir PID e PPS)**

Configurar ou excluir a PID/PPS provoca um desprovisionamento parcial se a instalação e a configuração estiver "In-process" (em processo).

1998 - Set PID and PPS (Definir PID e PPS) – Define a PID e a PPS. Insira a PID e a PPS no formato com traço. (Ex. PID: 1234-ABCD: PPS: 1234-ABCD-1234-ABCD-1234-<br>ABCD-1234-ABCD-1234-ABCD) Observação - Uma PPS igual a '0000

#### <span id="page-9-0"></span>**Un-Provision (Desprovisionamento)**

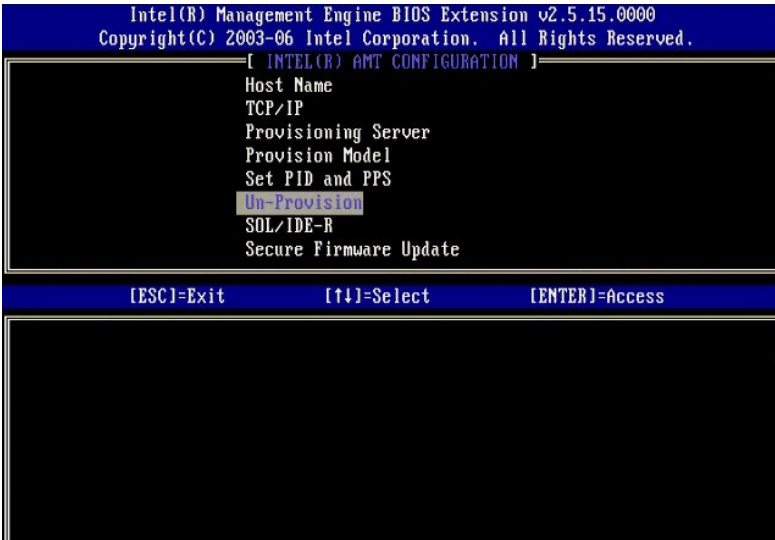

A opção **Un-Provision** (Desprovisionamento) permite retornar a configuração da Intel AMT aos padrões de fábrica. Há três tipos de desprovisionamento:

- l **Partial Un-provision** (Desprovisionamento parcial) Esta opção retorna as configurações da Intel AMT aos seus valores padrão mas mantém a
- PID/PPS. A senha da MEBx permanece inalterada.<br>1 **Full Un-provision** (Desprovisionamento total) Est<mark>a opção retorna as configurações da Intel AMT aos seus valores padrão. Se há um valor de PID/PPS,<br>• ambos são perdido</mark>
- ı CMOS clear (Limpeza da CMOS) Esta opção de desprovisionamento não está disponível na MEBx. Esta opção retorna todas as configurações aos<br>Seus valores padrão. Se há um valor de PID/PPS, ambos são perdidos. A senha da preciso apagar a CMOS (quer dizer, usar um jumper da placa de sistema).

<span id="page-9-1"></span>**SOL/IDE-R**

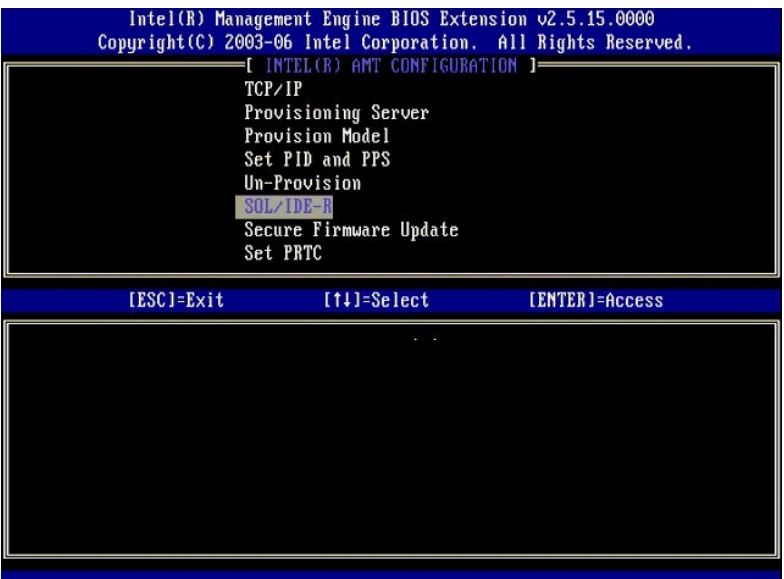

- 
- I Username and Password (Nome e senha de usuário) DISABLED (NESATIVADOS\*\*/ATIVADOS)<br>Esta opção fornece ao usuário a autenticação para a sessão SOL/IDER. Se o protocolo Kerberos for usado, configure esta opção como Disabl
- 
- 
- 

#### <span id="page-10-0"></span>**Secure Firmware Update (Atualização segura de firmware)**

Esta opção permite ativar/desativar as atualizações seguras do firmware. A **Secure firmware update** (atualização segura de firmware) exige um nome de usuário e uma senha de administrador. Se não forem fornecidos o nome de usuário e a senha de administrador, o firmware não poderá ser atualizado.

Quando o recurso da **secure firmware update (atua**lização segura de firmware) está ativado, você é capaz de atualizar o firmware com o uso do método<br>seguro. As atualizações seguras de firmware passam pelo driver do LMS.

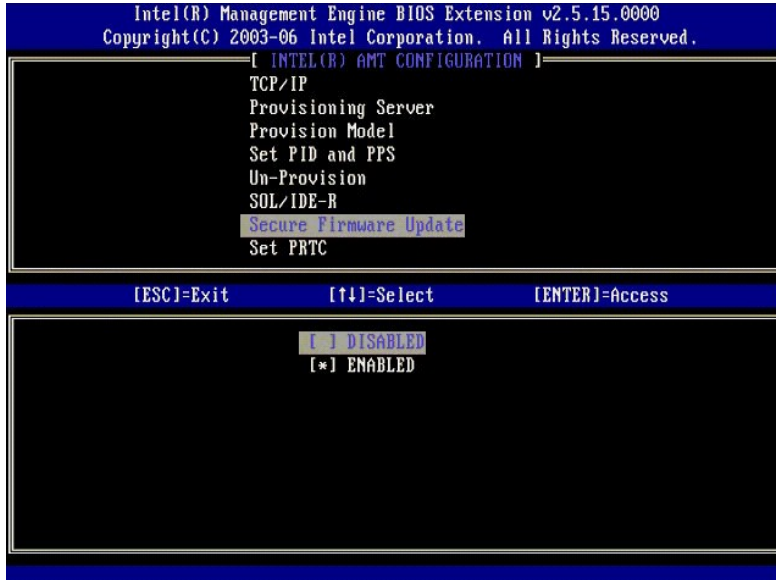

### <span id="page-10-1"></span>**Set PRTC (Definir PRTC)**

Insira o PRTC no formato GMT (UTC) (AAAA:MM:DD:HH:MM:SS). A faixa da data válida é 1/1/2004 – 1/4/2021. A definição do valor do PRTC é usada para<br>manter virtualmente o PRTC durante o estado sem energia (G3). Esta configura

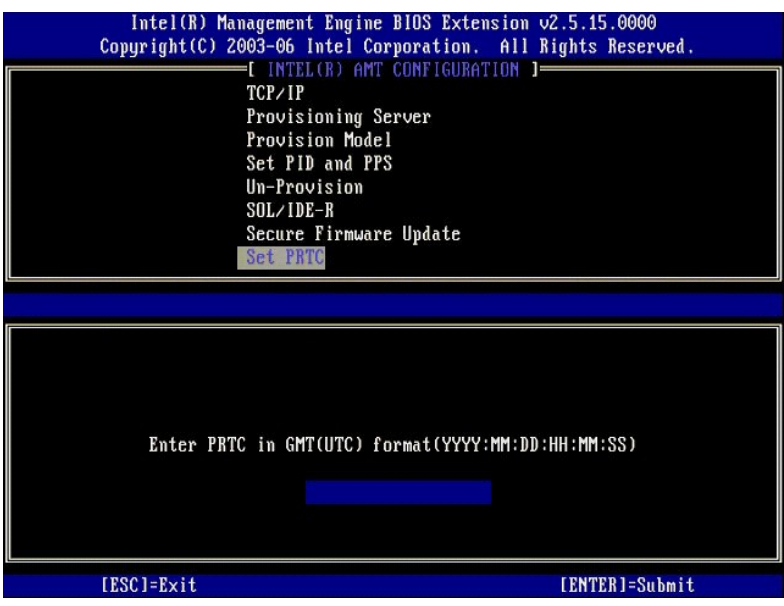

#### <span id="page-11-0"></span>**Idle Timeout (Tempo limite de inatividade)**

Use esta configuração para definir o tempo limite de inatividade do ME WoL. Quando este temporizador atinge o valor limite, o ME entra em um estado de<br>baixa energia. Este tempo limite entra em vigor somente quando uma das

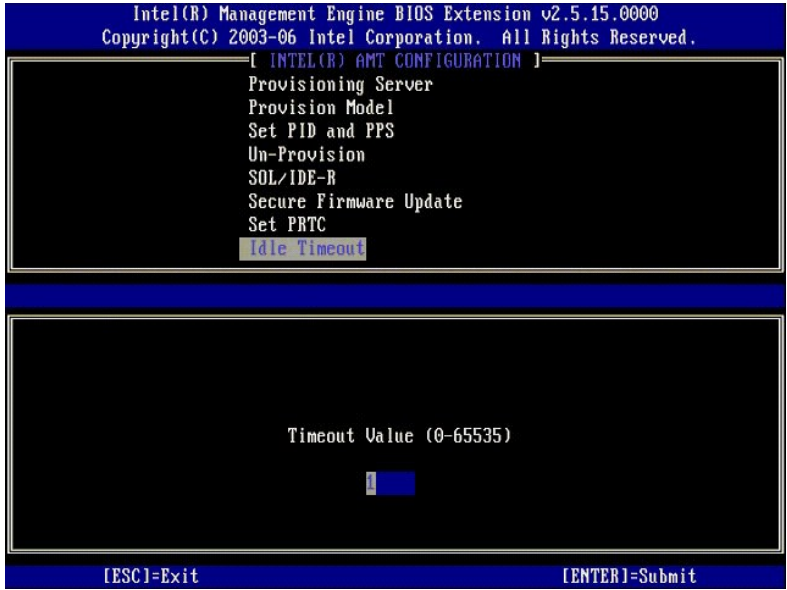

## **Exemplo das configurações da Intel AMT no modo DHCP**

A tabela abaixo mostra um exemplo básico de opções de campos da página do menu **Intel AMT Configuration** (Configuração da Intel AMT) para configurar o computador no modo DHCP.

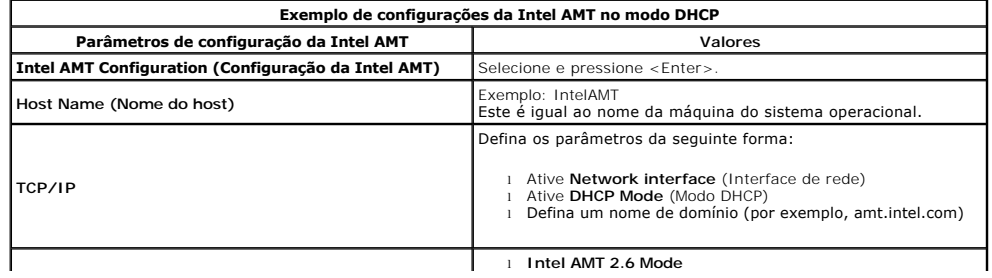

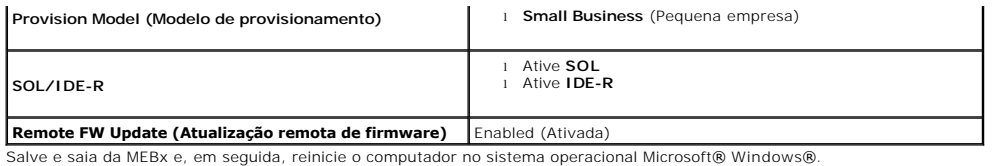

### **Exemplo das configurações da Intel AMT no modo estático**

A tabela abaixo mostra um exemplo básico de opções de campos da página do menu I**ntel AMT Configuration** (Configuração da Intel AMT) para configurar o<br>computador no modo estático. O computador exige dois endereços MAC (end

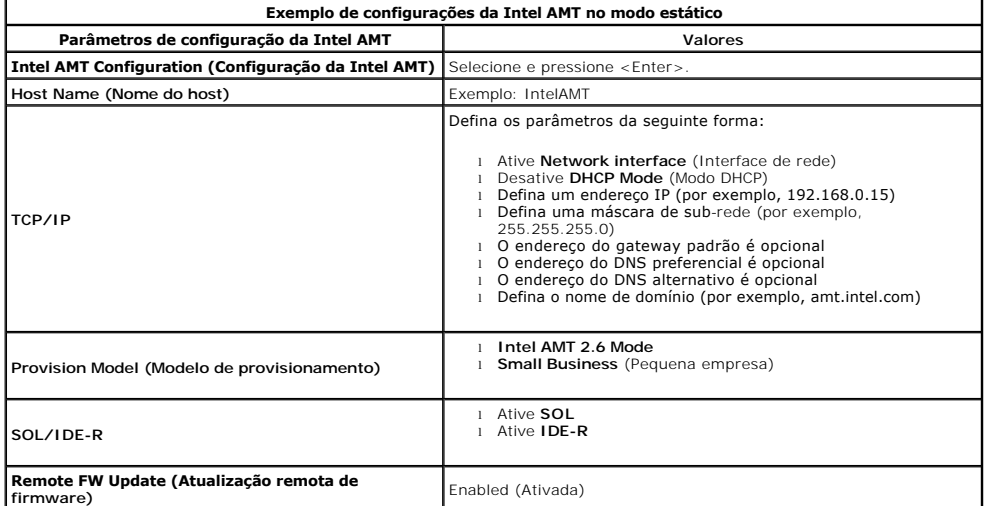

Salve e saia da MEBx e, em seguida, reinicie o computador no sistema operacional Microsoft® Windows®.

## <span id="page-12-0"></span>**Configurações padrão da MEBx**

 Provisioning Server Address (Endereço do servidor de provisionamento) 0.0.0.0 Port Number (0-65535) (Porta) 0

AMT 2.6 Mode N

**Provision Model (Modelo de provisionamento)**

A tabela abaixo relaciona todas as configurações padrão da Extensão de BIOS do mecanismo de gerenciamento (MEBx) da Intel®.

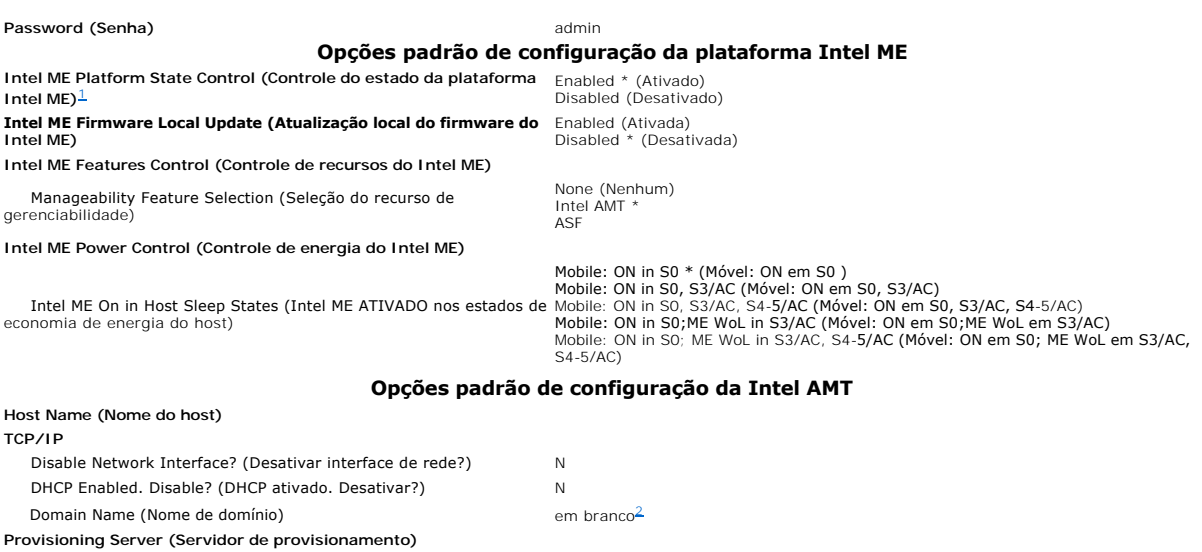

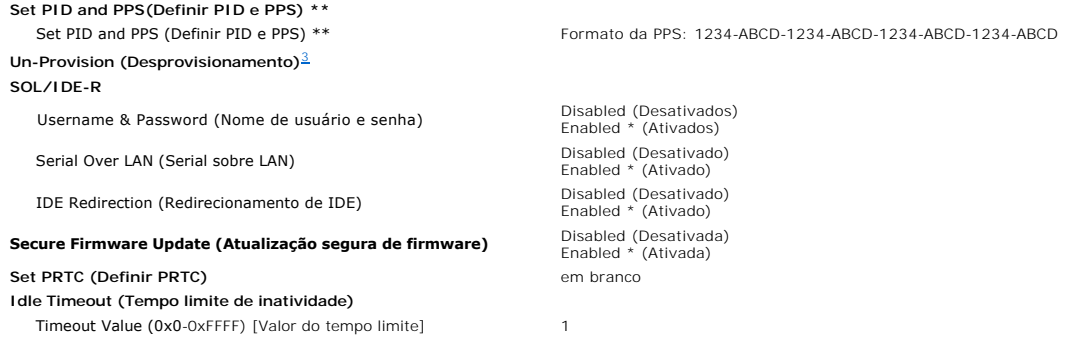

<span id="page-13-0"></span>

\*Configuração padrão<br>\* \*Pode provocar o desprovisionamento parcial da Intel AMT<br><sup>1</sup> O Controle do estado da plataforma Intel ME é alterado somente para a solução de problemas do mecanismo de gerenciamento (ME).<br><sup>1</sup> O Contr

<span id="page-13-1"></span>

<span id="page-13-2"></span>

## <span id="page-14-0"></span>**Sobre a Intel® Active Management Technology (Tecnologia de gerenciamento ativo)**

**Guia do administrador de gerenciamento de sistemas da Dell™**

A tecnologia de gerenciamento ativo da Intel® (Intel AMT ou iAMT®) permite que as empresas gerenciem facilmente seus computadores conectados em rede. O gerenciamento de TI pode:

- l Detectar ativos de computação em uma rede independente do computador estar ligado ou não a Intel AMT usa as informações armazenadas na memória não-volátil do computador para acessá-lo. O computador pode ser acessado até quando está desligado (chamado também de acesso *out-ofband ou OOB*).
- Peparar computadores remotamente mesmo após a ocorrência de falhas no sistema operacional no caso de uma falha de software ou do sistema (stema) por te falha de software ou do sistema<br>Poperacional, a Intel AMT pode ser u
- l Proteger redes da entrada de ameaças ao mesmo tempo em que mantém atualizados, pela rede, o software e a proteção contra vírus.

### **Suporte a software**

Diversos fornecedores independentes de software (ISVs) estão criando pacotes de software para trabalharem com os recursos da Intel AMT. Isto fornece aos<br>administradores de TI muitas opções no gerenciamento remoto dos ativo

### **Recursos e benefícios**

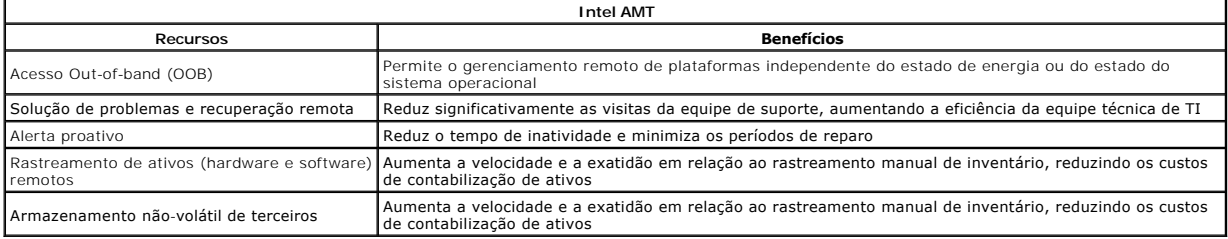

A [Extensão de BIOS do mecanismo de gerenciamento \(MEBx\) da Intel®](file:///C:/data/systems/latd630/pb/AMT/MEBX.htm) é um módulo ROM opcional fornecido pela Intel à Dell que está incluído no BIOS da Dell. A MEBx foi personalizada para os computadores Dell.

## <span id="page-15-0"></span>**Como redirecionar as comunicações via serial e IDE**

**Guia do administrador de gerenciamento de sistemas da Dell™**

A Intel<sup>®</sup> AMT possibilita redirecionar as comunicações via serial e IDE de um cliente gerenciado para um console de gerenciamento, independente da<br>inicialização e do estado de energia do cliente gerenciado. O cliente prec redirecionamento de CD-ROM) sobre TCP/IP.

#### **Visão geral do recurso Serial sobre LAN**

O recurso Serial sobre LAN (SOL) é a capacidade de emular a comunicação via porta serial em uma conexão padrão de rede. O SOL pode ser usado na maioria<br>dos aplicativos de gerenciamento onde uma conexão local de porta seria

Quando uma sessão ativa de SOL é estabelecida entre um cliente habilitado com a Intel AMT e um console de gerenciamento que usa a biblioteca de<br>redirecionamento da Intel AMT, o tráfego serial do cliente é redirecionado atr porta serial do cliente.

### **Visão geral do redirecionamento de IDE**

O redirecionamento de IDE (IDER) é capaz de emular uma unidade IDE de CD, uma unidade de disquete, ou uma unidade LS-120 através de uma conexão<br>padrão de rede. O IDER habilita uma máquina de gerenciamento a anexar uma das sessão de IDER esteja estabelecida, o cliente gerenciado pode usar o dispositivo remoto como se estivesse diretamente conectado a um de seus canais IDE.<br>Isto pode ser útil para inicializar remotamente um computador que não

Por exemplo, o IDER é usado para inicializar um cliente com um sistema operacional corrompido. Primeiro, um disco de inicialização válido é carregado na unidade de disco do console de gerenciamento. Esta unidade é, em seguida, passada como um argumento quando o console de gerenciamento abre a sessão TCP de IDER. A Intel AMT registra o dispositivo como um dispositivo IDE virtual no cliente, independente de seu estado de energia ou de inicialização. Ambos<br>os recursos de SOL e de IDER podem ser usados em conjunto uma vez dispositivo IDE virtual.

## <span id="page-16-0"></span>**Visão geral da instalação e configuração da tecnologia Intel® AMT**

**Guia do administrador de gerenciamento de sistemas da Dell™**

**O** [Termos](#page-16-1)

[Estados de instalação e configuração](#page-16-2)

#### <span id="page-16-1"></span>**Termos**

A lista a seguir apresenta uma relação de termos importantes para a instalação e configuração da tecnologia Intel® AMT:

- l **Instalação e configuração** O processo que popula o computador gerenciado pela Intel AMT com nomes de usuários, senhas e parâmetros de rede
- que habilitam o computador a ser administrado remotamente. l **Provisionamento** O ato de instalar e configurar completamente a Intel AMT.
- 1 **Serviço de configuração -** Um aplicativo de terceiros que completa o provisionamento da Intel AMT para o modo operacional Enterprise.<br>1 **Interface gráfica de usuário da Web (WebGUI) da Intel AMT** Uma interface basead de computador remoto.
- <sup>l</sup> **Modos operacionais** A Intel® AMT pode ser instalada para uso no **modo Enterprise** (para grandes empresas) ou no **modo SMB (Small and Medium**
- Business) (também chamados de modelos de provisionamento). O modo Enterprise exige um serviço de configuração para concluir o provisionamento;<br>I Modo Enterprise Uma vez que a Intel AMT esteja instalada no modo Enterpris Intel AMT está pronta para o gerenciamento remoto. Normalmente, esta configuração demanda apenas uns poucos segundos. Quando a Intel AMT está<br>instalada e configurada, é possível reconfigurar a tecnologia conforme a necessi
- ⊥ Modo SMB Uma vez que a Intel AMT seja instalada no modo SMB, o computador não precisa iniciar qualquer configuração através da rede. E instalado<br>manualmente e está pronto para o uso com a interface gráfica de usuário

E preciso instalar e configurar a Intel AMT em um computador antes de usá-la. A instalação da Intel AMT prepara o computador para o modo dessa tecnologia<br>e ativa a conectividade de rede. Geralmente, esta instalação é execu ativada, pode ser detectada pelo software de gerenciamento em uma rede.

### <span id="page-16-2"></span>**Estados de instalação e configuração**

Um computador com capacidade Intel AMT pode estar em um dos três estados de instalação e configuração:

- 1 **Estado padrão de fábrica** O estado padrão de fábrica é um estado sem qualquer configuração no qual as credenciais de segurança ainda não estão<br>estabelecidas e os recursos da Intel AMT ainda não estão disponíveis para
- apresenta as configurações definidas na fábrica.<br>1 **Estado de instalação** − O estado de instalação é um estado de configuração parcial no qual a Intel AMT foi instalada com as informações iniciais de rede e de segurança da camada de transporte (TLS): uma **senha de administrador** inicial, a frase-senha de provisionamento (PPS) e a identificação de provisionamento (PID). Quando a Intel AMT estiver instalada, estará pronta para receber as opções de configuração do modo Enterprise de um ser
- \_ <u>de configuracão</u>.<br>I **Estado de provisionado −** O estado de provisionado é um estado de configuração plena no qual o mecanismo de gerenciamento da Intel (ME) foi<br>configurado com opções de energia e a Intel AMT foi confi Intel AMT. Quando a Intel AMT estiver configurada, os recursos estarão prontos para interagir com os aplicativos de gerenciamento.

#### **Métodos de conclusão do processo de provisionamento**

O computador precisa ser configurado antes que os recursos da tecnologia Intel AMT estejam prontos para interagir com o aplicativo de gerenciamento. Há<br>dois métodos para concluir o processo de provisionamento (do menos com

- l **[Serviço de configuração](file:///C:/data/systems/latd630/pb/AMT/setup_config.htm#Configuration%20Service)** Um serviço de configuração permite a você concluir o processo de provisionamento a partir de um console de GUI no servidor com apenas um toque em cada um dos computadores com capacidade Intel AMT. Os campos PPS e PID são preenchidos com o uso de um arquivo criado pelo serviço de configuração salvo em um dispositivo USB.
- ⊥ <u>[Interface MEBx](file:///C:/data/systems/latd630/pb/AMT/setup_config.htm#MEBX)</u> O administrador de TI define manualmente as configurações da Extensão de BIOS do mecanismo de gerenciamento (MEBx) em cada<br>computador com capacidade Intel AMT. Os campos PPS e PID são preenchidos pela

#### <span id="page-17-0"></span>**Provisionamento: Como concluir o processo de instalação e configuração Guia do administrador de gerenciamento de sistemas da Dell™**

[Como usar um Serviço de configuração](#page-17-1) para concluir o provisionamento

e MEBx para

O computador precisa ser configurado antes que os recursos da tecnologia Intel® AMT estejam prontos para interagir com o aplicativo de gerenciamento. Dois<br>métodos estão disponíveis para a conclusão do processo de provision

- l **Serviço de configuração** Um serviço de configuração permite a você concluir o processo de provisionamento a partir de um console de GUI no servidor com apenas um toque em cada um dos computadores com capacidade Intel AMT. Os campos PPS e PID são preenchidos com o uso de um arquivo criado<br>pelo serviço de configuração salvo em um dispositivo USB de armazenamento de mass
- ⊥ Interface MEBx O administrador de TI define manualmente as configurações da Extensão de BIOS do mecanismo de gerenciamento (MEBx) em cada<br>Computador com capacidade Intel AMT. Os campos PPS e PID são preenchidos pela d caracteres criadas pelo serviço de configuração dentro da interface MEBx.

## <span id="page-17-1"></span>**Como usar um Serviço de configuração para concluir o provisionamento**

### **Como usar um dispositivo USB de armazenamento**

Esta seção aborda a instalação e configuração da tecnologia Intel® AMT com o uso de um dispositivo USB de armazenamento. E possível criar e configurar<br>localmente as informações de senha, ID de provisionamento (PID) e frase entradas.

O provisionamento USB funciona somente se a senha da MEBx estiver ajustada para o padrão de fábrica, que é admin. Se a senha tiver sido alterada, redefina-a para o padrão de fábrica limpando o CMOS. Para obter instruções, consulte a "Configuração do sistema" no *Guia do usuário* do computador.

O descrito a seguir é o procedimento de instalação e configuração de um típico dispositivo USB de armazenamento. Para um acompanhamento detalhado<br>usando o Dell™ Client Manager (DCM) da Altiris®, consulte <u>Como configurar a</u>

- 
- 1. Um técnico de TI insere um pen drive USB no computador com um console de gerenciamento.<br>2. O técnico solicita os registros locais de instalação e configuração de um servidor de instalação e configuração (SCS) através
- 3. O SCS executa o descrito a seguir: ¡ Gera os conjuntos apropriados de senhas, PID e PPS
	- n Armazena estas informações em seu banco de dados
		-
- 
- n Retorna as informações ao console de gerenciamento<br>4. O console de gerenciamento grava os conjuntos de senha, PID e PPS em um arquivo **setup.bin** no pen drive USB.<br>5. O técnico leva o pen drive USB até a área de prep executa o descrito a seguir:
	- ¡ Se necessário, desembala e conecta os computadores
	-
	- o Thsere o pen drive USB em um computador<br>o Liga o computador no qual inseriu o pen drive
	-
- 6. O BIOS do computador detecta o pen drive USB. ¡ Se for encontrado, o BIOS procura por um arquivo **setup.bin** no começo do pen drive. Vá até a etapa 7.
	-
- o Se não for encontrado um pen drive USB ou arquivo setup.bin, reinicie o computador. Ignore as etapas restantes.<br>7. O BIOS do computador exibe uma mensagem informando que ocorrerá a instalação e configuração automática.<br>6
	-
	- n Valida o registro do cabeçalho do arquivo n Localiza o próximo registro disponível
	- n Se o procedimento for bem sucedido, o registro atual é invalidado de forma que não possa ser usado novamente ¡ O processo coloca o endereço de memória no bloco de parâmetros da MEBx.
	-
- ¡ O processo chama a MEBx. 8. A MEBx processa o registro.
- 9. A MEBx exibe uma mensagem de conclusão na tela.
- 10. O técnico de TI desliga o computador. O computador agora está no estado de instalação e pronto para ser distribuído a usuários em um ambiente do modo Enterprise.
- 11. Repita a etapa 5 se tiver mais de um computador.

Consulte o fornecedor do console de gerenciamento para obter mais informações sobre a instalação e configuração de pen drive USB.

### **Requisitos do dispositivo USB de armazenamento**

O dispositivo USB de armazenamento deve atender aos seguintes requisitos para estar apto à instalação e configuração da tecnologia Intel AMT:

- l Deve ter mais de 16 MB.
- Deve estar formatado com o sistema de arquivos FAT16.
- l O tamanho de setor deve ser de 1 KB. O pen drive USB não deve ser inicializável.
- 1 O arquivo **setup.bin** deve ser o primeiro arquivo carregado no pen drive USB. O pen drive USB não deve conter quaisquer outros arquivos ocultos,<br>excluídos ou de qualquer outra forma.

## <span id="page-17-2"></span>**Como configurar a tecnologia Intel AMT com o aplicativo Dell Client Management**

O pacote de console padrão fornecido é o aplicativo Dell™ Client Management (DCM). Esta seção fornece o procedimento para instalar e configurar a tecnologia Intel® AMT com o pacote DCM. Como foi mencionado anteriormente no documento, diversos outros pacotes estão disponíveis através de<br>fornecedores de outras empresas.

O computador deve estar configurado e ser percebido pelo servidor DNS antes que você inicie este processo. Além disso, é exigido um dispositivo USB de armazenamento que deve atender ao requisitos listados na seção anterior.

A natureza do software de gerenciamento é de que este não é sempre dinâmico ou em tempo real. Na verdade, algumas vezes quando você ordena que um<br>computador faça alguma coisa, como reiniciar, é preciso que você o faça rein

## **Instalação e configuração com o uso de um dispositivo USB de armazenamento**

1. Formate um dispositivo USB com o sistema de arquivos FAT16 e sem rótulo de volume e, em seguida, deixe-o de lado.

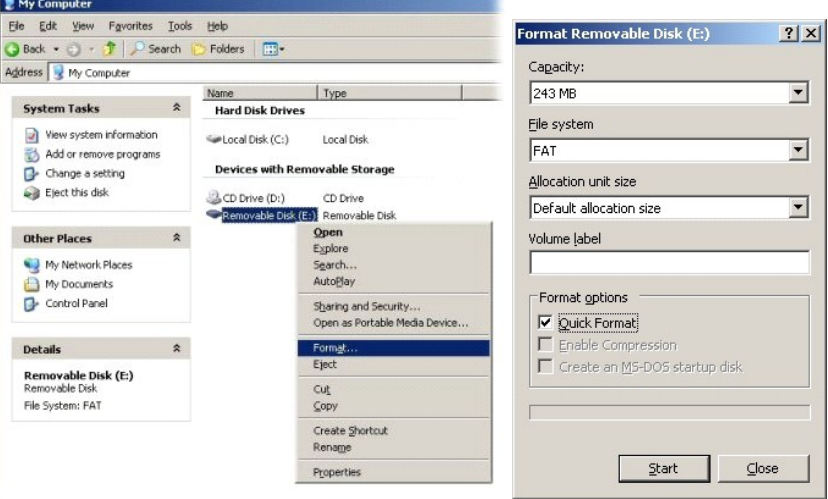

2. Abra o aplicativo Dell Client Manager da Altiris® clicando duas vezes no ícone da área de trabalho ou através menu Iniciar.

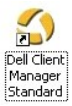

3. Selecione **AMT Quick Start** (Consulta rápida da tecnologia AMT) no menu de navegação esquerdo para abrir o Altiris Console.

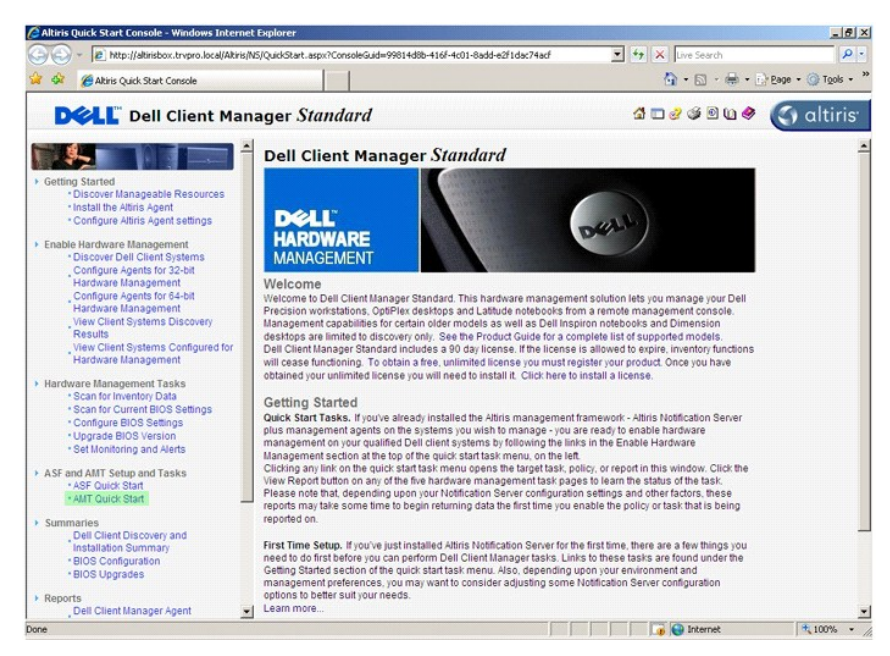

4. Clique em mais (+) para expandir a seção **Intel AMT Getting Started** (Primeiros passos com a tecnologia Intel AMT).

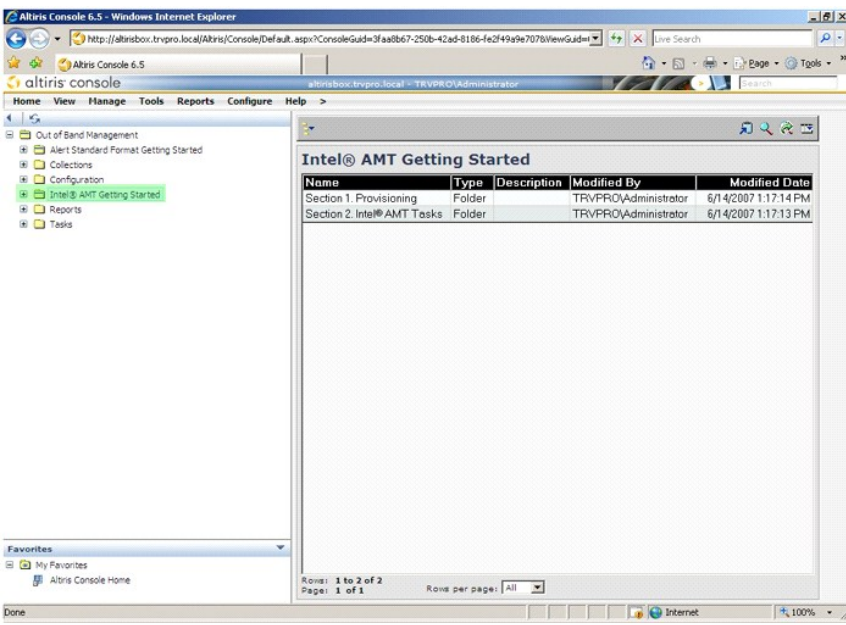

5. Clique em mais (+) para expandir a seção **Section 1. Provisioning** (Seção 1. Provisionamento).

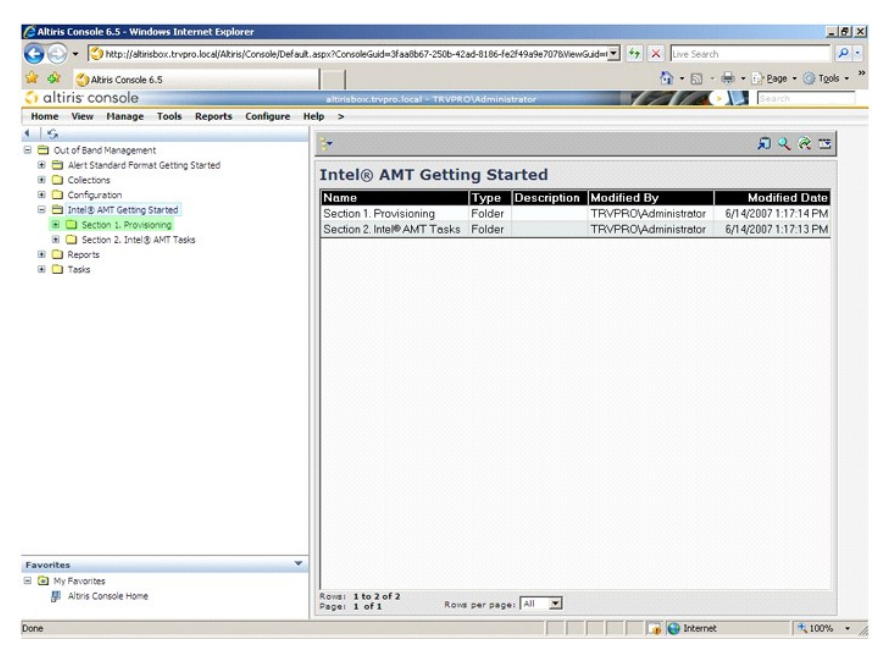

6. Clique em mais (+) para expandir a seção **Basic Provisioning (without TLS)** (Provisionamento básico [sem TLS]).

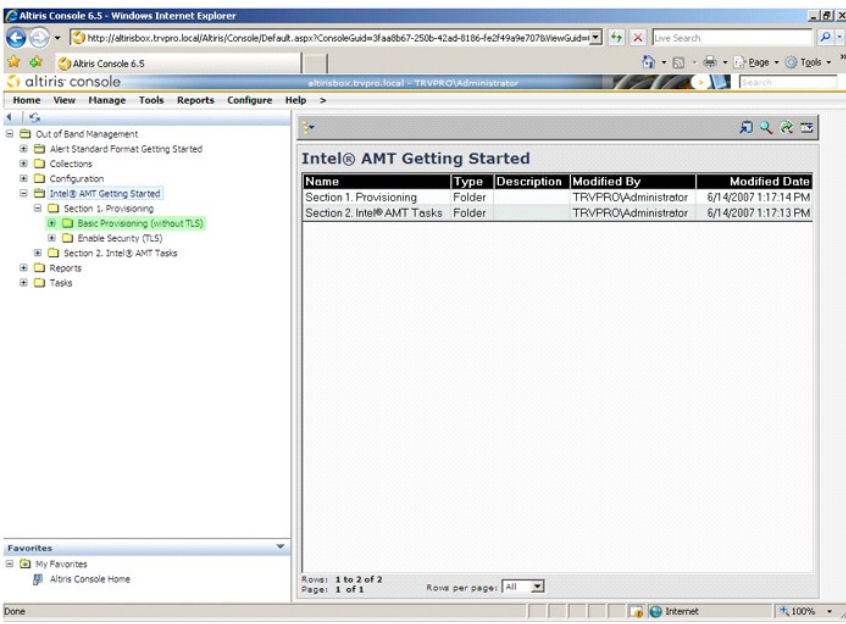

7. Selecione **Step 1. Configure DNS** (Etapa 1. Configurar DNS).

O servidor de notificação com uma solução de gerenciamento out-of-band instalada deve ser registrado no DNS como "ProvisionServer" (servidor de provisionamento).

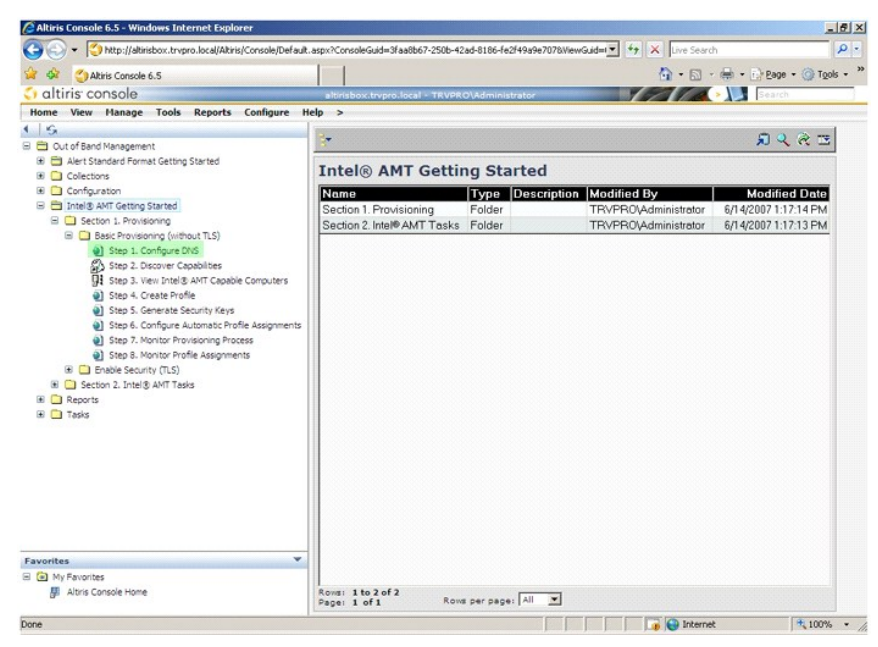

8. Clique em Test (Testar) na tela **DNS Configuration (C**onfiguração do DNS) para confirmar que o DNS tem a entrada ProvisionServer e que ela resolve<br>para o endereço do servidor Intel de instalação e configuração (SCS) cor

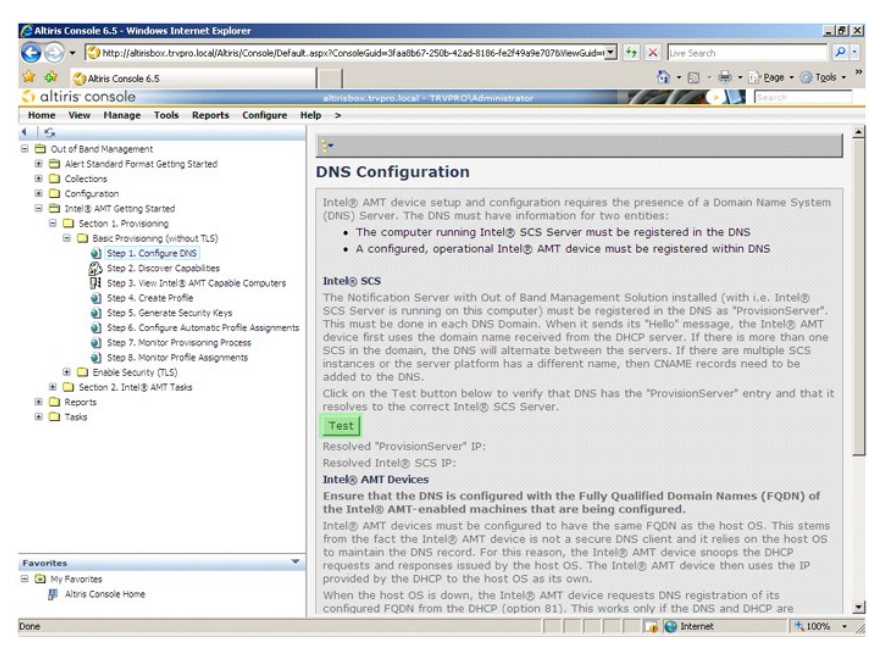

O endereço IP do ProvisionServer e do Intel SCS estão visíveis agora.

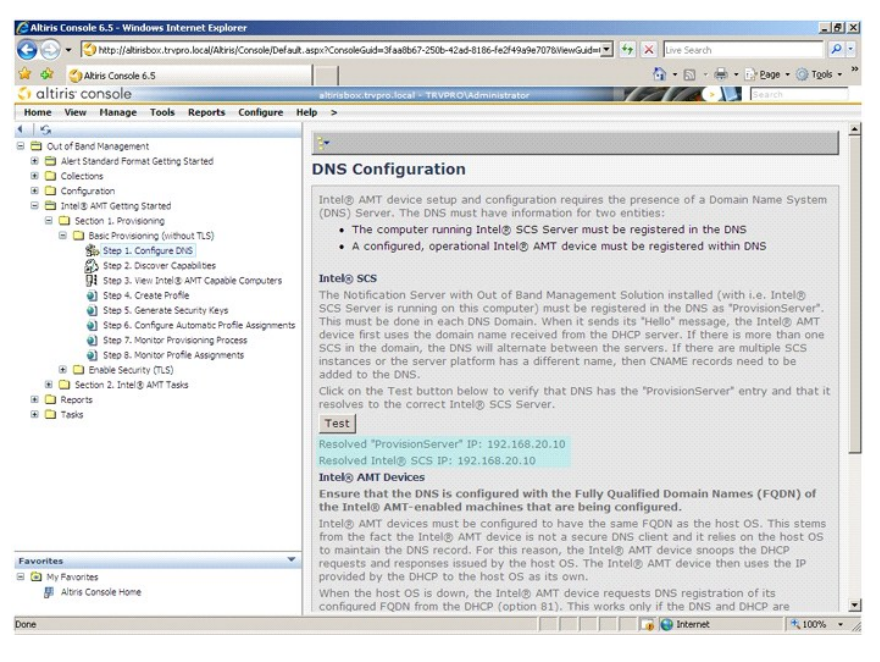

9. Selecione **Step 2. Discovery Capabilities** (Etapa 2. Capacidades de descoberta).

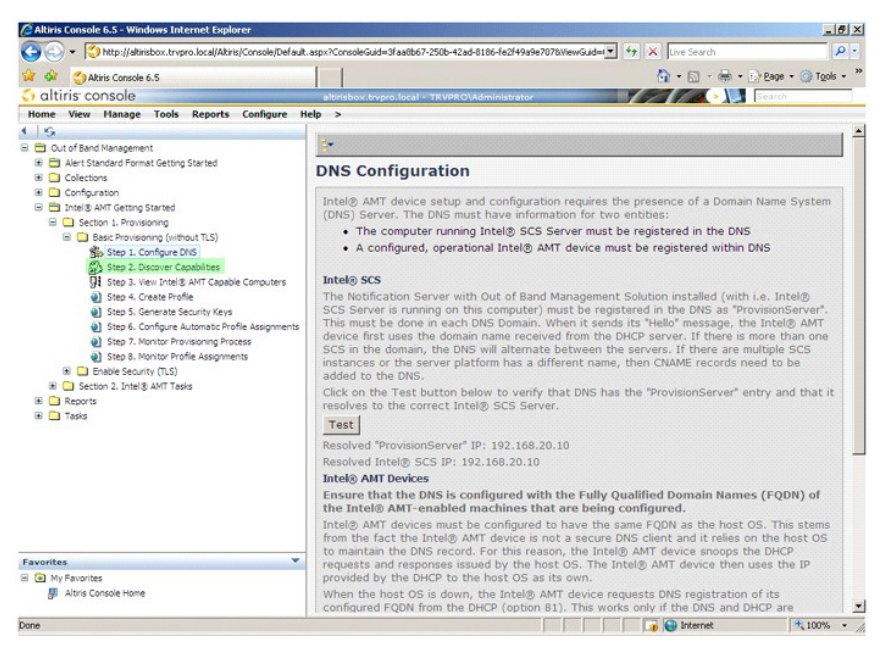

10. Confirme que a configuração está **Enabled** (Ativada). Se estiver **Disabled** (Desativada), clique na caixa de selação próxima a **Disabled** (Desativada) e clique em **Apply** (Aplicar).

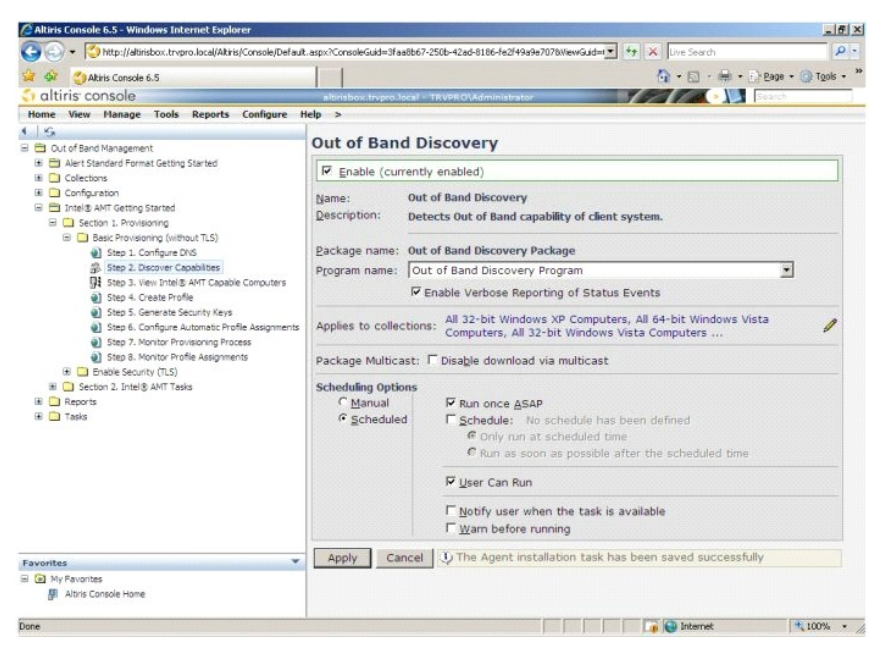

11. Selecione **Step 3. View Intel AMT Capable Computers** (Etapa 3. Visualizar os computadores com capacidade Intel AMT).

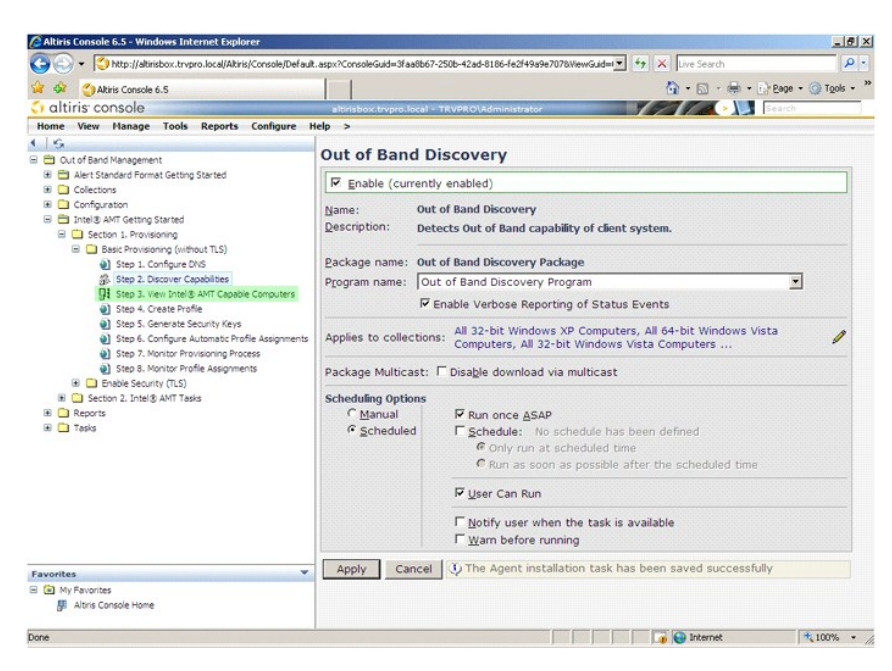

Quaisquer computadores na rede com capacidade Intel AMT estão visíveis nesta lista.

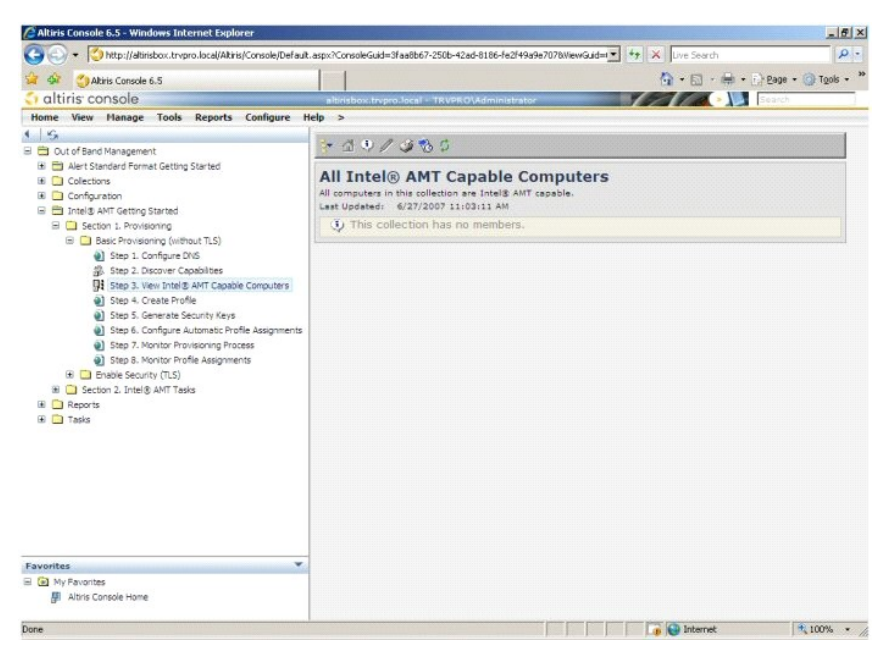

12. Selecione **Step 4. Create Profile** (Etapa 4. Criar perfil).

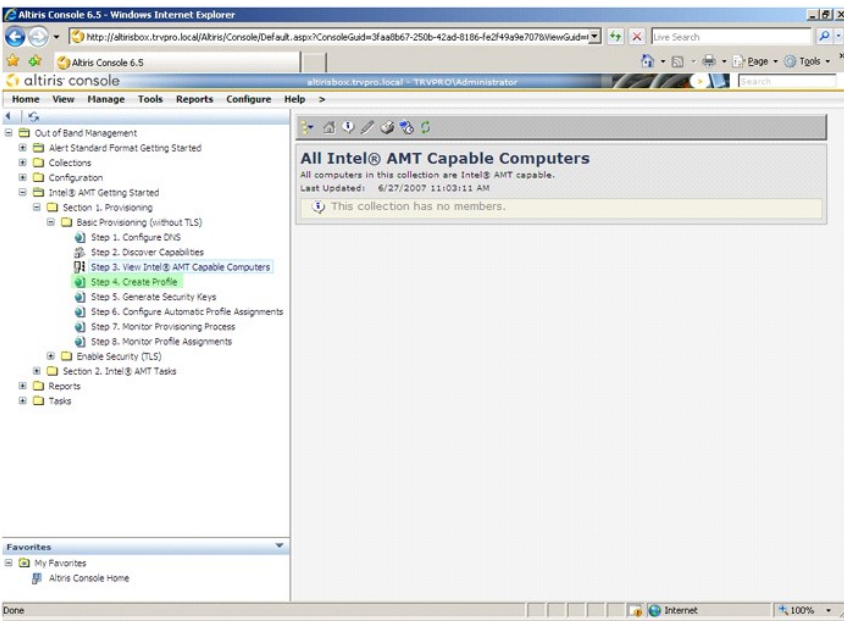

13. Clique em mais (+) para adicionar um novo perfil.

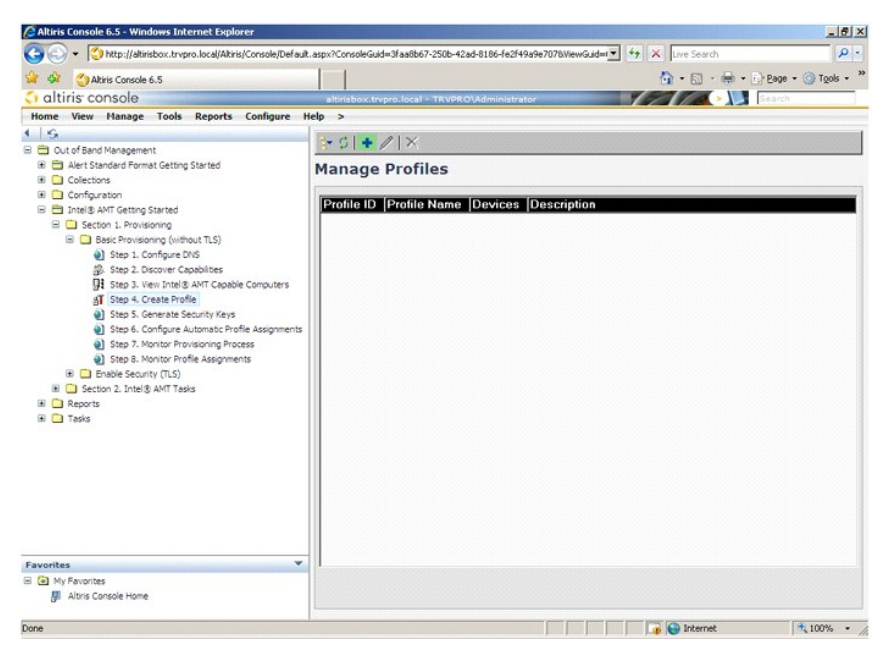

14. Na guia **General (Geral) o administrador pode modificar o nome, a descrição e a senha do perfil. O administrador define uma senha padrão para maior<br>facilidade de manutenção no futuro. Selecione o botão de opção manual** 

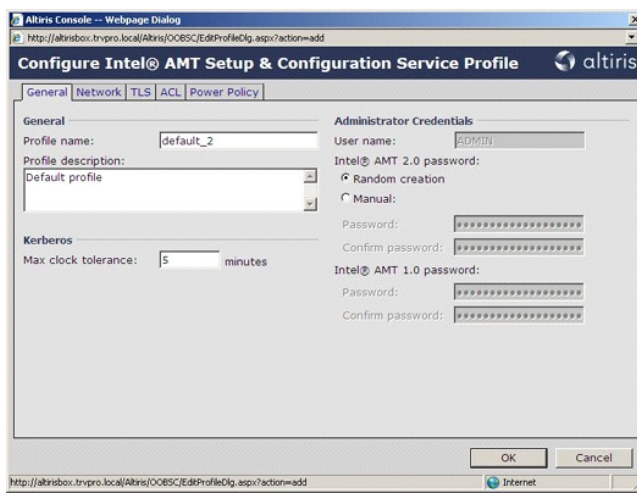

15. A guia **Network** (Rede) fornece a opção de ativar respostas de ping e redirecionamento de VLAN, WebUI, Serial sobre LAN e IDE. Se você está<br>configurando a Intel AMT manualmente, todas essas configurações também estão d

 $\overline{1}$ 

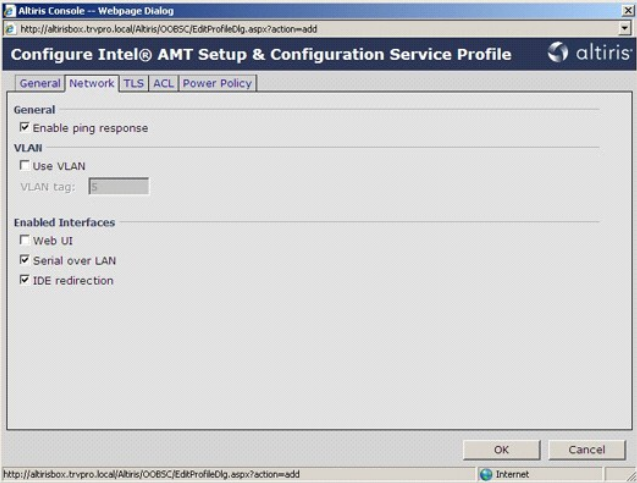

16. A guia TLS (Transport Layer Security) fornece a capacidade de ativar o TLS. Se ativado, diversas outras peças de informação são solicitadas inclusive o<br>nome do servidor da autoridade de certificação (CA), nome comum da

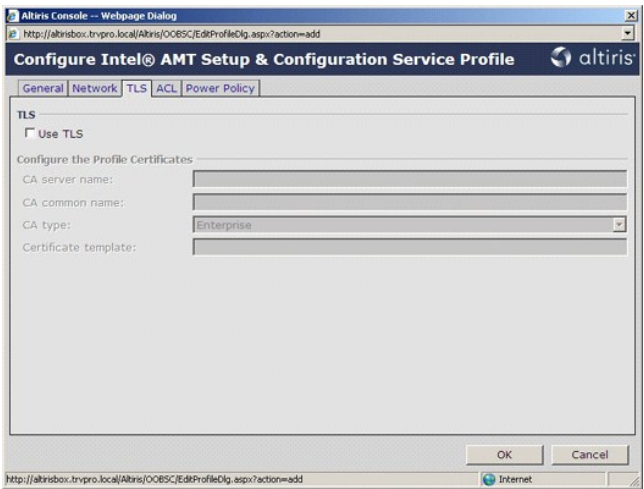

17. A guia **ACL** (access control list) é usada para examinar os usuários já associados com este perfil e para adicionar novos usuários, assim como para definir os seus privilégios de acesso.

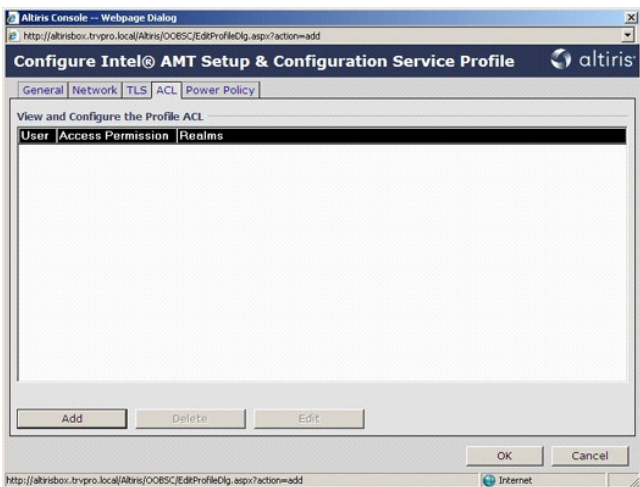

18. A guia **Power Policy (**Diretiva de energia) tem opções de configuração para selecionar estados de economia de energia da tecnologia Intel AMT e uma<br>configuração de Idl**e Timeout (**Tempo limite de inatividade). É recome

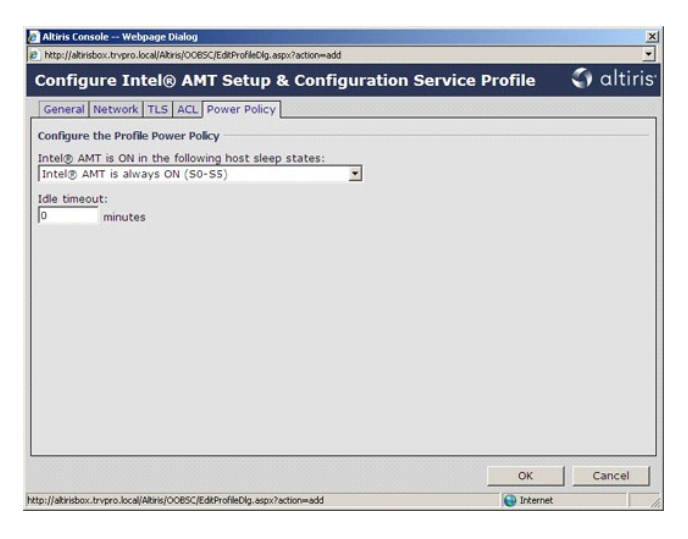

19. Selecione **Step 5. Generate Security Keys** (Etapa 5. Gerar chaves de segurança).

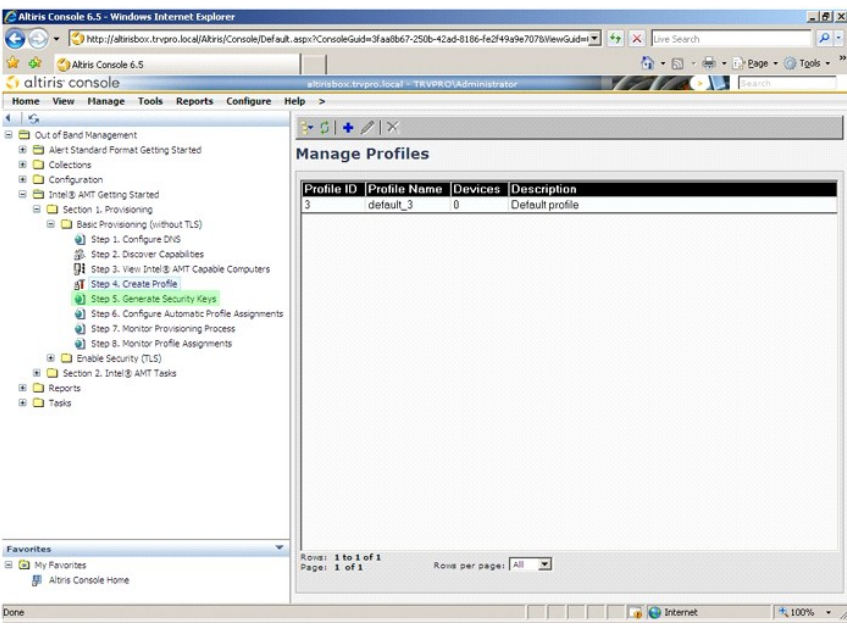

20. Selecione o ícone com a seta apontando para fora para **Export Security Keys to USB Key** (Exportar chaves de segurança para pen drive USB).

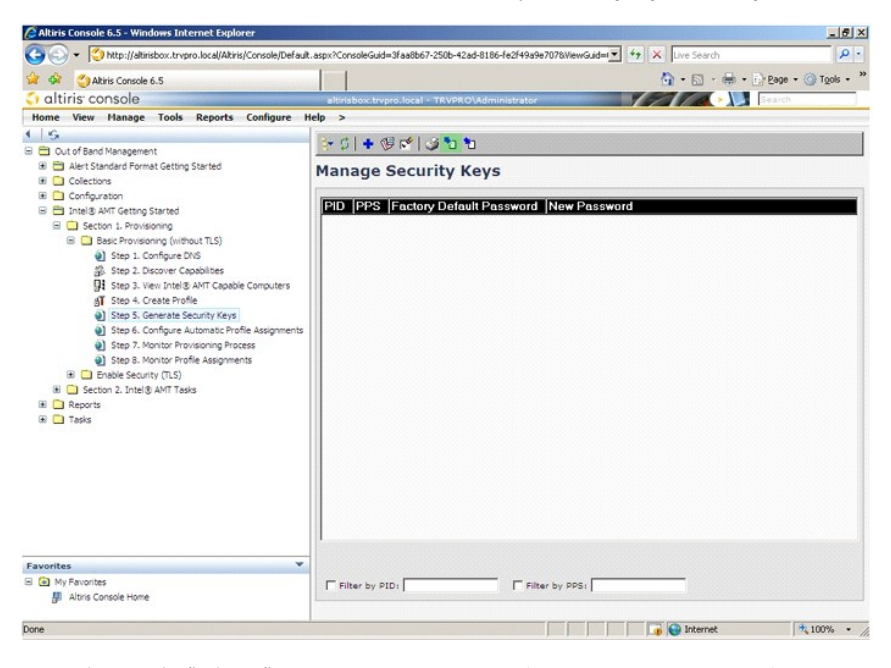

21. Selecione o botão de opção **Generate keys before export** (Gerar chaves antes de exportar).

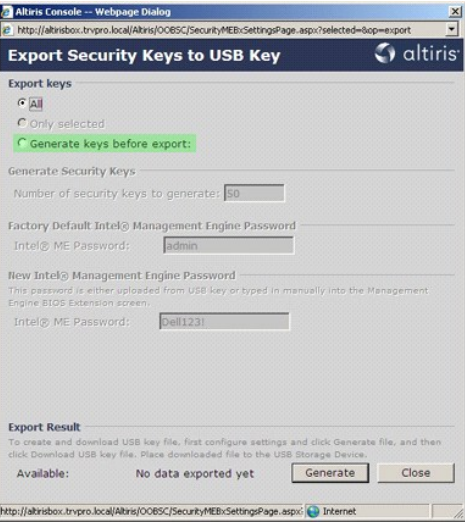

22. Digite o número de chaves a serem geradas (depende do número de computadores que precisam ser provisionados). O padrão é 50.

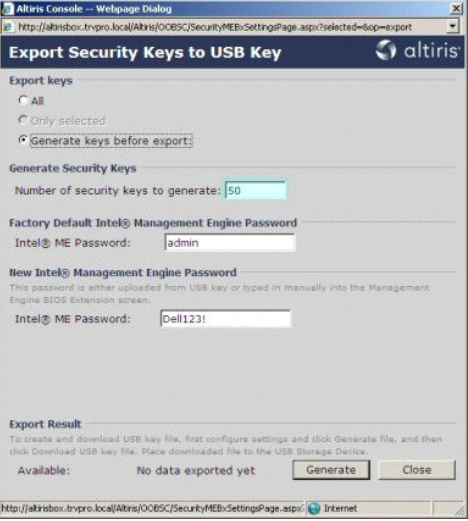

23. A senha padrão do Intel ME é **admin**. Configure a nova senha do Intel ME para o ambiente.

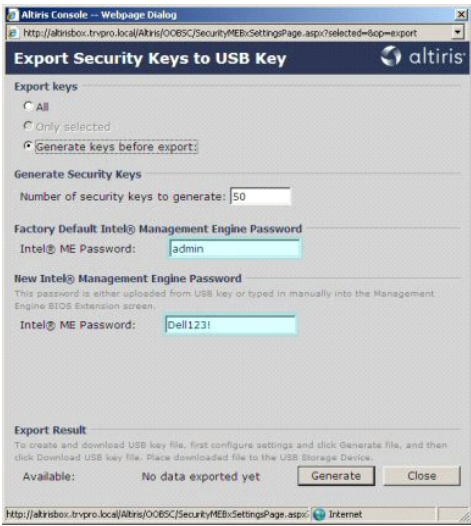

24. Clique em **Generate** (Gerar). Uma vez que as chaves tenham sido criadas, um link é exibido à esquerda do botão **Generate** (Gerar).

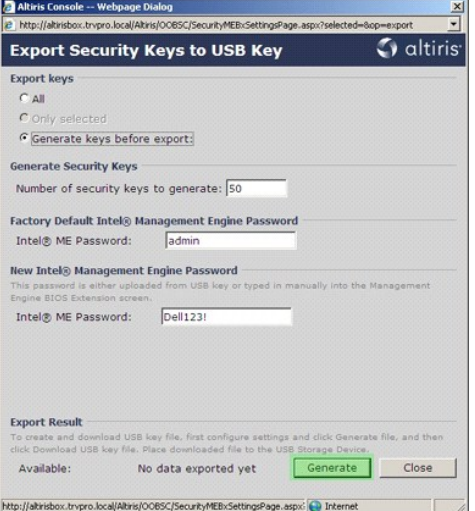

25. Insira o dispositivo USB formatado anteriormente em um conector USB no ProvisioningServer (servidor de provisionamento).<br>26. Clique no link **Download USB key file (**Baixar arquivo para o pen drive) para enviar o arquiv

Se houver necessidade de chaves adicionais no futuro, o dispositivo USB deve ser reformatado antes de gravar o arquivo **setup.bin** no dispositivo novamente.

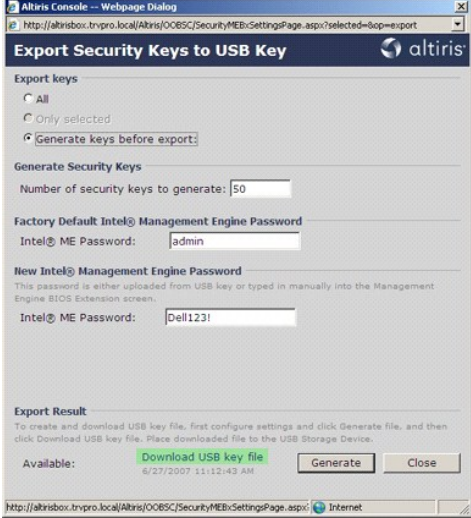

a. Clique em **Save** (Salvar) na caixa de diálogo **File Download** (Download de arquivo).

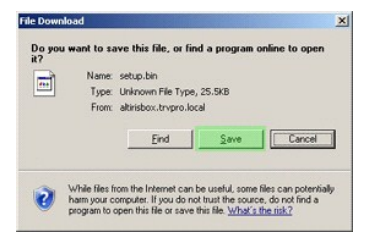

b. Confirme que a localização em **Save in:** (Salvar em:) está direcionada para o dispositivo USB. Clique em **Save** (Salvar).

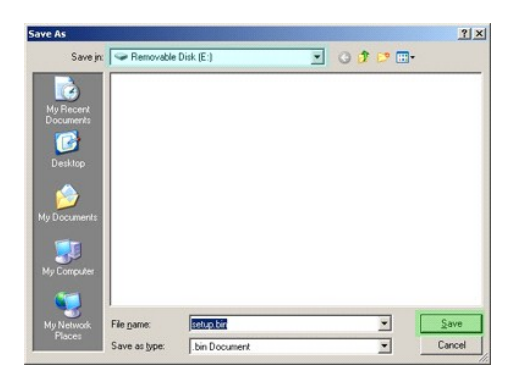

c. Clique em **Close** (Fechar) na caixa de diálogo **Download complete** (Download concluído).

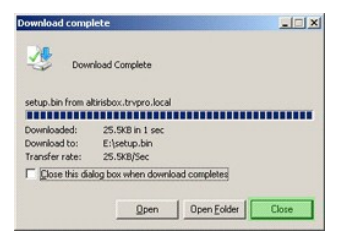

O arquivo **setup.bin** agora está visível na janela da unidade.

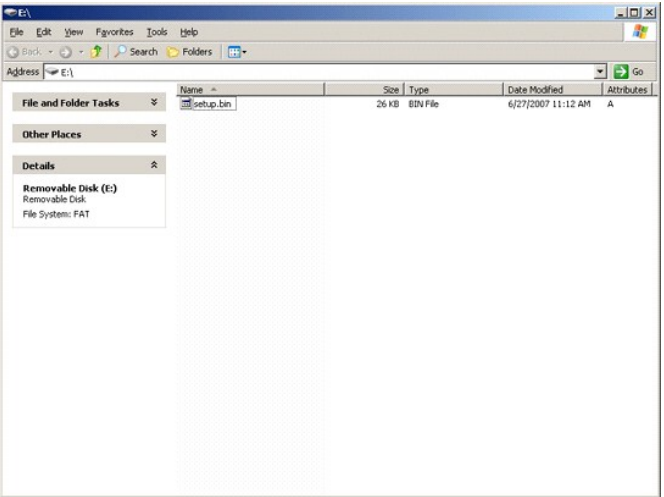

27. Feche as janelas **Export Security Keys to USB Key** (Exportar chaves de segurança para pen drive USB) e da unidade para retornar ao Altiris Console.<br>28. Leve o dispositivo USB até o computador, insira o dispositivo e li mensagem é exibida:

Continue with Auto Provisioning (Y/N) (Continuar com o provisionamento automático [S/N])

### 29. Pressione <y>.

Intel(R) Management Engine BIOS Extension<br>Copyright(C) 2003-07 Intel Corporation. All Rights Reserved.

Found USB Key for provisioning Intel(R) AMT<br>Continue with Auto Provisioning (Y/N)

30. Press any key to continue with system boot... (Pressione qualquer tecla para continuar com a inicialização do sistema...)

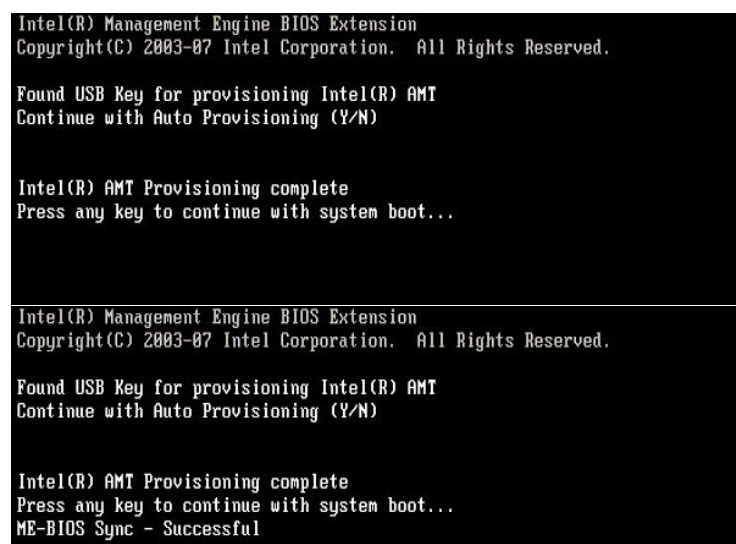

31. Uma vez concluída, desligue o computador e volte ao servidor de gerenciamento.<br>32. Selecione **Step 6. Configure Automatic Profile Assignments (Etapa 6. Configurar as atribuições automáticas de perfil).** 

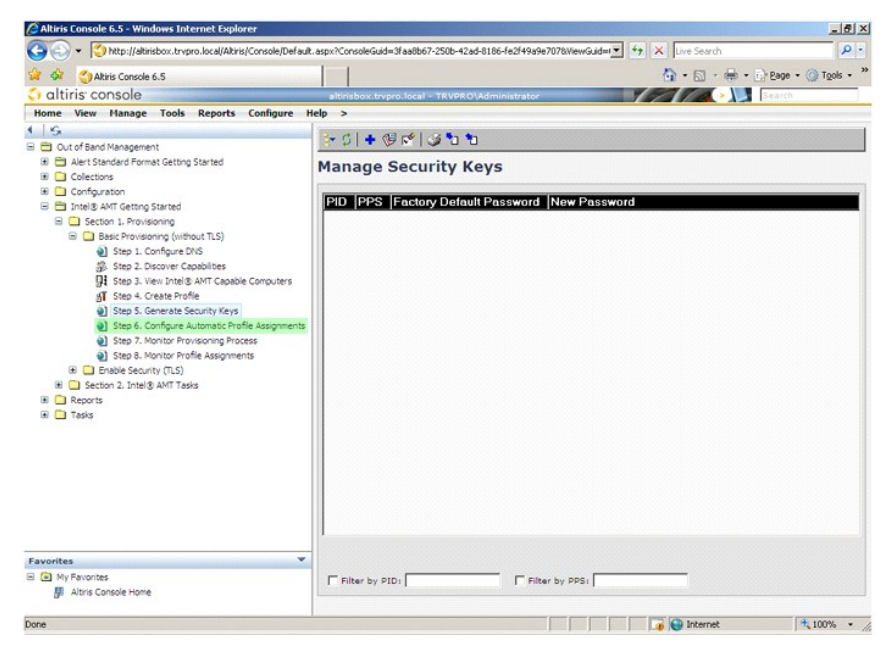

33. Confirme que a configuração está Enabled (Ativada). Na lista suspensa **Intel AMT 2.0+**, selecione o perfil criado anteriormente. Configure as outras opções para o ambiente.

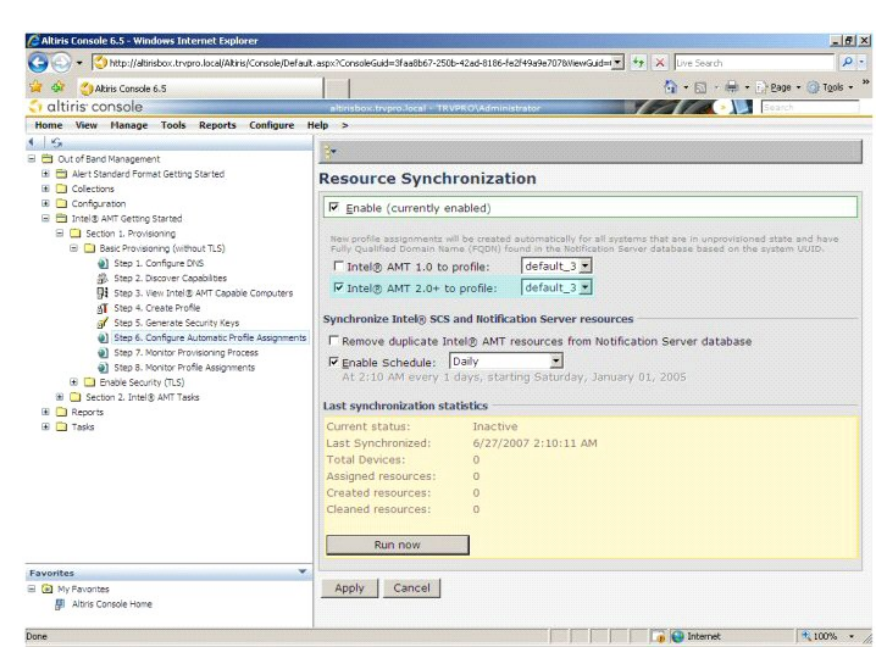

34. Selecione **Step 7. Monitor Provisioning Process** (Etapa 7. Monitorar o processo de provisionamento).

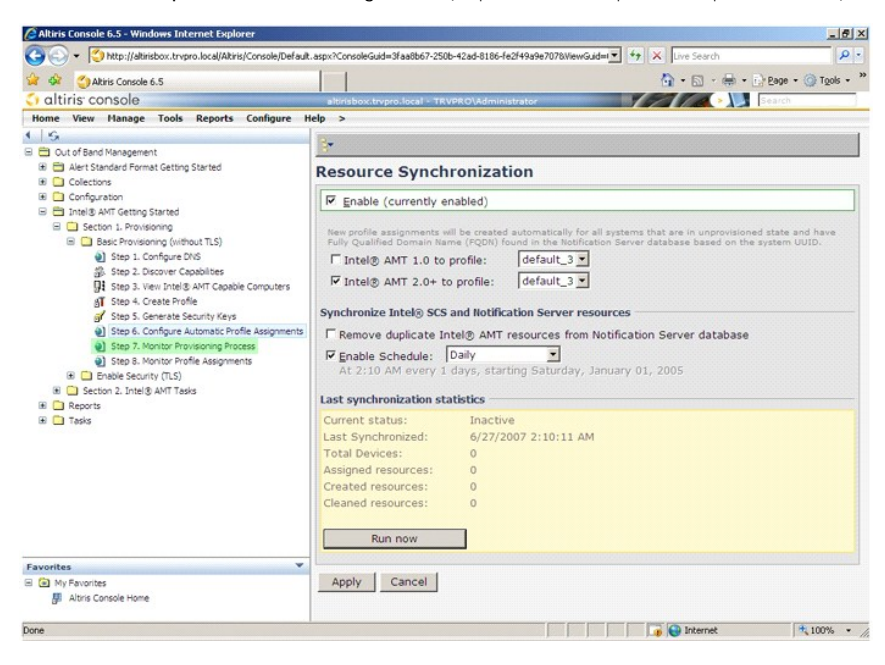

Os computadores para os quais as chaves foram adotadas começam a ser exibidos na lista do sistema. A princípio, o status é **Unprovisioned (Não**<br>provisionado). Em seguida, o status do sistema muda para **In provisioning (**Em final do processo.

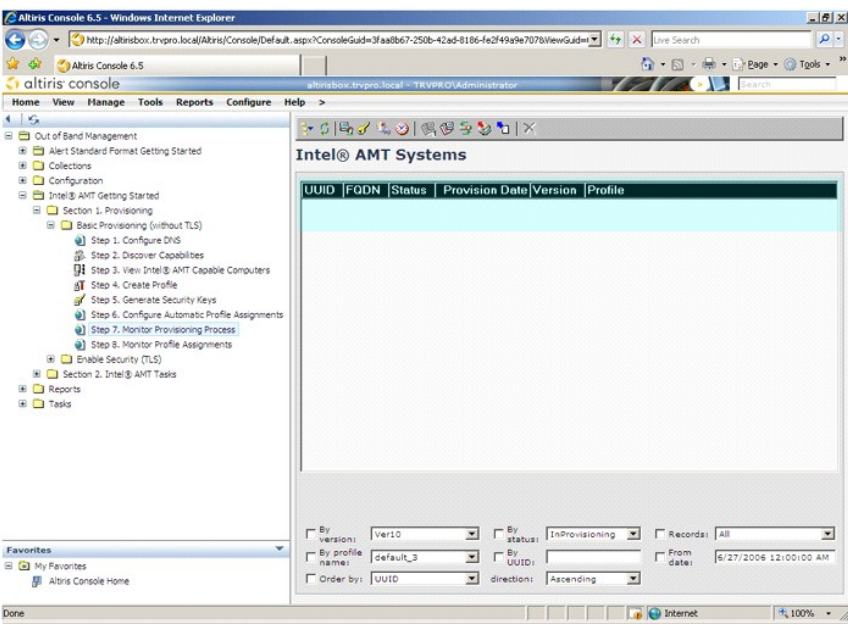

35. Selecione **Step 8. Monitor Profile Assignments** (Etapa 8. Monitorar as atribuições de perfil).

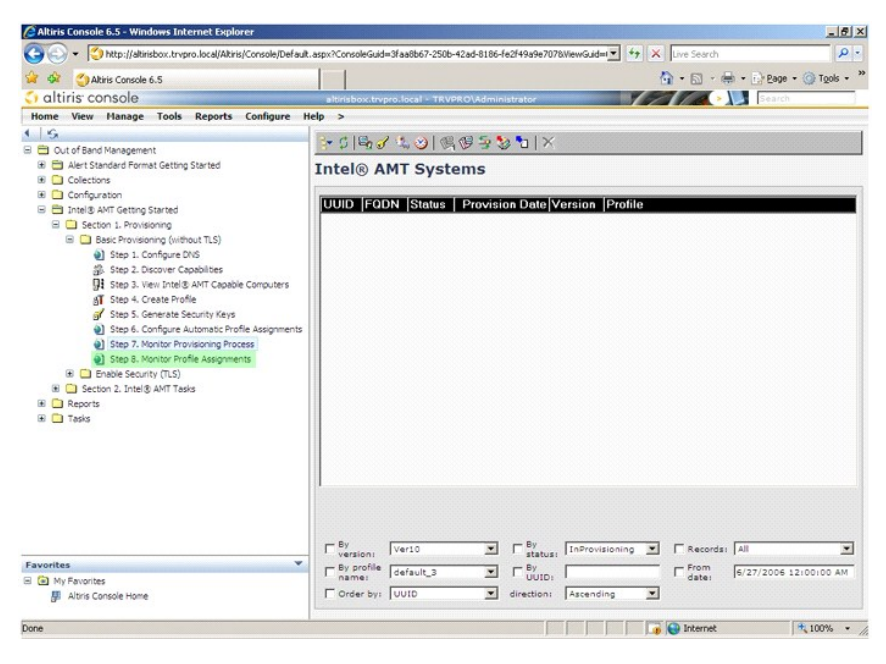

Os computadores para os quais os perfis foram atribuídos são exibidos na lista. Cada computador é identificado pelas colunas **FQDN**, **UUID** e **Profile Name** (Nome do perfil).

<span id="page-34-0"></span>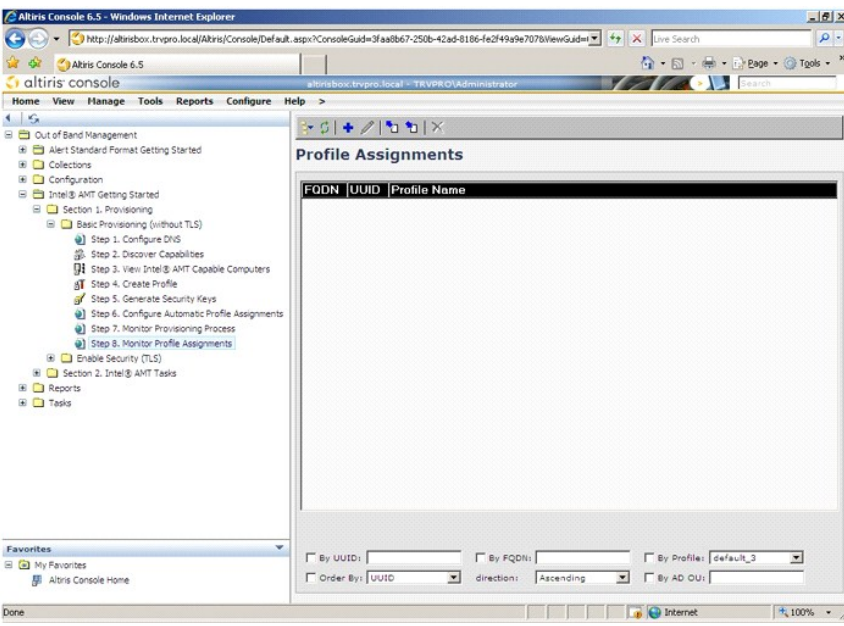

Uma vez que os computadores estejam provisionados, estarão visíveis sob a pasta **Collections** (Coleções) em **All configured Intel AMT computers** (Todos os computadores configurados com Intel AMT).

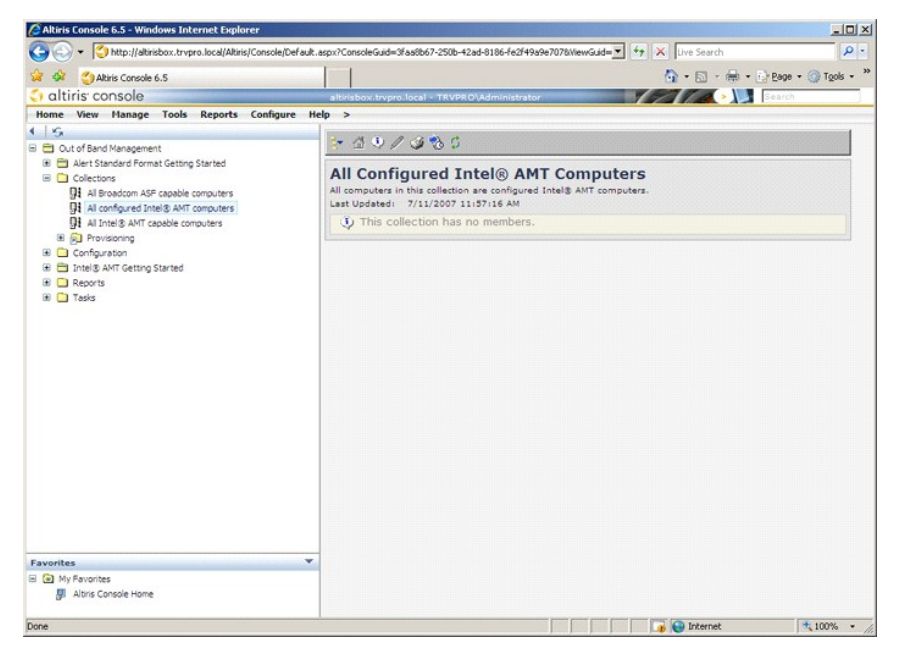

## <span id="page-34-1"></span>**Como usar a interface MEBx para concluir o provisionamento**

A tecnologia Intel® AMT pode ser instalada nos modos operacionais Enterprise ou Small and Medium Business (também chamados de modelos de provisionamento). Ambos os modos operacionais suportam rede com IP dinâmico e estático.

Se você usa a rede de IP dinâmico (DHCP), os nomes de host da Intel AMT e do sistema operacional devem coincidir. É preciso configurar também o sistema operacional e a Intel AMT para usarem, igualmente, o DHCP.

Se você usa a rede de IP estático, o endereço IP da Intel AMT deve ser diferente do endereço IP do sistema operacional. Adicionalmente, o nome do host da<br>Intel AMT deve ser diferente do nome do host do sistema operacional.

- l **Modo Enterprise** (Grande empresa) Este modo deve ser usado em grandes organizações. Este é um modo de rede avançada que suporta o TLS
- (Transport Layer Security), o qual demanda um serviço de configuração. O modo Enterprise permite aos administradores de TI instalar e configurar a<br>tecnologia Intel AMT de forma segura para gereoriamento remoto. Pelo padrão implementação uma vez que não exige muita infra-estrutura, mas é o menos seguro uma vez que todo o tráfego de rede não é criptografado.

<span id="page-35-0"></span>A configuração da tecnologia Intel AMT instala todas outras opções da Intel AMT não tratadas na instalação da tecnologia Intel AMT, como ativar o computador<br>para Serial sobre LAN (SOL) ou Redirecionamento de IDE (IDE-R).

É possível alterar muitas vezes as opções modificadas na fase de configuração ao longo da vida útil de um computador. As alterações podem ser feitas no computador localmente ou através de um console de gerenciamento.

## **Métodos de provisionamento do modo Enterprise**

Há dois métodos de provisionar um computador no modo Enterprise:

l Legacy (Herança) l IT TLS-PSK

### **Legacy (Herança)**

Se você deseja o TLS (Transport Layer Security), execute o método legacy (herança) de instalação e configuração da Intel AMT em uma rede isolada à parte da rede corporativa. Um servidor de instalação e configuração (SCS) exige uma conexão secundária de rede a uma entidade de certificação (uma entidade que<br>emite certificados digitais) para a configuração de TLS.

Inicialmente, os computadores são fornecidos no estado padrão de fábrica com a tecnologia Intel AMT pronta para configuração e provisionamento. Esses<br>computadores devem consumar a instalação da tecnologia Intel AMT para pa computador esteja no estado de instalação, é possível continuar a configurá-lo manualmente ou ligá-lo a uma rede onde se conecte a um SCS e iniciar a<br>configuração da tecnologia Intel AMT no modo Enterprise.

### **IT TLS-PSK**

O modo IT TLS-PSK de instalação e configuração da tecnologia Intel AMT é normalmente executado no departamento de TI de uma empresa. Exige-se o seguinte:

- l Servidor de instalação e configuração l Infra-estrutura de rede e segurança
- 

Os computadores com capacidade Intel AMT no estado padrão de fábrica são enviados ao departamento de TI, o qual é responsável pela instalação e<br>configuração da tecnologia Intel AMT. O departamento de TI pode usar qualquer

A configuração da tecnologia Intel AMT deve ocorrer em uma rede. A rede pode ser criptografada com o uso do protocolo TLS-PSK (Transport Layer Security Pre-Shared Key). Uma vez que os computadores se conectem a um SCS, ocorre a configuração no modo Enterprise.

### **Modo Enterprise**

A Extensão de BIOS do mecanismo de gerenciamento (MEBx) da Intel® é um módulo ROM opcional que a Intel fornece à Dell™ para ser incluído no BIOS da Dell. A MEBx foi personalizada para os computadores Dell.

O modo Enterprise (para grandes clientes corporativos) exige um servidor de instalação e configuração (SCS). Um SCS executa um aplicativo em uma rede que<br>efetua a instalação e a configuração da tecnologia Intel AMT. O SCS SCS é habitualmente fornecido por fornecedores independentes de software (ISVs) e está incluído no produto de console de gerenciamento do ISV. Consulte<br>o fornecedor do console de gerenciamento para obter mais informações.

Para instalar e configurar um computador para o modo Enterprise, é preciso habilitar o mecanismo de gerenciamento para o modo Enterprise e configurar a tecnologia Intel AMT para o modo Enterprise. Para mais instruções, consulte <u>Confiquração do ME: Como habilitar o mecanismo de gerenciamento para o modo</u><br>Enterprise e Configuração da AMT: Como habilitar a tecnologia Intel

### <span id="page-35-1"></span>**Configuração do ME: Como habilitar o mecanismo de gerenciamento para o modo Enterprise**

Para habilitar as opções de configuração do mecanismo de gerenciamento da Intel na plataforma de destino, execute as seguintes etapas:

- 1. Ligue o computador e, durante o processo de inicialização, pressione <Ctrl><p> quando o logotipo da Dell for exibido para entrar no aplicativo da MEBx.
- 2. Digite admin no campo **Intel ME Password** (Senha do Intel ME). Pressione <Enter>. As senhas fazem distinção entre maiúsculas e minúsculas.

É possível mudar a senha padrão antes de fazer alterações nas opções da MEBx.

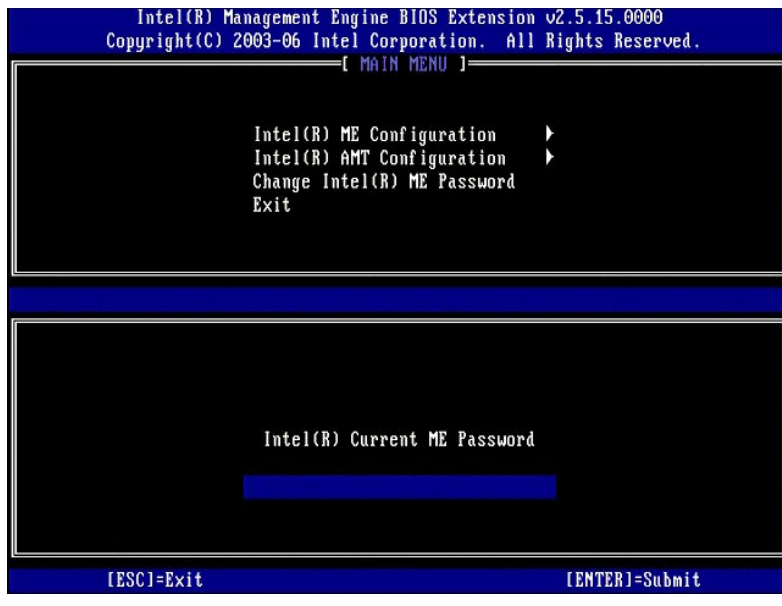

3. Selecione **Change Intel ME Password** (Alterar senha do Intel ME). Pressione <Enter>. Digite a nova senha duas vezes para confirmação.

A nova senha deve incluir os seguintes elementos:

- 
- l Oito caracteres l Uma letra maiúscula
- l Uma letra minúscula l Um número
- l Um caractere especial (não alfanumérico), como !, \$ ou ; excluindo os caracteres :, " e ,.

O sublinhado ( \_ ) e a barra de espaço são caracteres válidos para senha mas NÃO acrescentam complexidade à senha.

Mude a senha para consolidar a propriedade da tecnologia Intel AMT. O computador, então, passa do estado padrão de fábrica para o estado de instalação.

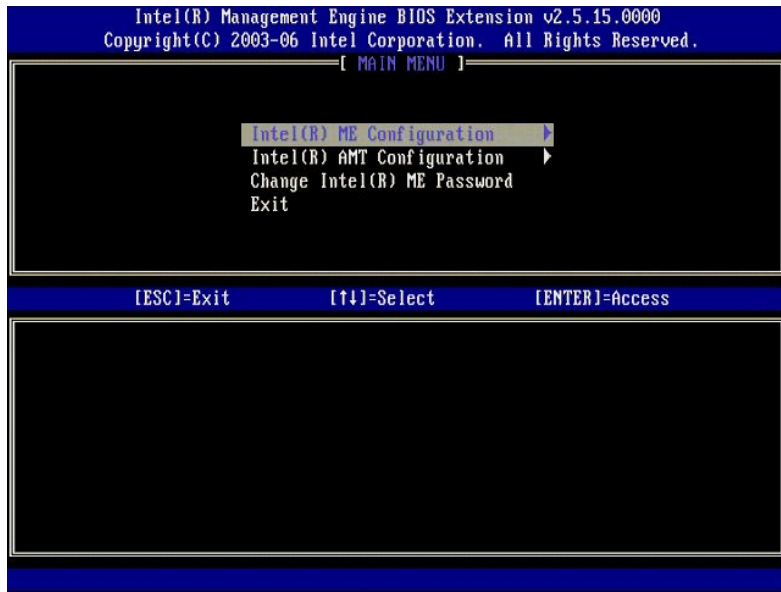

4. Selecione **Intel ME Configuration** (Configuração do Intel ME). Pressione <Enter>.

A **ME Platform Configuration** (Configuração da plataforma ME) permite a você configurar os recursos do mecanismo de gerenciamento como as opções<br>de energia, recursos de atualização de firmware, e assim por diante.

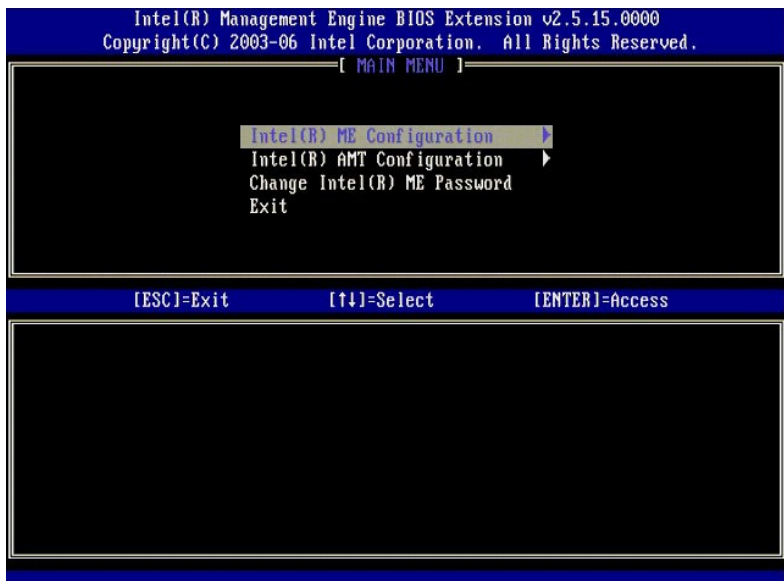

#### 5. A seguinte mensagem é exibida:

System resets after configuration change. Continue (Y/N) (O sistema reinicializa após a alteração da configuração. Continua [S/N]).

Pressione <y>.

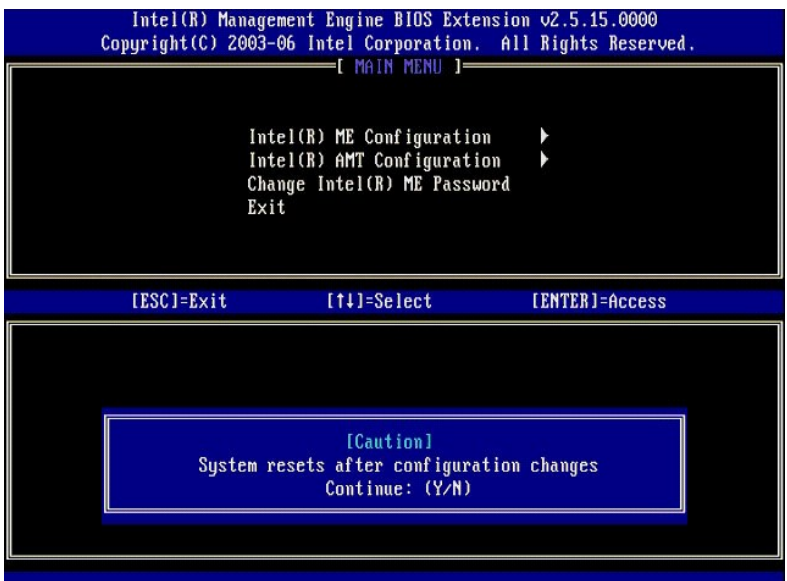

6. Intel ME State Control (Controle do estado do Intel ME) é a próxima opção. A configuração padrão para esta opção é Enabled (Ativado). Não altere<br>esta configuração para Disabled (Desativado). Se quiser desativar a tecnol

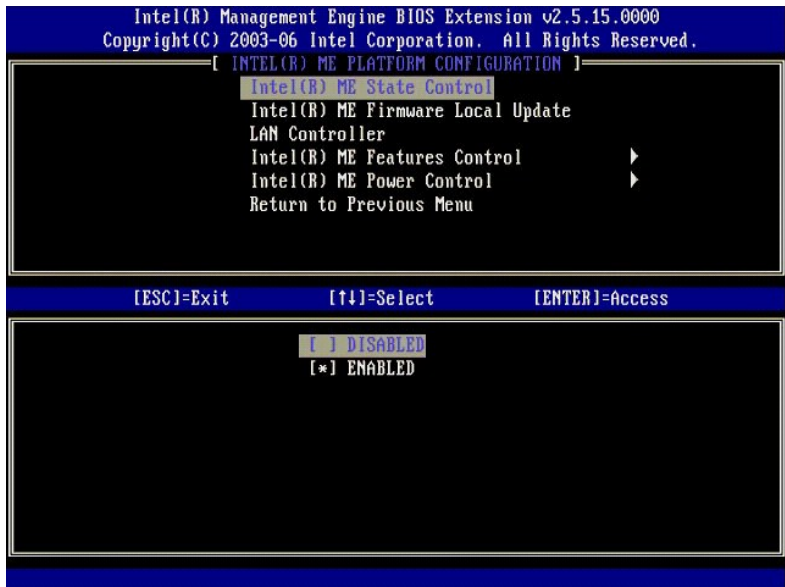

7. Selecione **Intel ME Firmware Local Update** (Atualização local do firmware do Intel ME). Pressione <Enter>.<br>8. Selecione **Always Open (Sempre aberto). Pressione <Enter>. A configuração padrão para esta opção é <b>Disab** 

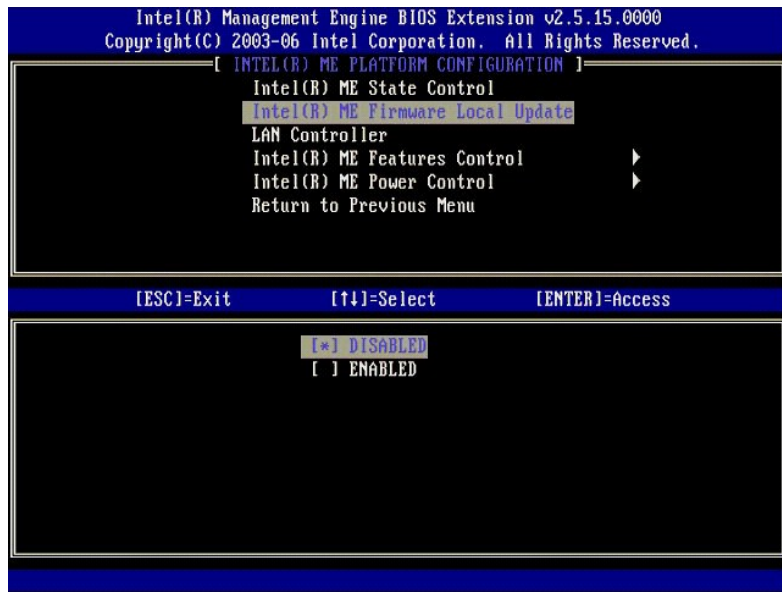

9. Selecione **Intel ME Features Control** (Controle de recursos do Intel ME). Pressione <Enter>.

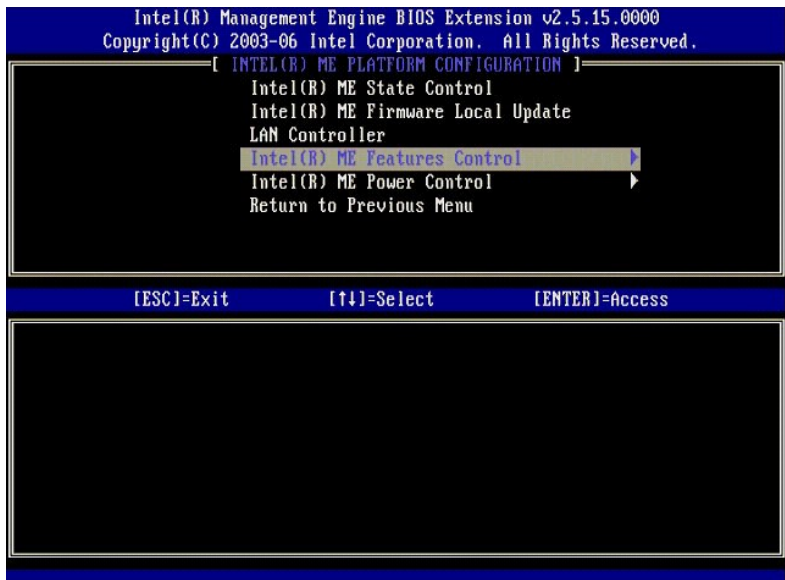

<span id="page-39-0"></span>10. **Manageability Feature Selection** (Seleção do recurso de gerenciabilidade) é a próxima opção. Este recurso define o modo de gerenciamento da plataforma. A configuração padrão é **Intel AMT**.

A seleção da opção **None** (Nenhum) desativa todos os recursos de gerenciamento remoto.

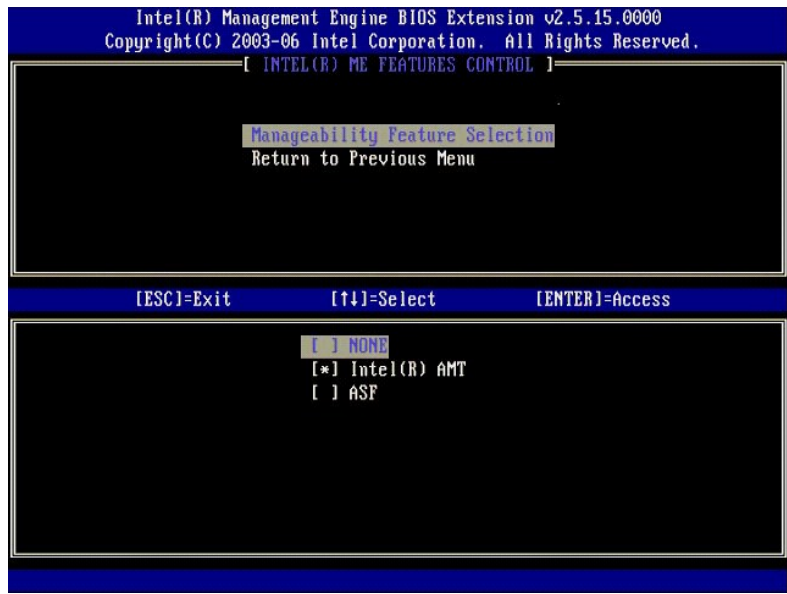

11. Selecione **Return to Previous Menu** (Retornar ao menu anterior). Pressione <Enter>.

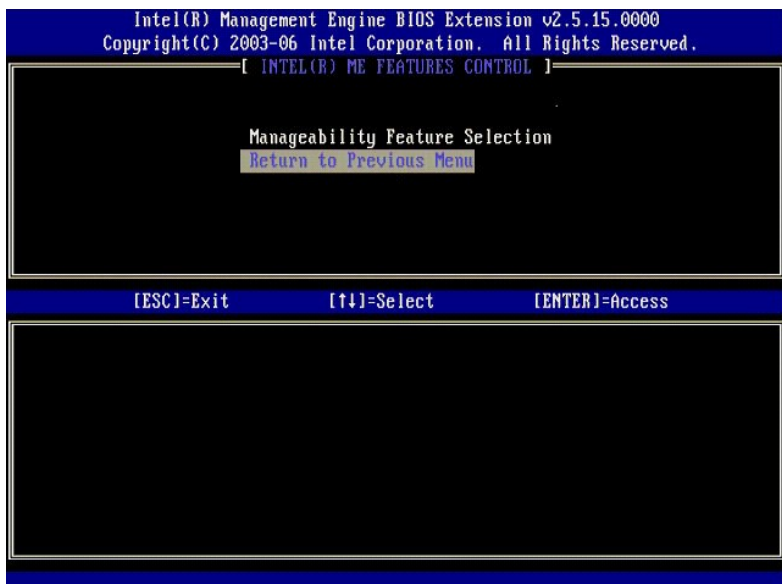

12. Selecione **Intel ME Power Control** (Controle de energia do Intel ME). Pressione <Enter>.

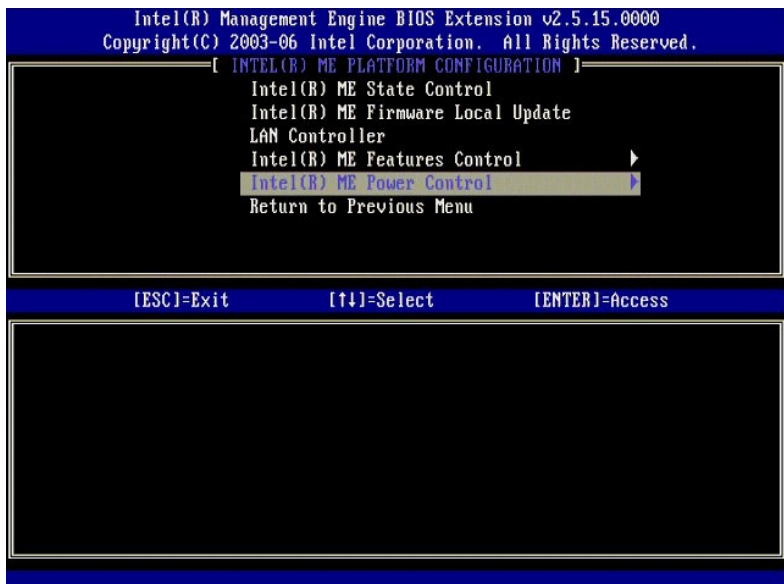

<span id="page-40-0"></span>13. **Intel ME ON in Host Sleep States** (Intel ME ATIVADO no estados de economia de energia do host) é a próxima opção. A configuração padrão é **Mobile: ON in S0** (Móvel: ON em S0).

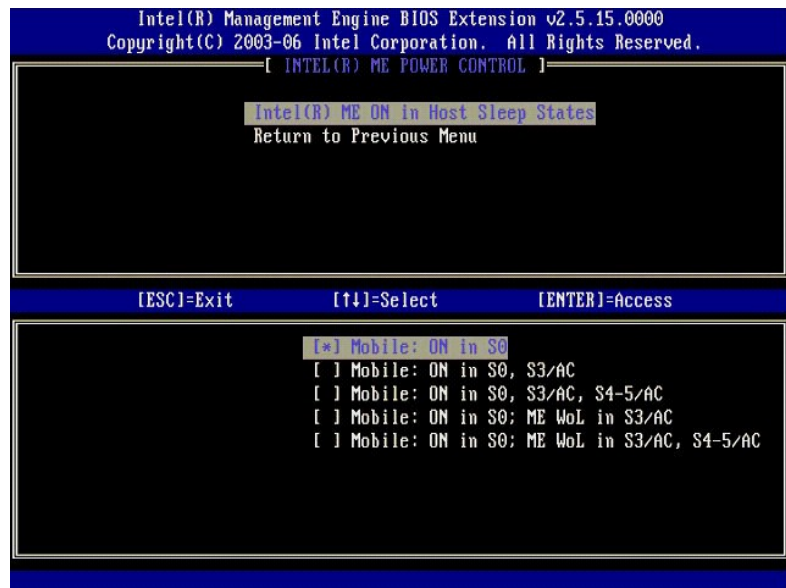

14. Selecione **Return to Previous Menu** (Retornar ao menu anterior). Pressione <Enter>.

15. Selecione **Return to Previous Menu** (Retornar ao menu anterior). Pressione <Enter>.

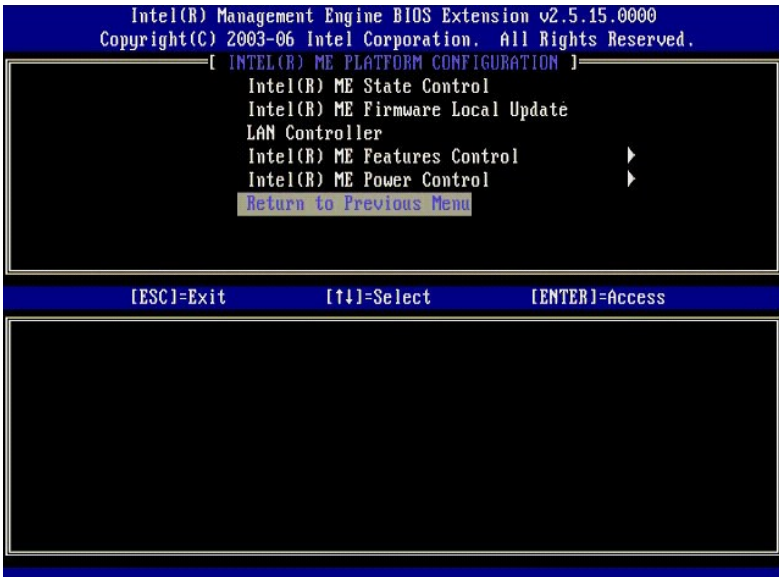

16. Saia da instalação da MEBx e salve a configuração do mecanismo de gerenciamento. O computador exibe uma mensagem Intel ME Configuration<br>Complete (Configuração do Intel ME concluída) e, em seguida, reinicia. Após conclu

## <span id="page-41-0"></span>**Configuração da Intel AMT: Como habilitar a tecnologia Intel AMT para o modo Enterprise**

Para habilitar as opções de configuração da tecnologia Intel AMT na plataforma de destino, execute as seguintes etapas:

- 1. Ligue o computador e, durante o processo de inicialização, pressione <Ctrl><p> quando o logotipo da Dell for exibido para entrar no aplicativo da MEBx.<br>2. Uma solicitação de senha é exibida. Digite a nova senha do Inte
- 

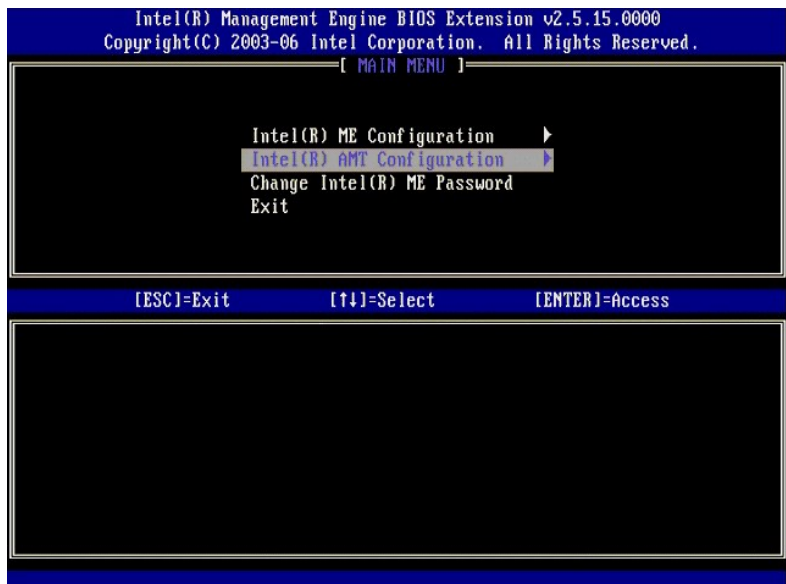

4. Selecione **Host Name** (Nome do host). Pressione <Enter>. Digite um nome exclusivo para este tipo de máquina Intel AMT. Pressione <Enter>.

Espaços não são aceitos no nome do host. Certifique-se de que não há um nome de host em duplicidade na rede. Nomes de host podem ser usados no lugar<br>do endereço IP de computadores para quaisquer aplicativos que exigem o en

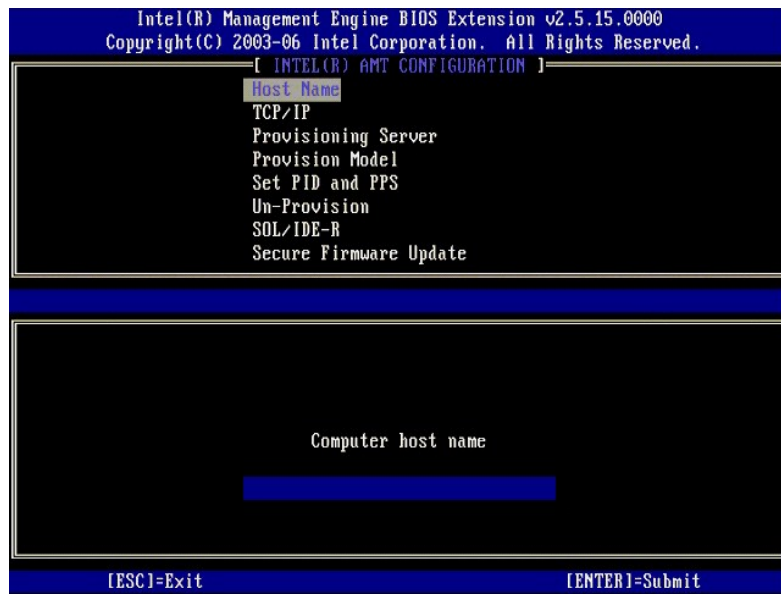

5. Selecione **TCP/IP**. Pressione <Enter>.

As seguintes mensagens são exibidas:

l Disable Network Interface: (Y/N) (Desativar interface de rede: [S/N])

Pressione <n>.

Se a rede está desativada, todas os recursos remotos da AMT estão desativados e as configurações de TCP/IP não são necessárias. Esta opção é um<br>comutador e, na próxima vez que for acessada, você será avisado com a opção op

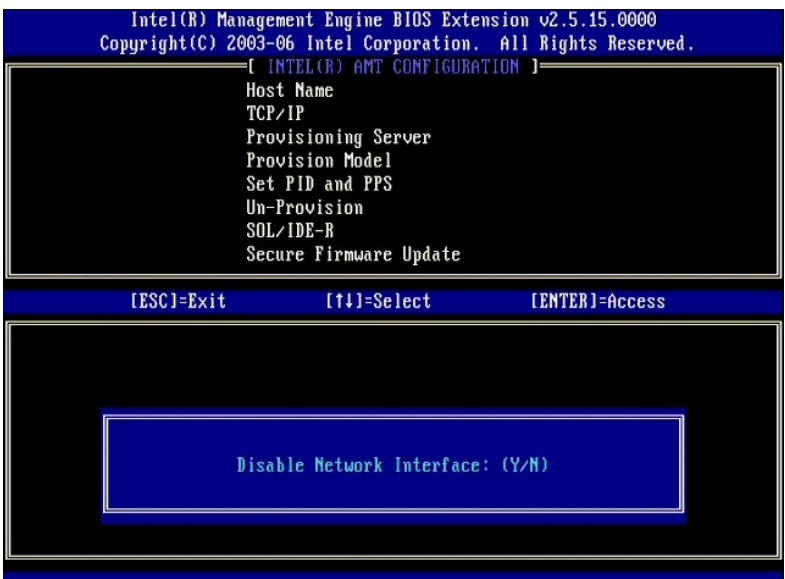

l [DHCP Enable] Disable DHCP (Y/N) ([DHCP Ativado] Desativar DHCP [S/N])

Pressione <n>.

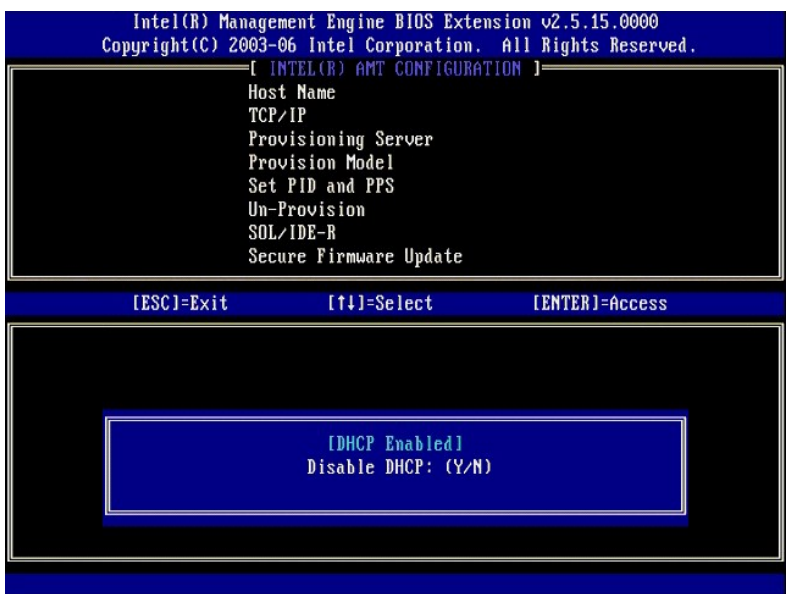

l Domain Name (Nome de domínio)

Digite um nome de domínio no campo.

| Intel(R) Management Engine BIOS Extension v2.5.15.0000<br>Copyright(C) 2003-06 Intel Corporation. All Rights Reserved. |                |
|----------------------------------------------------------------------------------------------------|----------------|
| INTEL(R) AMT CONFIGURATION 1-<br><b>Host Name</b>                                                                      |                |
| TCP/IP                                                                                                    |                |
| Provisioning Server                                                                                                    |                |
| Provision Model                                                                                                    |                |
| Set PID and PPS                                                                                                    |                |
| Un-Provision                                                                                                    |                |
| $SOL/IDE-R$                                                                                                    |                |
| Secure Firmware Update                                                                                                 |                |
|                                                                                                    |                |
|                                                                                                    |                |
|                                                                                                    |                |
|                                                                                                    |                |
|                                                                                                    |                |
| Domain name                                                                                                    |                |
|                                                                                                    |                |
|                                                                                                    |                |
|                                                                                                    |                |
|                                                                                                    |                |
| $[ESC] = Exit$                                                                                                    | [ENTER]=Submit |

6. Selecione **Provision Server** (Servidor de provisionamento) no menu. Pressione <Enter>.

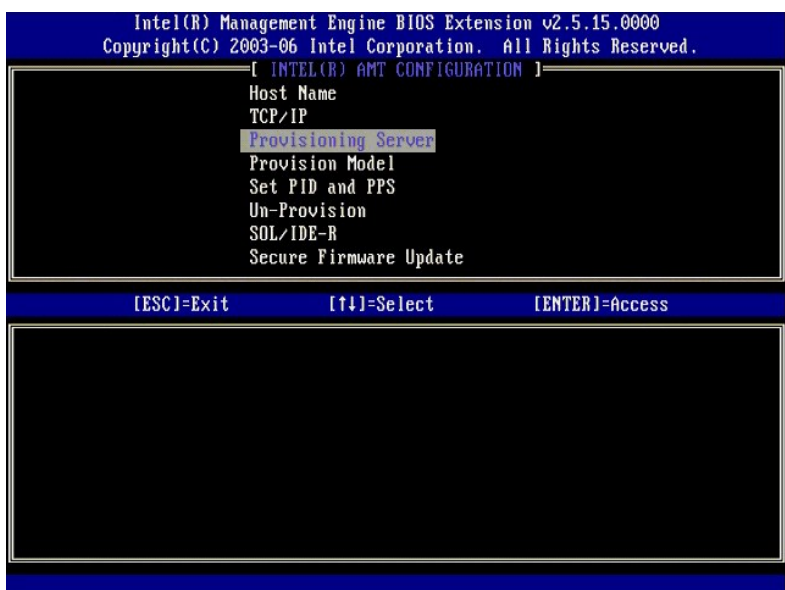

7. Digite o endereço IP do servidor de provisionamento no campo Provisioning server address (Endereço do servidor de provisionamento) e pressione <Enter>.

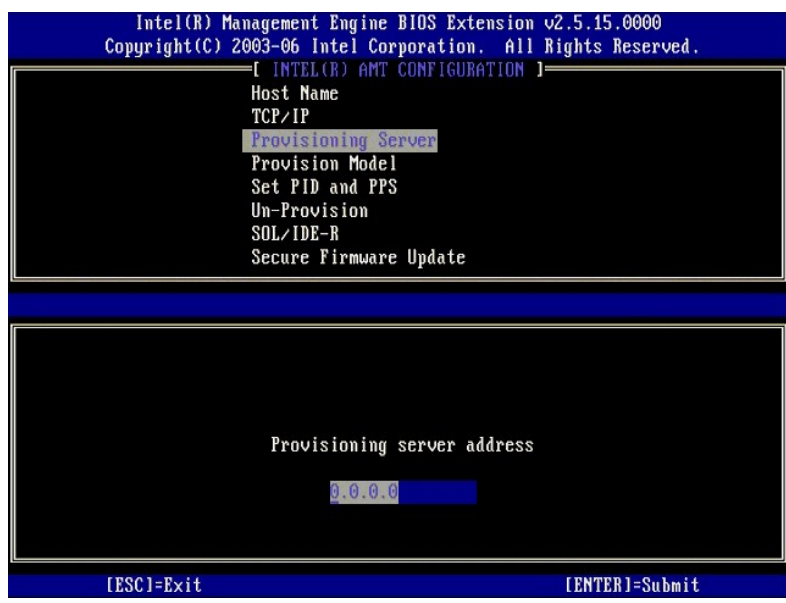

**NOTA: A configuração padrão é 0.0.0.0.** Esta configuração padrão funciona somente se o servidor DNS tiver uma entrada que possa resolver o endereço do servidor de provisionamento técnico para o IP do servidor de provisionamento.

8. Digite a porta no campo Port number (Número da porta) e pressione <ENTER>.

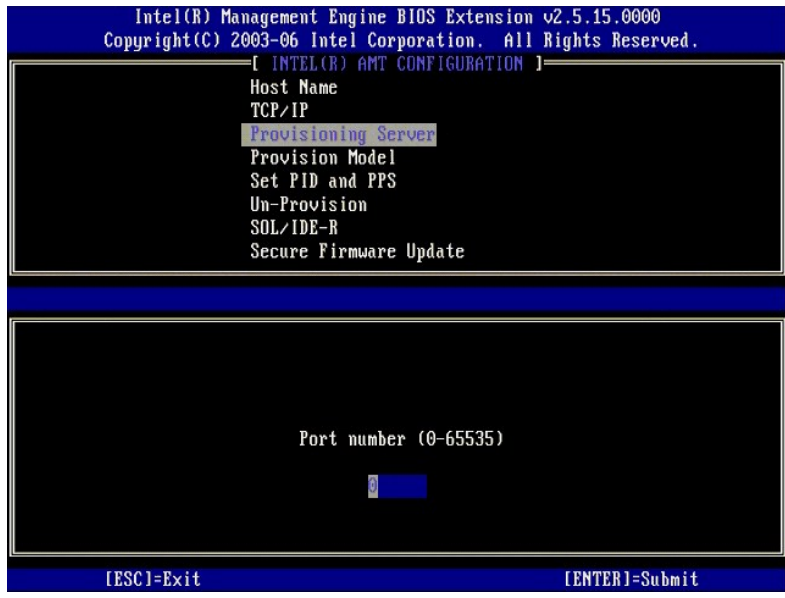

NOTA: A configuração padrão é 0. Se mantida a configuração padrão de 0, a AMT tenta fazer contato com o servidor de provisionamento na porta<br>9971. Se o servidor de provisionamento estiver escutando em uma porta diferente,

#### A seguinte mensagem é exibida:

l [Intel (R) AMT 2.6 Mode] [Enterprise] change to Small Business: (Y/N) ([Modo Intel (R) AMT 2.6] [Enterprise] mudar para Small Business:  $[S/N]$ 

Pressione <n>.

9. **Set PID and PPS** (Definir PID e PPS) é a próxima opção. A PID e a PPS podem ser inseridas manualmente ou pelo uso de um pen drive USB um vez que o SCS gera os códigos.

Esta opção destina-se à entrada da ID de provisionamento (PID) e da frase-senha de provisionamento (PPS). As PIDs têm oito caracteres e as PPSs têm 32<br>caracteres. Há traços entre cada conjunto de quatro caracteres. Dessa f

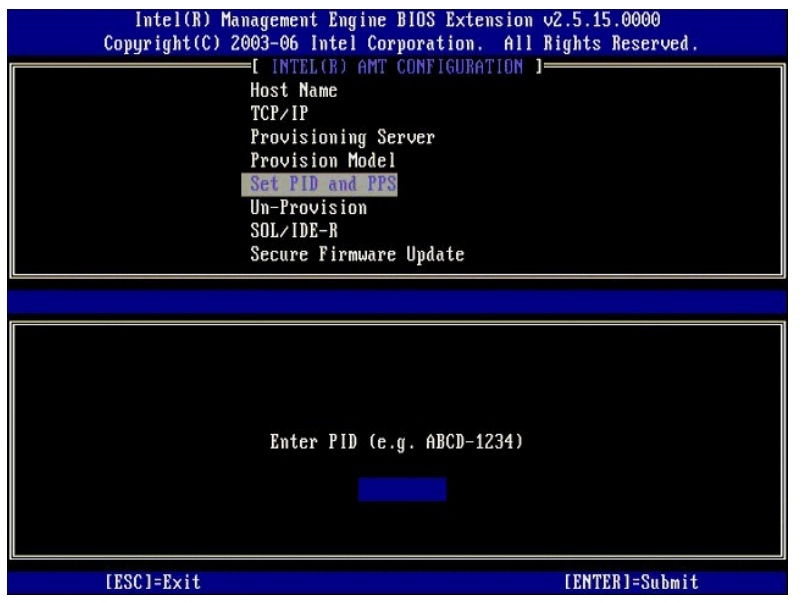

10. Selecione **SOL/IDE-R**. Pressione <Enter>.

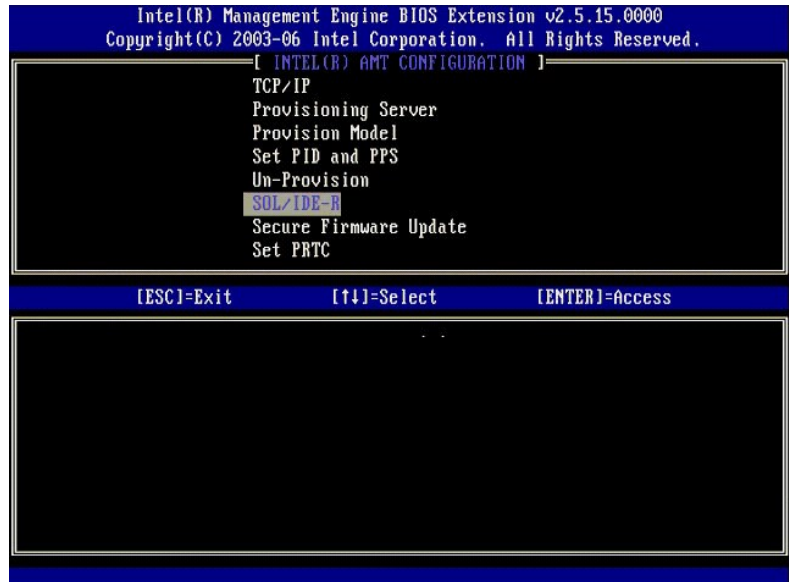

11. As seguintes mensagens são exibidas e exigem a resposta indicada na lista a seguir:

l [Caution] System resets after configuration changes. Continue: (Y/N) ([Cuidado] O sistema reinicializa após as alterações de configuração. Continua: [S/N])

Pressione <y>.

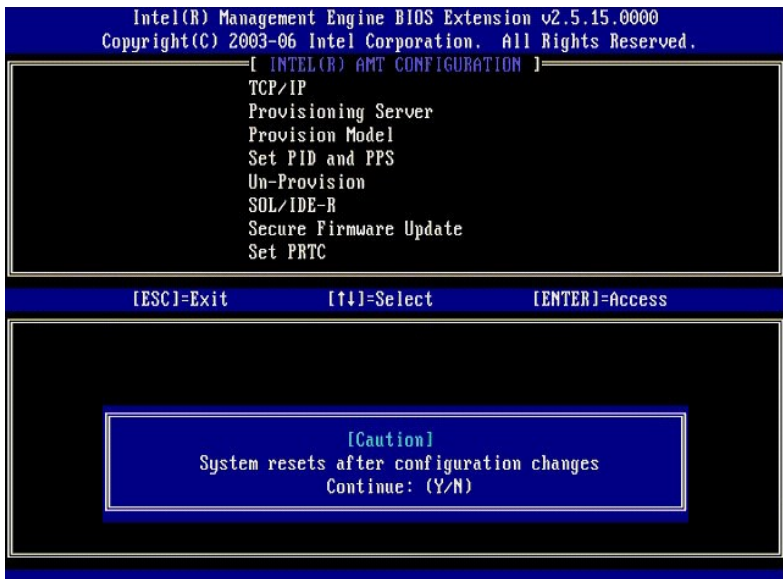

l User name & Password (Nome e senha de usuário)<br>**• O Selecione <b>Enabled** (Ativados) e, em seguida, pressione <Enter>.

Esta opção permite a você adicionar usuários e senhas a partir da WebGUI. Se a opção estiver desativada, então somente o administrador tem o acesso remoto da MEBx.

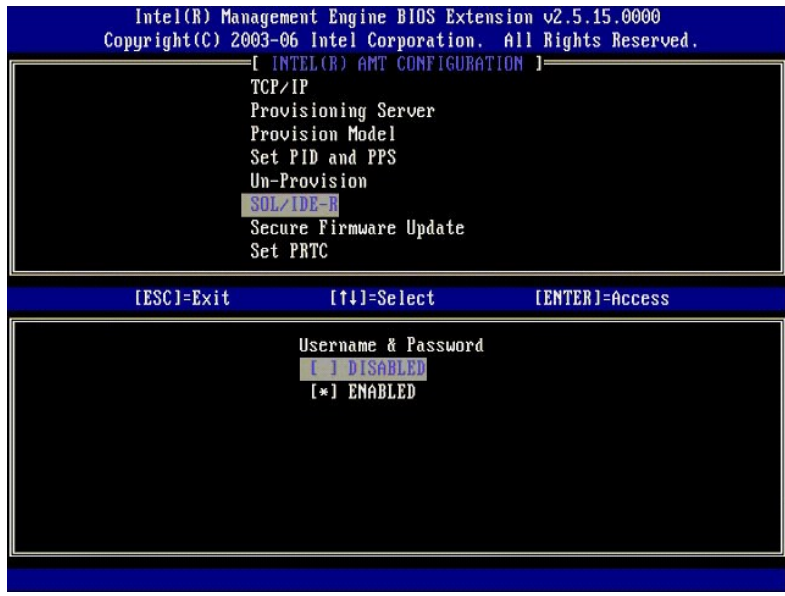

l Serial Over LAN (Serial sobre LAN)

Selecione **Enabled** (Ativado) e, em seguida, pressione <Enter>.

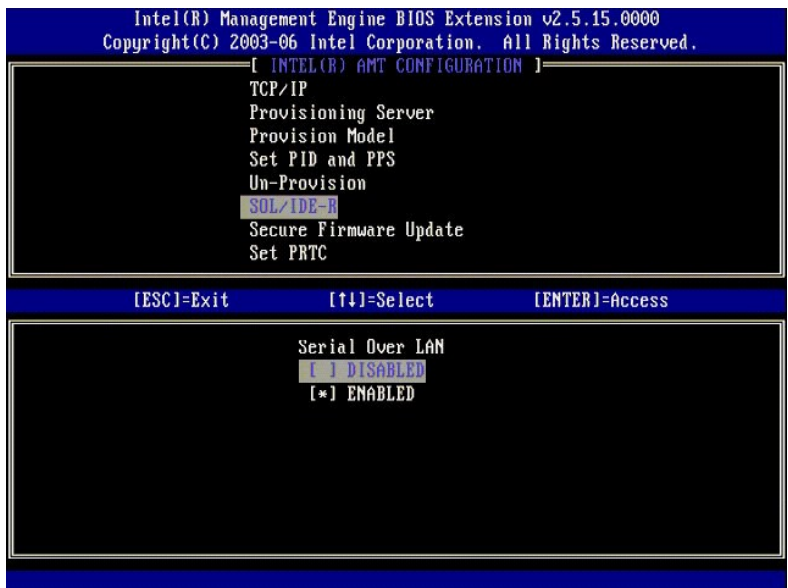

l IDE Redirection (Redirecionamento de IDE)

Selecione **Enabled** (Ativado) e, em seguida, pressione <Enter>.

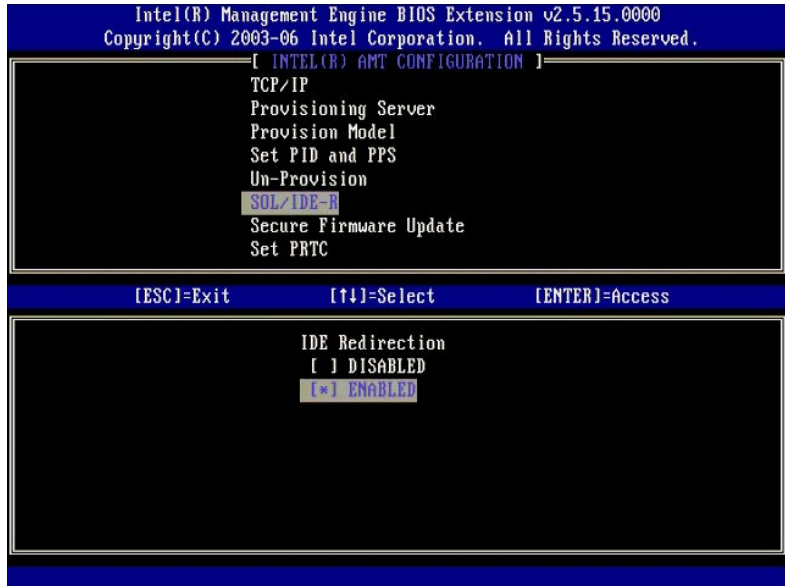

12. **Secure Firmware Update** (Atualização segura de firmware) é a próxima opção. A configuração padrão é **Enabled** (Ativada).

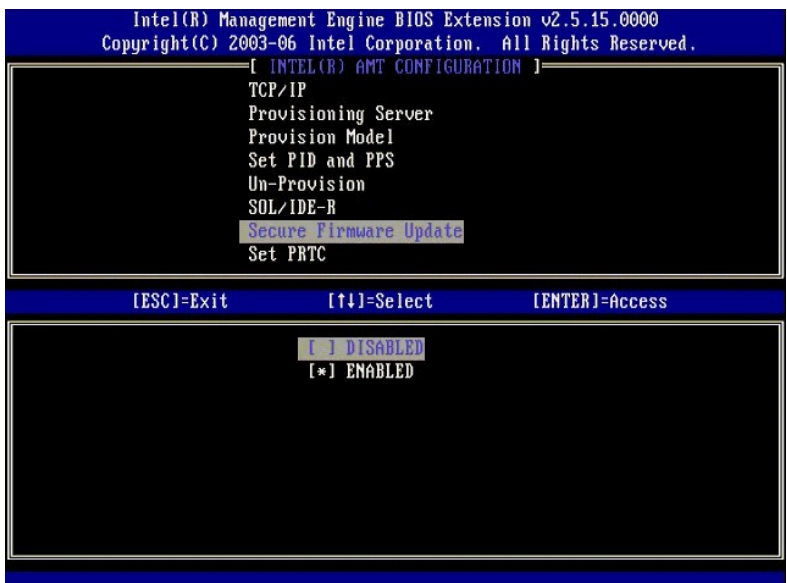

13. Ignore **Set PRTC** (Definir PRTC).

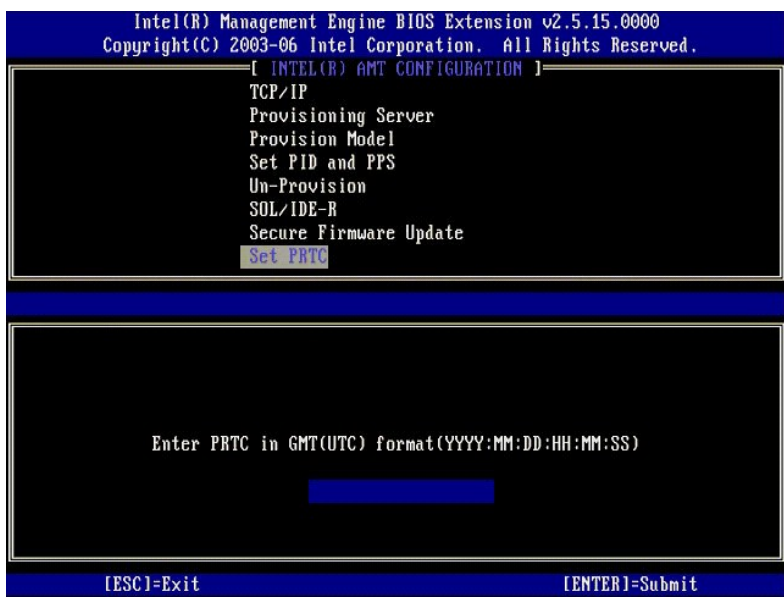

14. **I die Timeout (T**empo limite de inatividade) é a próxima opção. A configuração padrão é 1. Este tempo limite é aplicável somente quando uma opção<br>WoL está selecionada na <u>[etapa 13](#page-40-0)</u> do processo de habilitar o mecanismo

a configuração deve ser usada na [etapa 13](#page-40-0).

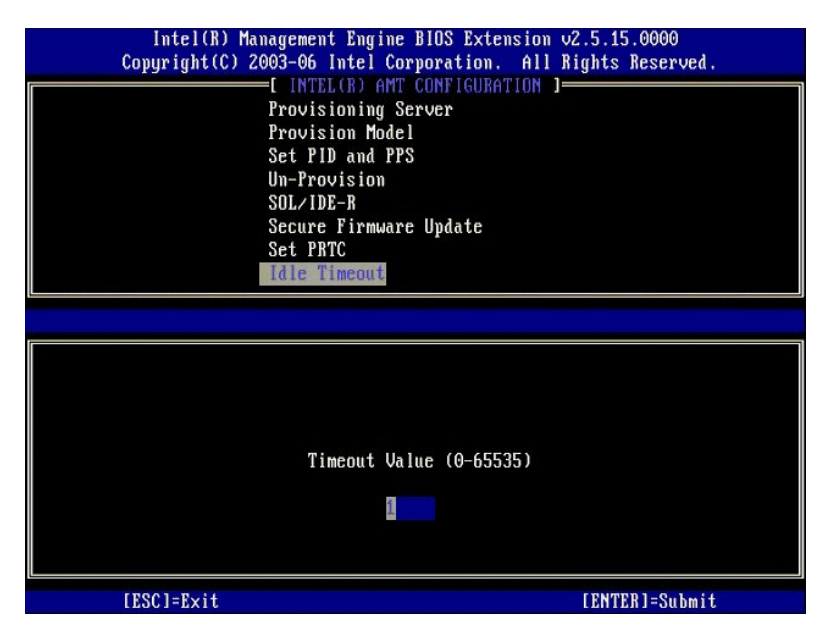

15. Selecione **Return to Previous Menu** (Retornar ao menu anterior). Pressione <Enter>.

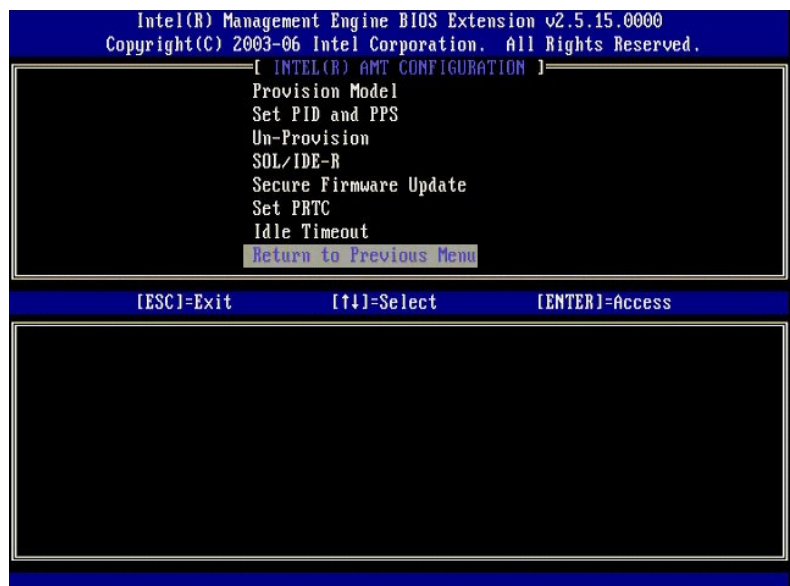

16. Selecione **Exit** (Sair). Pressione <Enter>.

<span id="page-51-0"></span>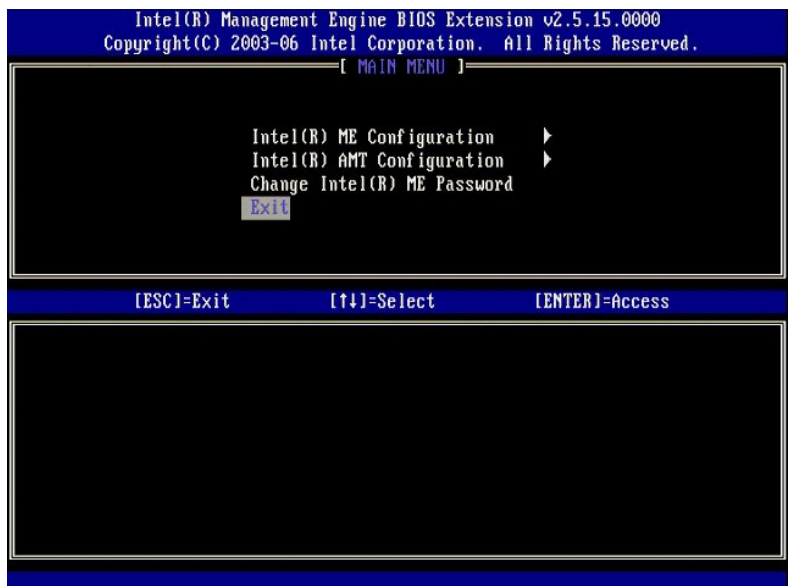

17. A seguinte mensagem é exibida:

Are you sure you want to exit? (Y/N): (Tem certeza de que deseja sair? [S/N]:)

Pressione <y>.

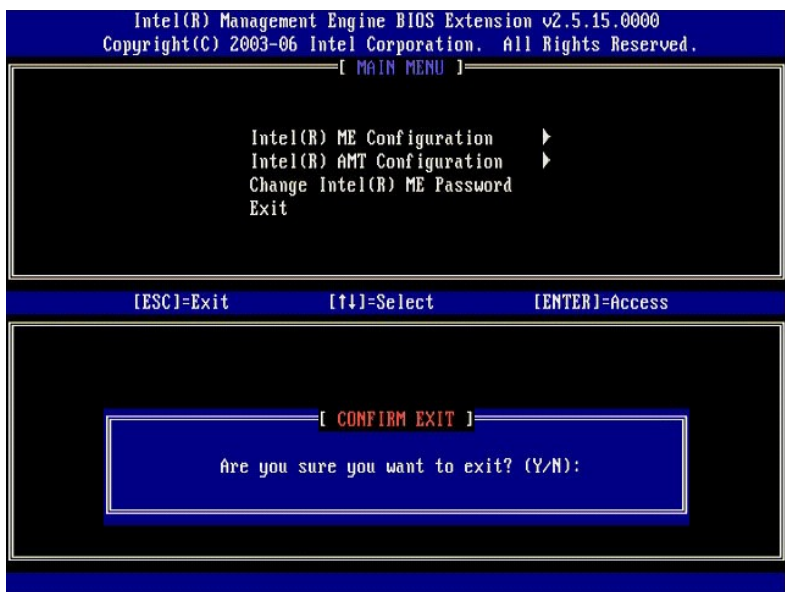

18. O computador será reinicializado. Desligue o computador e desconete o cabo de alimentação. O computador está agora no estado de instalação e pronto para a [implantação](file:///c:/data/systems/latd630/pb/amt/deployment.htm).

## **Modo SMB**

A Extensão de BIOS do mecanismo de gerenciamento (MEBx) da Intel® é um módulo ROM opcional que a Intel fornece à Dell™ para ser incluído no BIOS da<br>Dell. A MEBx foi personalizada para os computadores Dell™.

A Dell também suporta a instalação e configuração da tecnologia Intel AMT no modo Small and Medium Business (SMB). A única opção não exigida no modo<br>SMB é a de Set P1D and PPS (Definir PID e PPS). Além disso, a opção Provi

Para instalar e configurar um computador para o modo SMB, é preciso habilitar o mecanismo de gerenciamento para o modo SMB e configurar a tecnologia<br>Intel AMT para o modo SMB. Para mais instruções, consulte <u>Configuração </u>

### <span id="page-51-1"></span>**Configuração do ME: Como habilitar o mecanismo de gerenciamento para o modo SMB**

Para habilitar as opções de configuração do mecanismo de gerenciamento da Intel na plataforma de destino, execute as seguintes etapas:

- 1. Ligue o computador e, durante o processo de inicialização, pressione <Ctrl><p> quando o logotipo da Dell for exibido para entrar no aplicativo da MEBx.
- 2. Digite admin no campo **Intel ME Password** (Senha do Intel ME). Pressione <Enter>.

As senhas fazem distinção entre maiúsculas e minúsculas. É possível mudar a senha padrão antes de fazer alterações nas opções da MEBx.

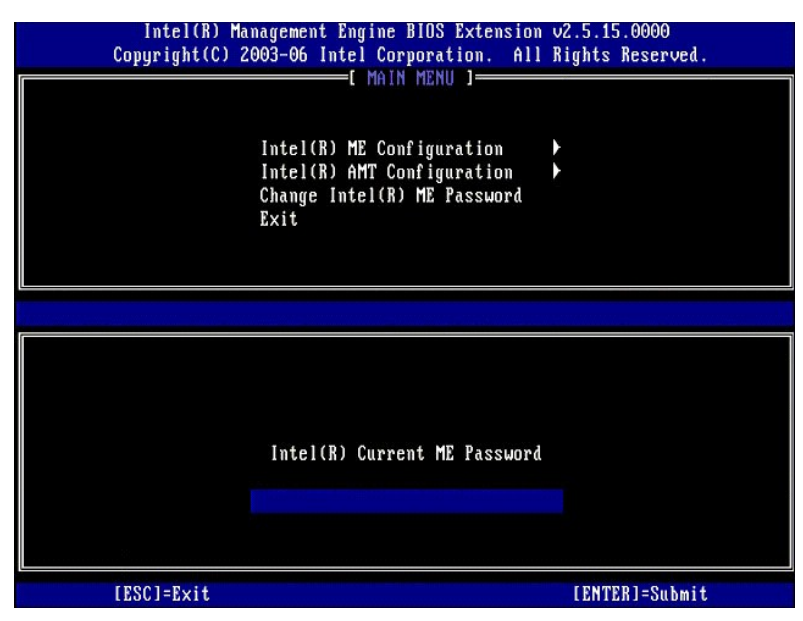

3. Selecione **Change Intel ME Password** (Alterar senha do Intel ME). Pressione <Enter>. Digite a nova senha duas vezes para confirmação.

A nova senha deve incluir os seguintes elementos:

- l Oito caracteres
- Uma letra maiúscula
- l Uma letra minúscula l Um número
- l Um caractere especial (não alfanumérico), como !, \$ ou ; excluindo os caracteres :, " e ,.

O sublinhado ( \_ ) e a barra de espaço são caracteres válidos para senha mas NÃO acrescentam complexidade à senha.

Mude a senha para consolidar a propriedade da tecnologia Intel AMT. O computador, então, passa do estado padrão de fábrica para o estado de instalação.

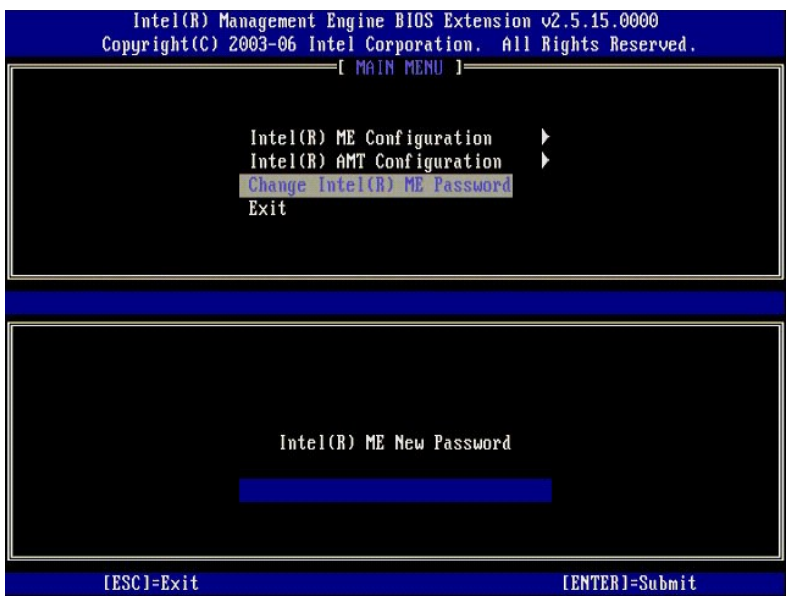

4. Selecione **Intel ME Configuration** (Configuração do Intel ME). Pressione <Enter>.

A **ME Platform Configuration** (Configuração da plataforma ME) permite a você configurar os recursos do mecanismo de gerenciamento como as opções de

energia, recursos de atualização de firmware, e assim por diante.

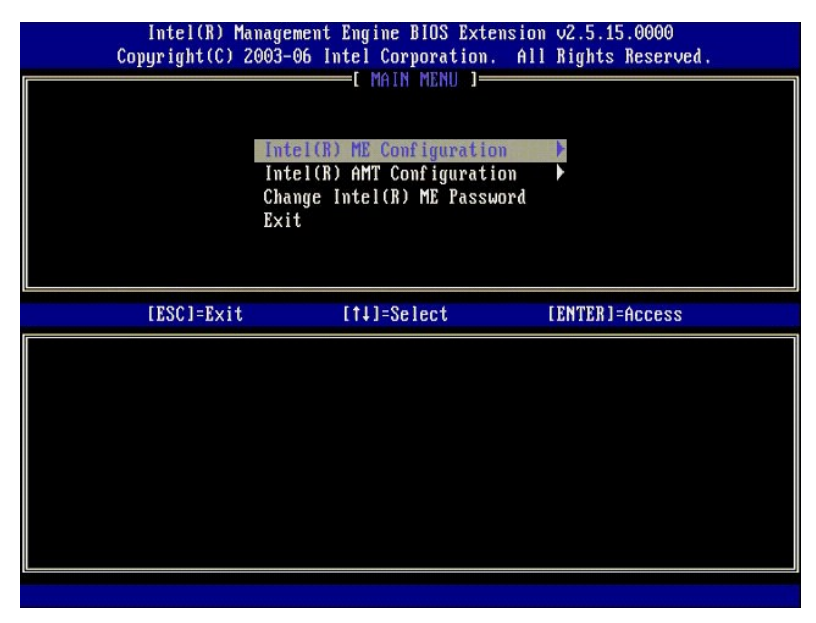

#### 5. A seguinte mensagem é exibida:

System resets after configuration change. Continue (Y/N) (O sistema reinicializa após a alteração da configuração. Continua [S/N]).

Pressione <y>.

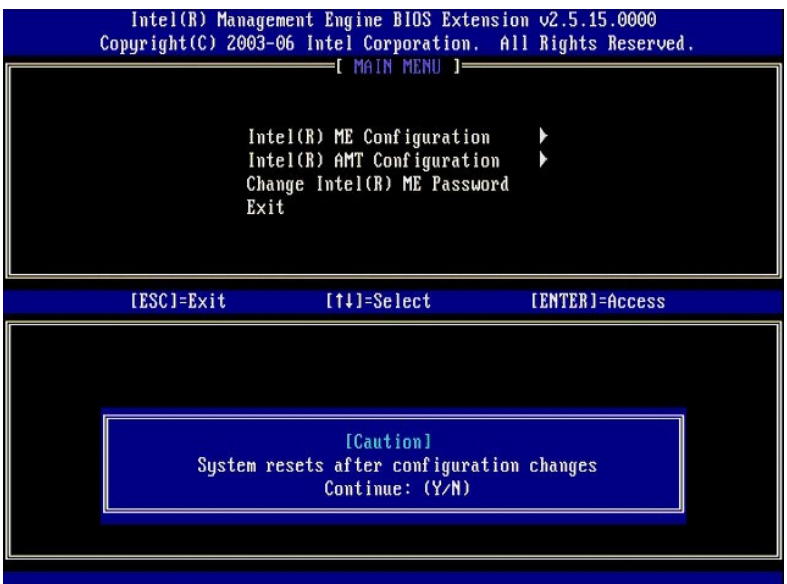

6. Intel ME State Control (Controle do estado do Intel ME) é a próxima opção. A configuração padrão para esta opção é Enabled (Ativado). Não altere<br>esta configuração para Disabled (Desativado). Se quiser desativar a tecnol

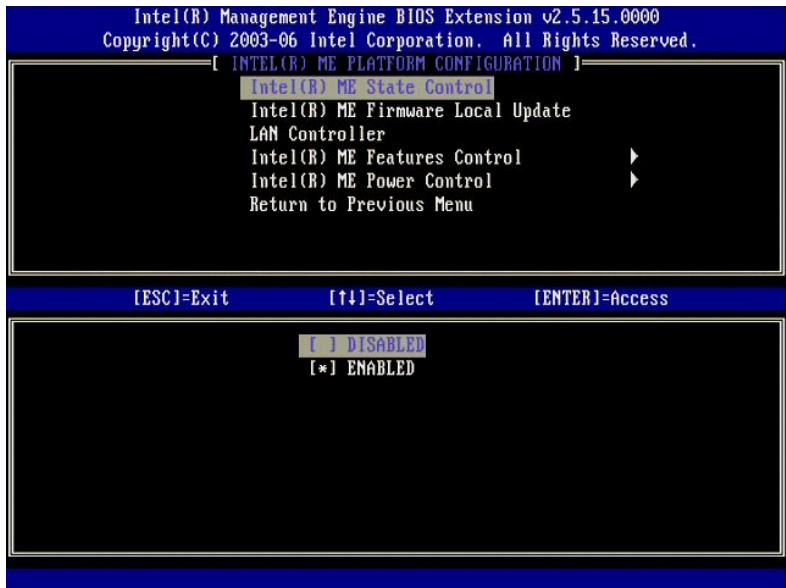

7. Selecione **Intel ME Firmware Local Update (At**ualização local do firmware do Intel ME). Pressione <Enter>.<br>8. Selecione **Disabled (Desativada). Pressione <Enter>. A configuração padrão para esta opção é <b>Disabled** (

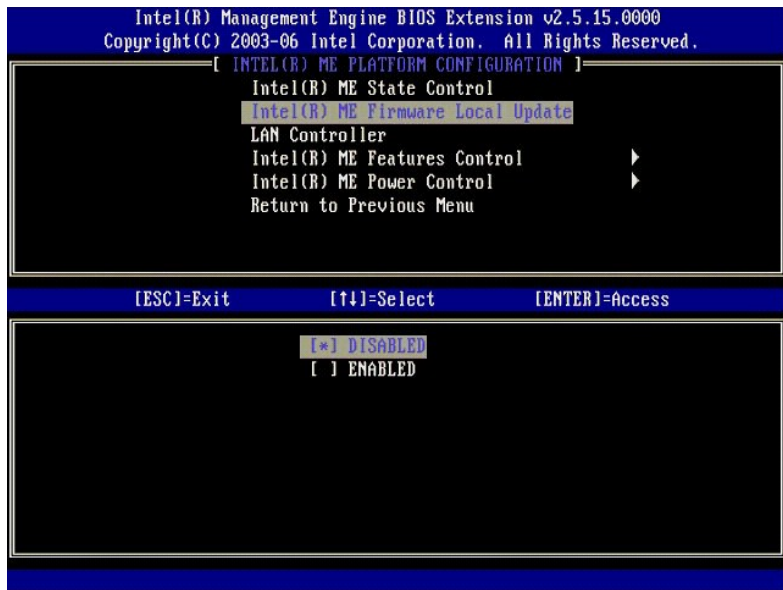

9. Selecione **Intel ME Features Control** (Controle de recursos do Intel ME). Pressione <Enter>.

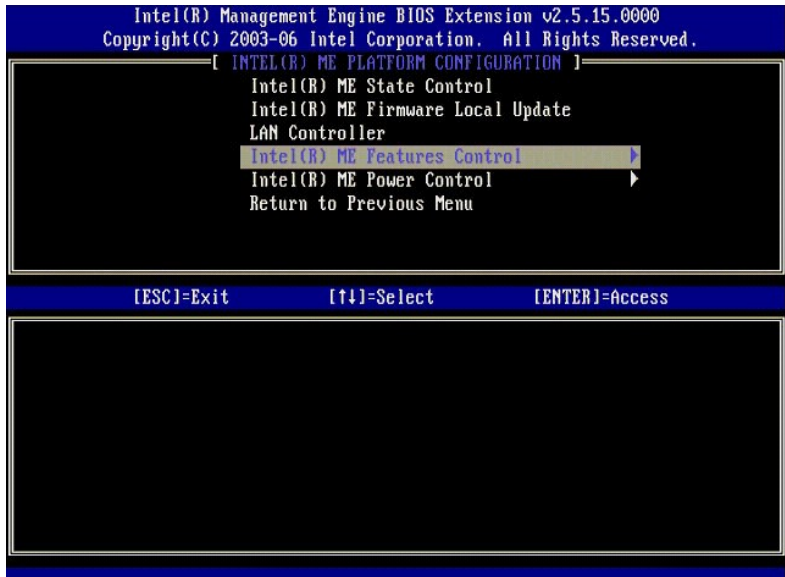

<span id="page-55-0"></span>10. Manageability Feature Selection (Seleção do recurso de gerenciabilidade) é a próxima opção. Este recurso define o modo de gerenciamento da<br>plataforma. A configuração padrão é Intel AMT. A seleção da opção None (Nenhum)

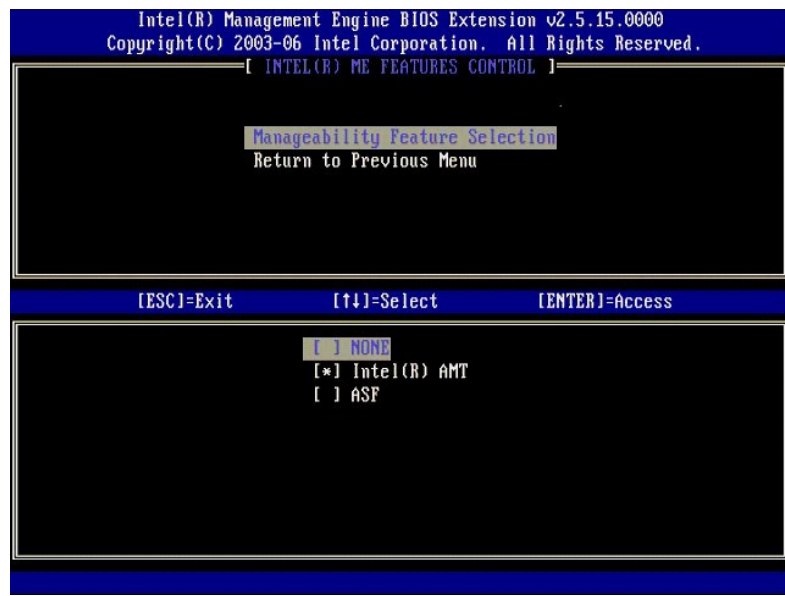

11. Selecione **Return to Previous Menu** (Retornar ao menu anterior). Pressione <Enter>.

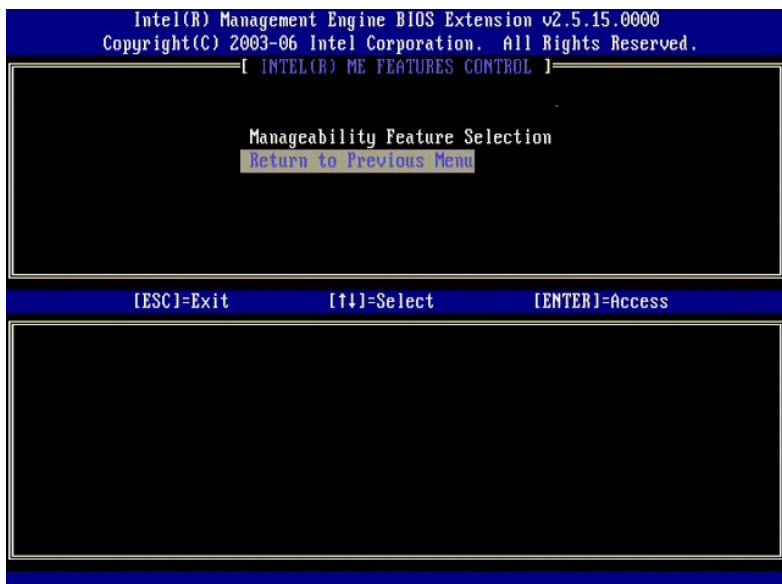

12. Selecione **Intel ME Power Control** (Controle de energia do Intel ME). Pressione <Enter>.

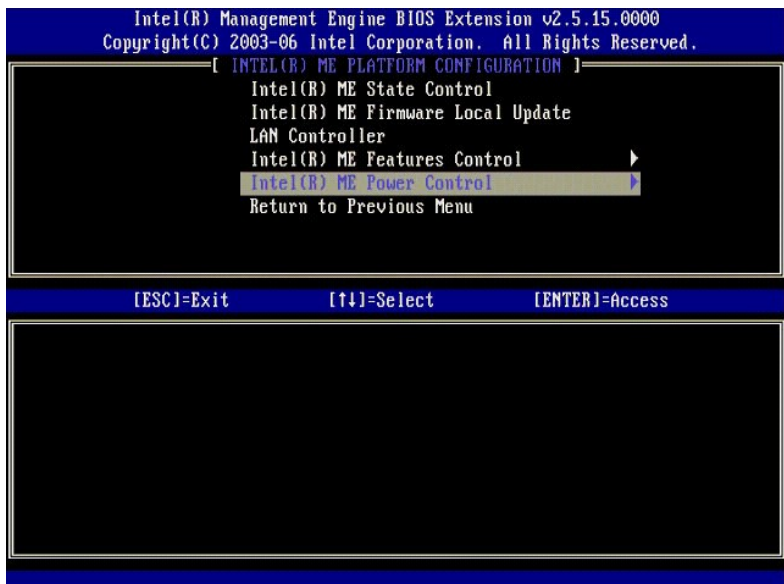

<span id="page-56-0"></span>13. **Intel ME ON in Host Sleep States** (Intel ME ATIVADO no estados de economia de energia do host) é a próxima opção. A configuração padrão é **Mobile: ON in S0** (Móvel: ON em S0).

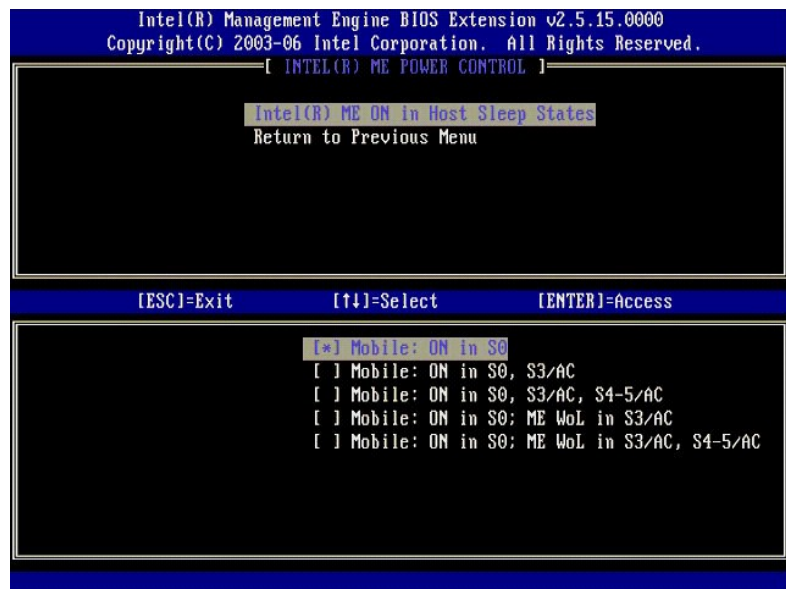

14. Selecione **Return to Previous Menu** (Retornar ao menu anterior). Pressione <Enter>.

15. Selecione **Return to Previous Menu** (Retornar ao menu anterior). Pressione <Enter>.

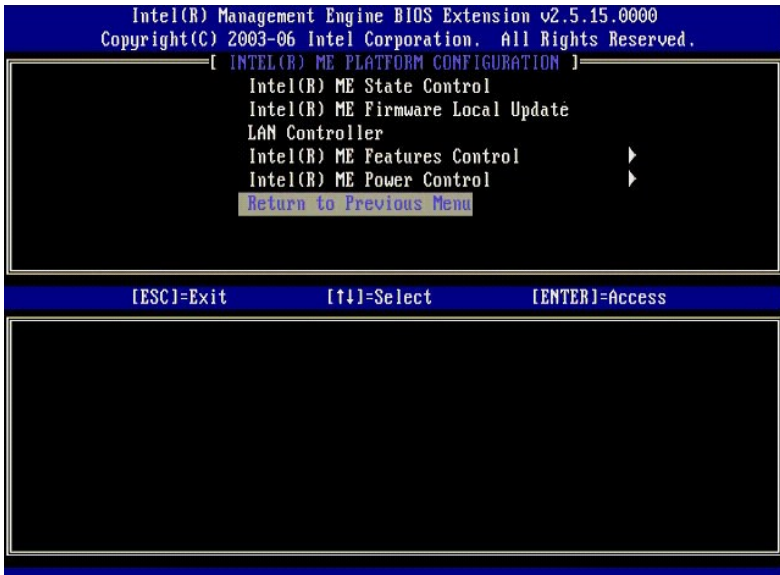

16. Saia da instalação da MEBx e salve a configuração do mecanismo de gerenciamento. O computador exibe uma mensagem Intel ME Configuration<br>Complete (Configuração do Intel ME concluída) e, em seguida, reinicia. Após con

## <span id="page-57-0"></span>**Configuração da Intel AMT: Como habilitar a tecnologia Intel AMT para o modo SMB**

Para habilitar as opções de configuração da tecnologia Intel AMT na plataforma de destino, execute as seguintes etapas:

- 1. Ligue o computador e, durante o processo de inicialização, pressione <Ctrl><p> quando o logotipo da Dell for exibido para entrar no aplicativo da MEBx.
- 2. Uma solicitação de senha é exibida. Digite a nova senha do Intel ME. 3. Selecione **Intel AMT Configuration** (Configuração da Intel AMT). Pressione <Enter>.
- 

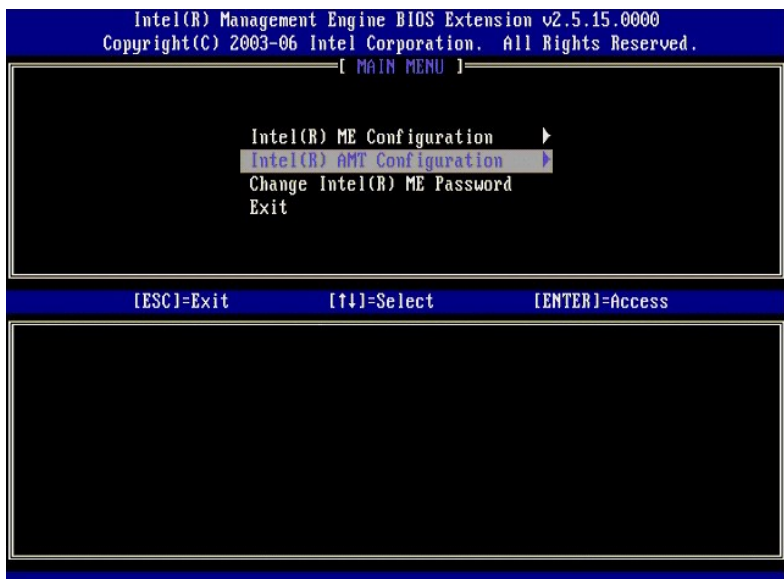

4. Selecione **Host Name** (Nome do host). Pressione <Enter>. 5. Digite um nome exclusivo para este tipo de máquina Intel AMT. Pressione <Enter>.

Espaços não são aceitos no nome do host. Certifique-se de que não há um nome de host em duplicidade na rede. Nomes de host podem ser usados no<br>lugar do endereço IP de computadores para quaisquer aplicativos que exigem o en

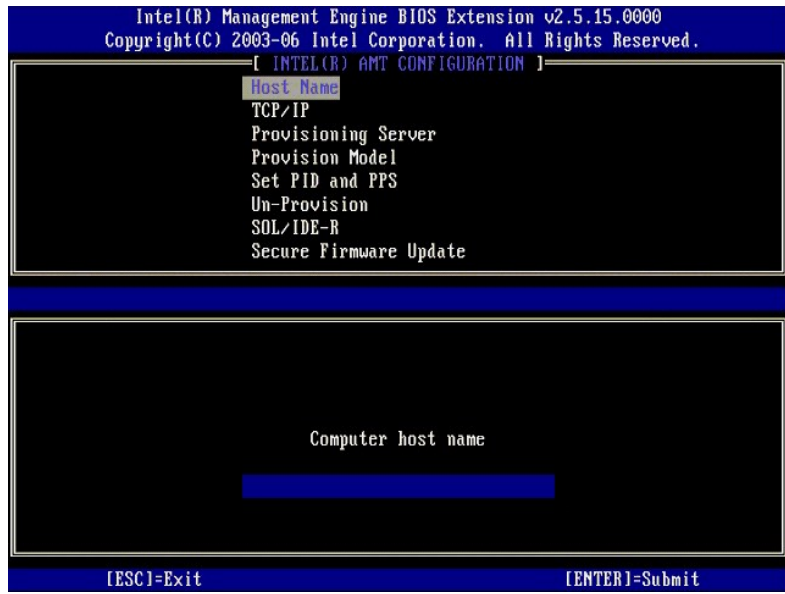

- 
- 6. Selecione **TCP/IP**. Pressione <Enter>.<br>7. **As seguintes mensagens são exibidas e exigem a resposta indicada na lista a seguir:**
- l Disable Network Interface: (Y/N) (Desativar interface de rede: [S/N])

#### Pressione <n>.

Se a rede está desativada, todas os recursos remotos da Intel AMT estão desativados e as configurações de TCP/IP não são necessárias. Esta opção é<br>um comutador e, na próxima vez que for acessada, você será avisado com a op

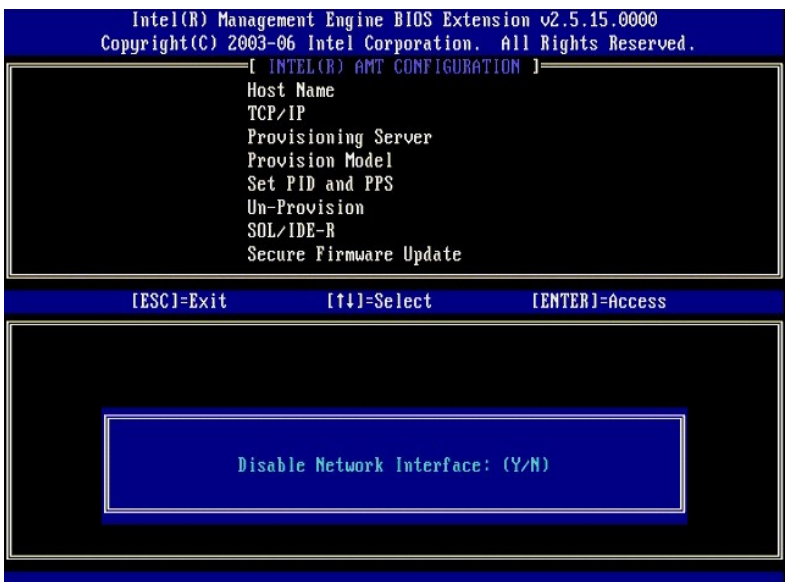

l [DHCP Enable] Disable DHCP (Y/N) ([DHCP Ativado] Desativar DHCP [S/N])

Pressione <n>.

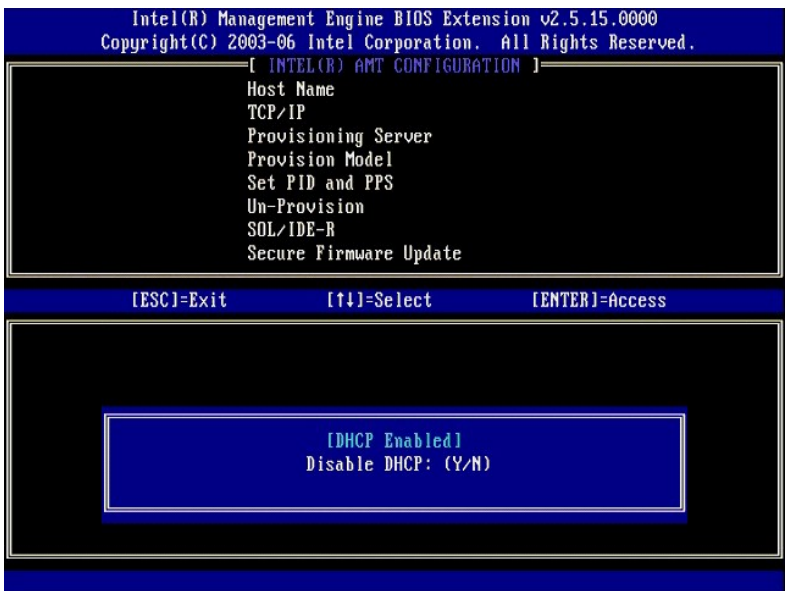

l Domain Name (Nome de domínio)

Digite um nome de domínio no campo.

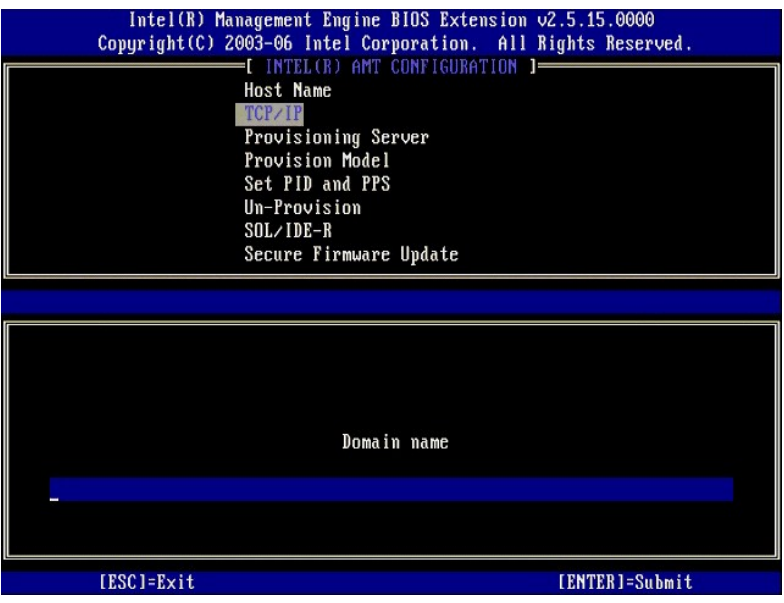

8. Selecione **Provision Model** (Modelo de provisionamento) no menu. Pressione <Enter>.<br>9. **A seguinte mensagem é exibida:** 

The following message appears:

l Change to Intel AMT 1.0 Mode: (Y/N) (Alterar para modo Intel AMT 1.0: [S/N])

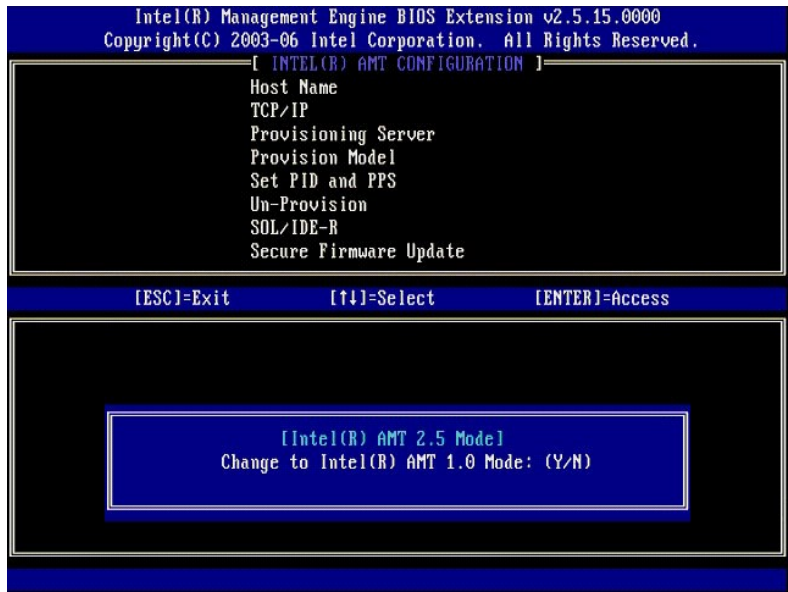

Pressione <y>.

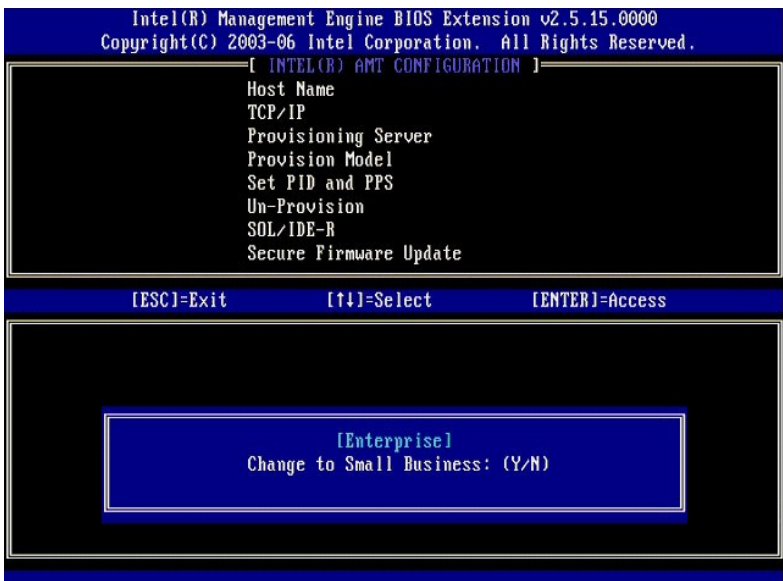

- 10. Ignore a opção **Un-Provision** [\(Desprovisionamento\). Esta opção retorna o computador aos padrões de fábrica. Consulte Retornar ao padrão](file:///c:/data/systems/latd630/pb/amt/troubleshooting.htm#default)  (Desprovisionamento) para obter mais informações sobre desprovisionamento.
- 11. Selecione **SOL/IDE-R**. Pressione <Enter>.

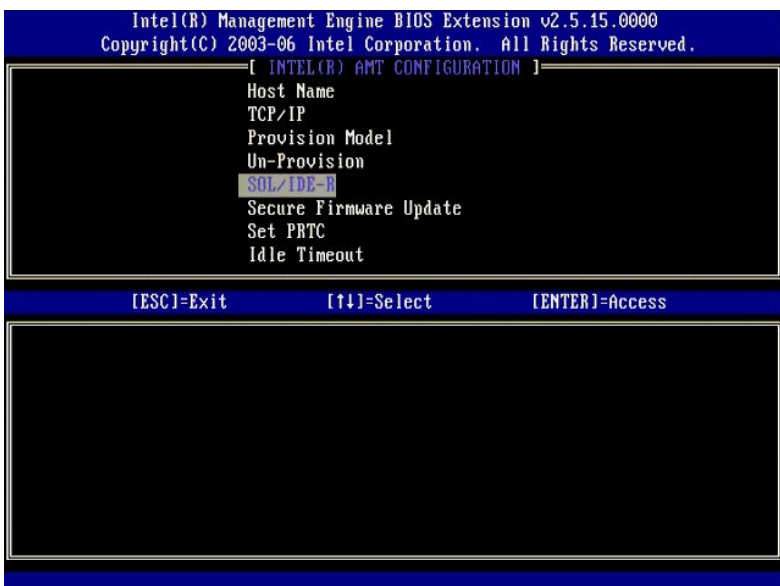

- 12. As seguintes mensagens são exibidas e exigem a resposta indicada na lista a seguir:
	- l [Caution] System resets after configuration changes. Continue: (Y/N) ([Cuidado] O sistema reinicializa após as alterações de configuração. Continua: [S/N])

Pressione <y>.

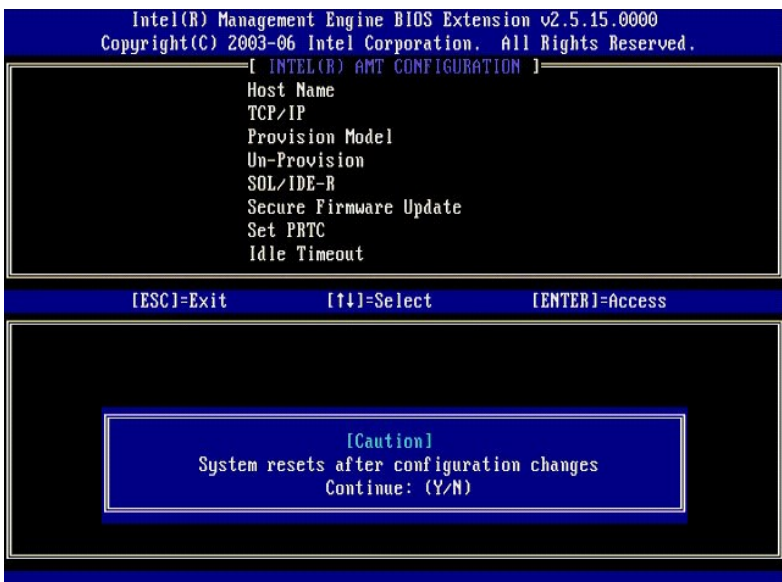

l User name & Password (Nome e senha de usuário)

Selecione **Enabled** (Ativados) e, em seguida, pressione <Enter>.

Esta opção permite a você adicionar usuários e senhas a partir da WebGUI. Se a opção estiver desativada, então somente o administrador tem o acesso remoto da MEBx.

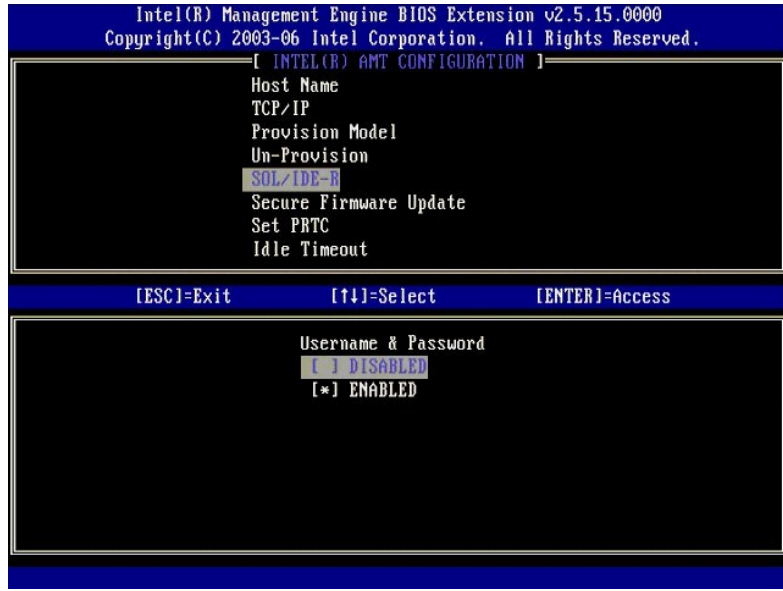

l Serial Over LAN (Serial sobre LAN)

Selecione **Enabled** (Ativado) e, em seguida, pressione <Enter>.

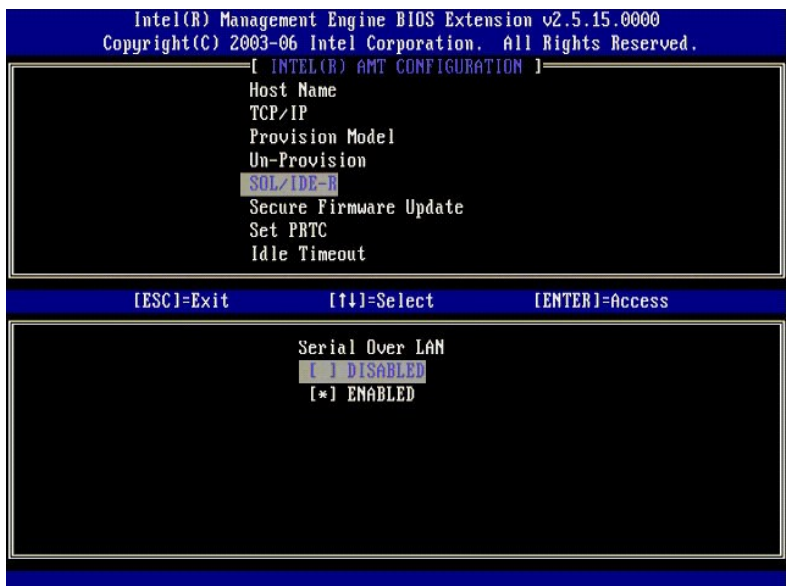

l IDE Redirection (Redirecionamento de IDE)

Selecione **Enabled** (Ativado) e, em seguida, pressione <Enter>.

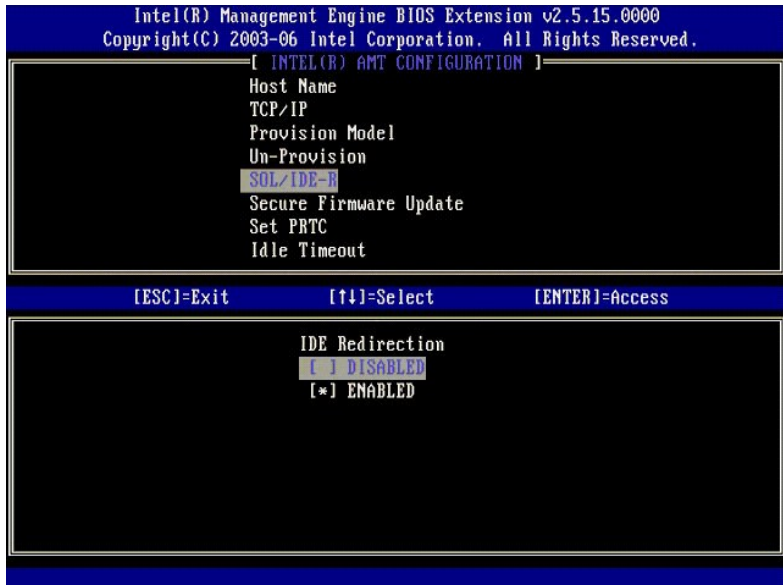

13. **Secure Firmware Update** (Atualização segura de firmware) é a próxima opção. A configuração padrão é **Enabled** (Ativada).

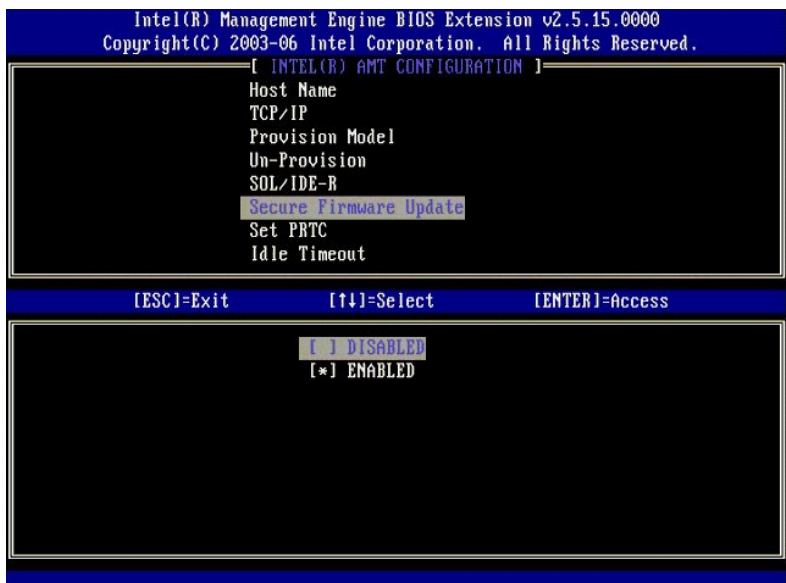

14. Ignore **Set PRTC** (Definir PRTC).

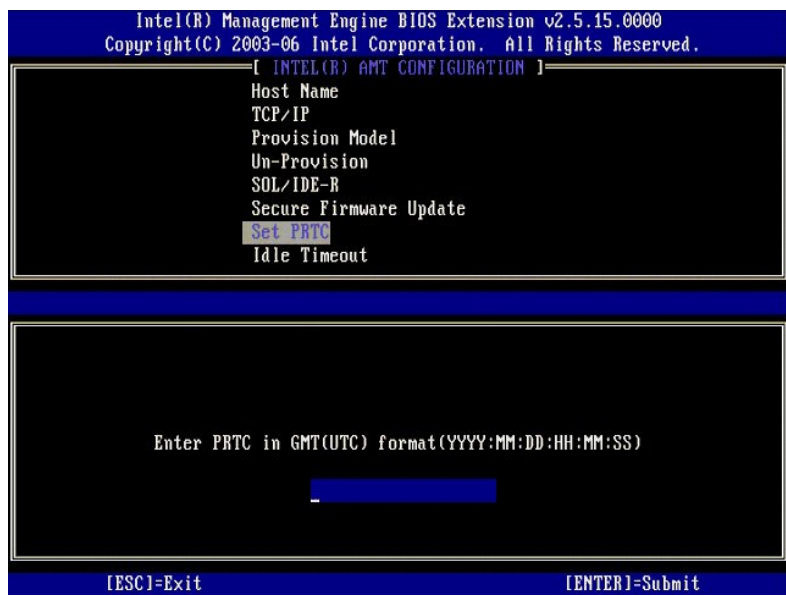

15. Idle Timeout (Tempo limite de inatividade) é a próxima opção. A configuração padrão é 1. Este tempo limite é aplicável somente quando uma opção<br>Wol está selecionada na [etapa 13](#page-56-0) do processo de habilitar o mecanismo de g

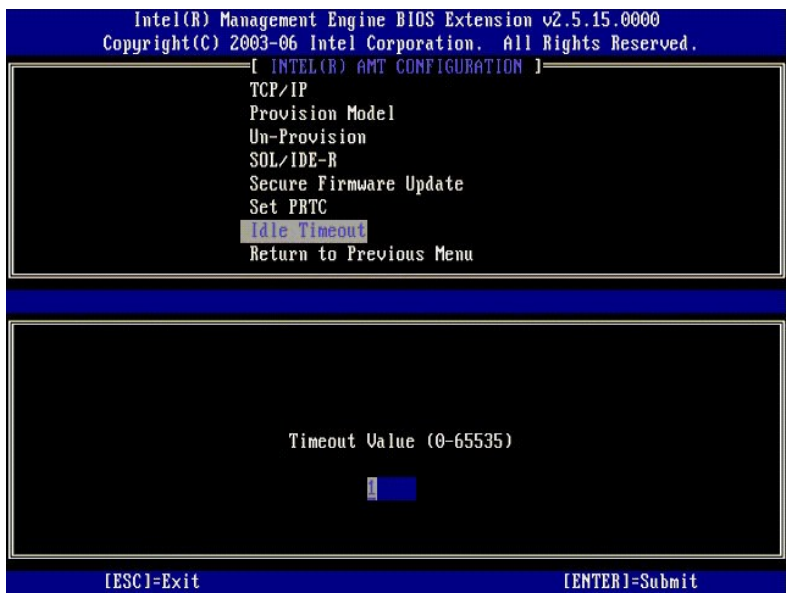

16. Selecione **Return to Previous Menu** (Retornar ao menu anterior). Pressione <Enter>.

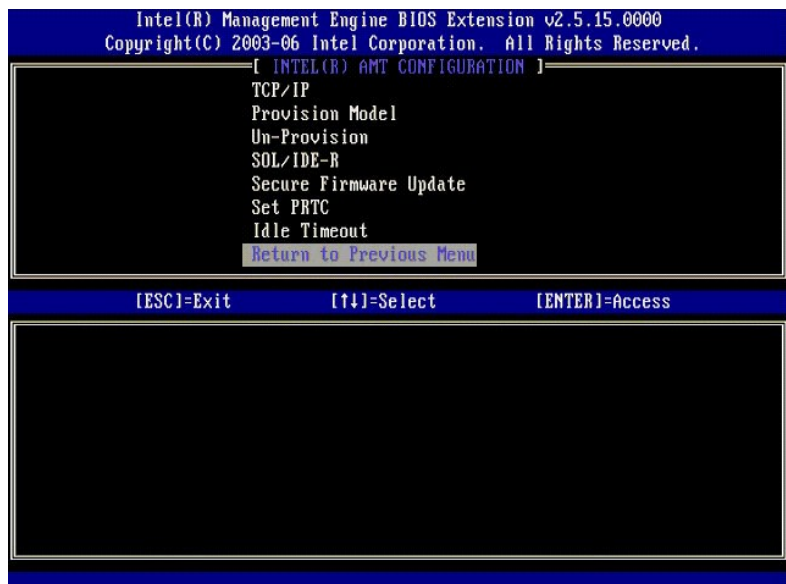

17. Selecione **Exit** (Sair). Pressione <Enter>.

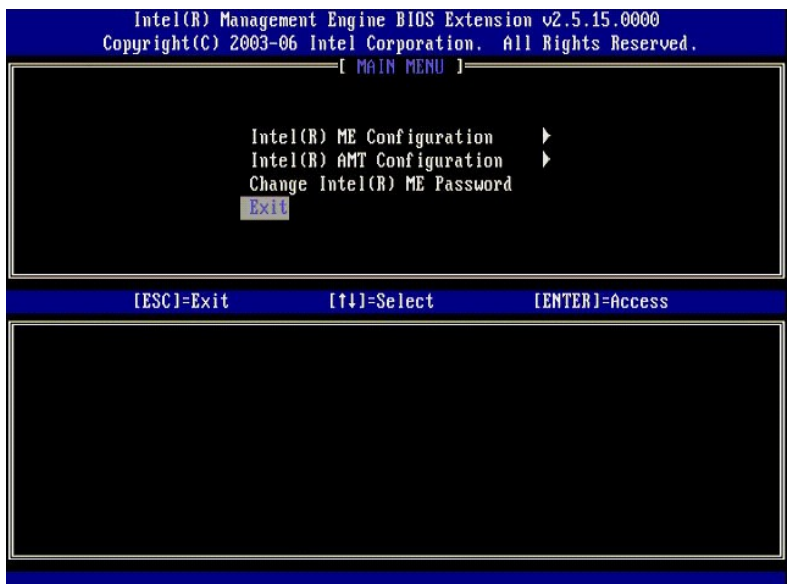

#### 18. A seguinte mensagem é exibida:

Are you sure you want to exit? (Y/N): (Tem certeza de que deseja sair? [S/N]:)

Pressione <y>.

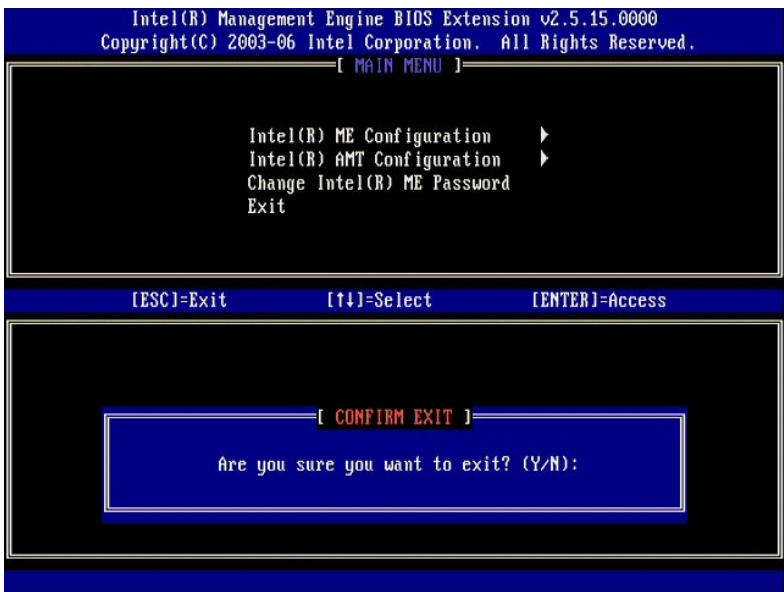

19. O computador será reinicializado. Desligue o computador e desconete o cabo de alimentação. O computador está agora no estado de instalação e<br>pronto para a <u>[implantação](file:///c:/data/systems/latd630/pb/amt/deployment.htm)</u>.

<span id="page-67-0"></span>[Voltar para a página do índice](file:///C:/data/systems/latd630/pb/AMT/index.htm)

## **Solução de problemas**

**Guia do administrador de gerenciamento de sistemas da Dell™**

#### [Retornar ao padrão \(Desprovisionamento\)](#page-67-1)

- $\bullet$  Fla
- [Serial sobre LAN \(SOL\) e redirecionamento de IDE \(IDE-R\)](#page-67-3)
- $\bullet$  [Mensagens de erro](#page-67-4)

Esta seção descreve umas poucas etapas básicas de solução de problemas a serem seguidas caso ocorram problemas com a configuração da Intel® AMT.

### <span id="page-67-1"></span>**Retornar ao padrão (Desprovisionamento)**

Retornar ao padrão é conhecido também como desprovisionamento. Um computador com a Intel AMT instalada e configurada pode ser desprovisionado com o<br>uso da tela Intel AMT Configuration (Configuração da Intel AMT) e a opção

Siga as etapas abixo para desprovisionar um computador:

1. Selecione **Un-Provision** (Desprovisionamento) e, em seguida, selecione **Full Un-provision** (Desprovisionamento total).

O desprovisionamento total está disponível para os computadores provisionados no modo SMB. Esta opção retorna todas as opções de configuração da<br>Intel AMT aos padrões de fábrica e NÃO redefine as senhas e as opções de conf

Uma mensagem de desprovisionamento é exibida após quase 1 minuto. Depois de concluído o desprovisionamento, o controle é devolvido à tela Intel AMT Configuration (Configuração da Intel AMT). As opções Provisioning Server (Servidor de provisionamento), Set PID and PPS (Definir PID e PPS) e<br>Set PRTC (Definir PRTC) estão novamente disponíveis porque o computador está

2. Selecione **Return to Previous Menu** (Retornar ao menu anterior). 3. Selecione **Exit** (Sair) e pressione <y>. O computador será reinicializado.

#### <span id="page-67-2"></span>**Flash do firmware**

Regrave o firmware para atualizá-lo com versões mais recentes da Intel AMT. O recurso de atualização automática pode ser desativado pela seleção de Disabled (Desativado) na opção Secure Firmware Update (Atualização segura de firmware) na <u>[Interface da MEBx](file:///C:/data/systems/latd630/pb/AMT/MEBX.htm)</u>. O flash do firmware, quando disponível,<br>está localizado no site support.dell.com para download.

O firmware NÃO PODE ser regravado com uma versão anterior ou com uma versão igual à instalada. O flash do firmware está disponível no site support.dell.com para download

## <span id="page-67-3"></span>**Serial sobre LAN (SOL) e redirecionamento de IDE (IDE-R)**

Caso não consiga usar IDE-R e SOL, siga estas etapas:

- 1. Na tela inicial de inicialização, pressione <Ctrl><p> para entrar nas telas da MEBx.<br>2. É exibida uma solicitação de senha. Digite a nova senha do Intel ME.
- 
- 3. Selecione **Intel AMT Configuration** (Configuração da Intel AMT). 4. Pressione <Enter>.
- 5. Selecione **Un-Provision** (Desprovisionamento).
- 6. Pressione <Fnter
- 7. Selecione **Full Unprovision** (Desprovisionamento total)<br>8. Pressione <Futer>. Pressione <Fnte
- 9. Reconfigure as opções na [tela](file:///C:/data/systems/latd630/pb/AMT/MEBX.htm#AMT%20Management) **Intel AMT Configuration** (Configuração da Intel AMT).

### <span id="page-67-4"></span>**Mensagens de erro**

#### **Não é possível entrar na MEBx durante o POST**

A MEBx exige que o slot DIMM A esteja ocupado, caso contrário a seguinte mensagem é exibida no POST e você não será capaz de acessar a interface da MEBx.

*Bad ME memory configuration* (Configuração inválida de memória para o ME).

**NOTA:** O slot DIMM A está localizado abaixo do teclado. Para obter instruções sobre como ter acesso a este slot, consulte o *Guia do usuário*.

# <span id="page-68-0"></span>**Como usar a interface gráfica de usuário da Web (WebGUI) da Intel® AMT**

**Guia do administrador de gerenciamento de sistemas da Dell™**

A interface gráfica de usuário da Web (WebGUI) da Intel® AMT é uma interface baseada em navegador da Web que propicia o gerenciamento limitado de computador remoto. A WebGUI é freqüentemente usada como um teste para determinar se a instalação e a configuração da Intel AMT foi executada<br>adequadamente em um computador. Um conexão remota bem sucedida entre um computado instalação e a configuração corretas da Intel AMT no computador remoto.

A WebGUI da Intel AMT é acessível a partir de qualquer navegador da Web, como o Internet Explorer® ou o Netscape®.

O gerenciamento limitado de computador remoto inclui:

- l Inventário de hardware
- l Registro de eventos l Reinicialização de computador remoto
- 
- l Alteração de configurações de rede l Adição de novos usuários

Por padrão, o suporte à WebGUI é habilitado para os computadores instalados e configurados no modo SMB. O suporte à WebGUI para os computadores instalados e configurados no modo Enterprise é determinado pelo servidor de instalação e configuração.

Informações sobre o uso da interface WebGUI estão disponíveis no site na Web da Intel em **www.intel.com**.

Siga as etapas abaixo para conectar-se à WebGUI da Intel AMT em um computador que foi instalado e configurado:

- 1. Ligue o computador com capacidade Intel AMT que concluiu a instalação e a configuração da Intel AMT.
- 2. Thicie um navegador da Web em um computador separado, como um computador de gerenciamento na mesma sub-rede do computador da Intel AMT.<br>3. Conecte ao endereço IP especificado na MEBx e na porta do computador com capaci http://192.168.2.1:16992)
	- l Por padrão, a porta é 16992. Use a porta 16993 e https:// para conectar-se à WebGUI da Intel AMT em um computador que foi configurado
	- e instalado no modo Enterprise. l Caso seja usado o DHCP, estão use o nome de domínio totalmente qualificado (FQDN) para o ME. O FQDN é a combinação do nome do host e do domínio. (exemplo: http://host\_name:16992 ou http://system1:16992)

O computador de gerenciamento cria uma conexão TCP com o computador com capacidade Intel AMT e acessa a página Web integrada de nível superior<br>da Intel AMT dentro do mecanismo de gerenciamento do computador com capacidade

- 4. Digite o nome de usuário e a senha.
	- O nome de usuário padrão é admin e a senha é aquela que foi definida durante a instalação da Intel AMT na MEBx.
- 5. Revise as informações do computador e faça as alterações necessárias.

É possível alterar a senha da MEBx do computador remoto na WebGUI. A alteração da senha na WebGUI ou em um console remoto resulta em duas senhas. A nova senha, conhecida como a senha da MEBx remota, só funciona remotamente com a WebGUI ou o console remoto. A senha da MEBx local<br>usada para acessar localmente a MEBx não é alterada. É preciso lembrar as senhas senha remota for alterada, as senhas ficarão fora de sincronia.

6. Selecione **Exit** (Sair).